# **Dell Touch-USB-C-Hub-Monitor P2424HT**

Bedienungsanleitung

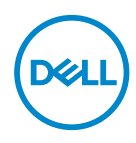

**Monitormodell: P2424HT Regulierungsmodell: P2424HTc**

- **HINWEIS: Ein HINWEIS zeigt wichtige Informationen an, die Ihnen helfen können, ein besseres Verständnis von Ihrem Computer zu erlangen.**
- **ACHTUNG: ACHTUNG zeigt mögliche Hardwareschäden und Datenverluste an, falls Anweisungen nicht befolgt werden.**
- **WARNUNG: Eine WARNUNG zeigt eine mögliche Gefahr von Sachschäden und (lebensgefährlichen) Personenschäden an.**

© 2023-2024 Dell Inc. oder ihre Tochtergesellschaften. Alle Rechte vorbehalten. Dell Technologies, Dell und andere Marken sind Marken der Dell Inc. oder ihrer Tochtergesellschaften. Andere Marken könnten Marken ihrer jeweiligen Inhaber sein.

2024 – 02

Rev. A01

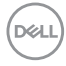

## **Inhalt**

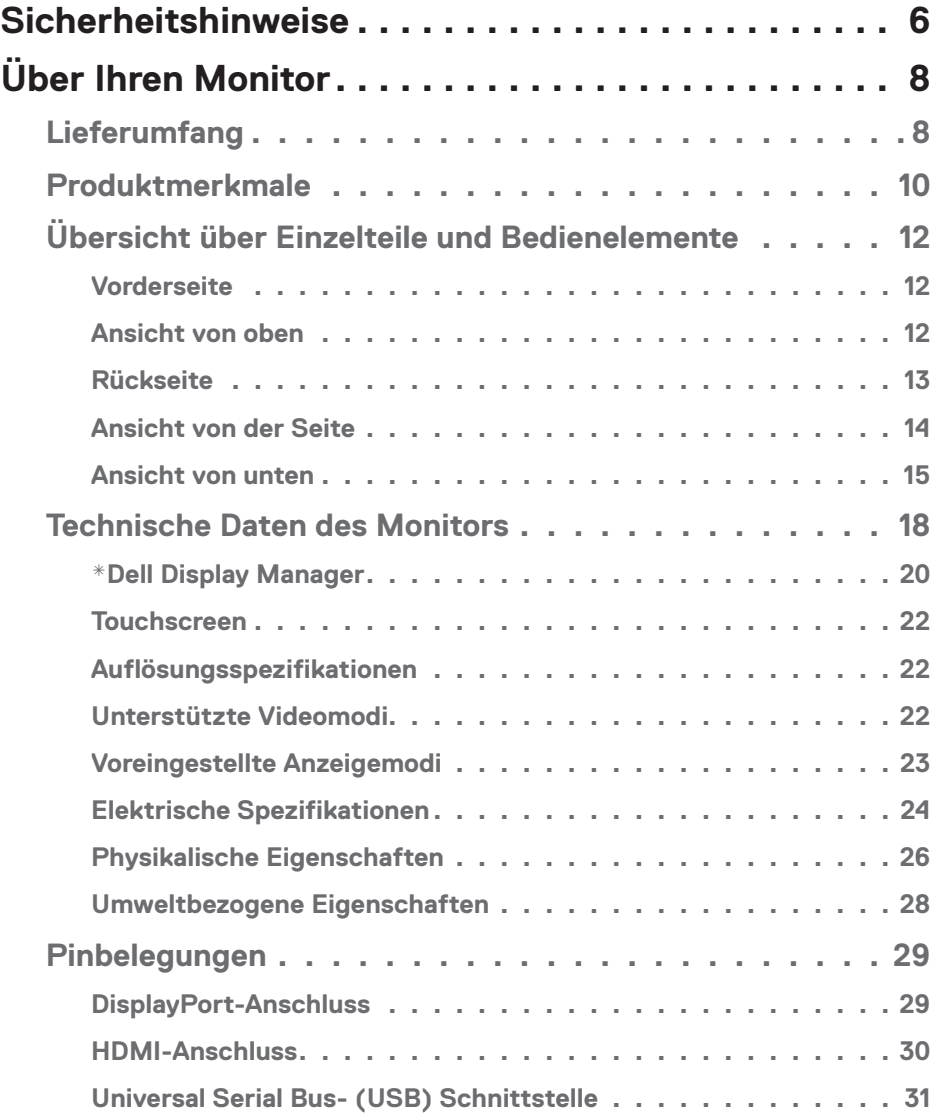

│ **3**

 $(1)$ 

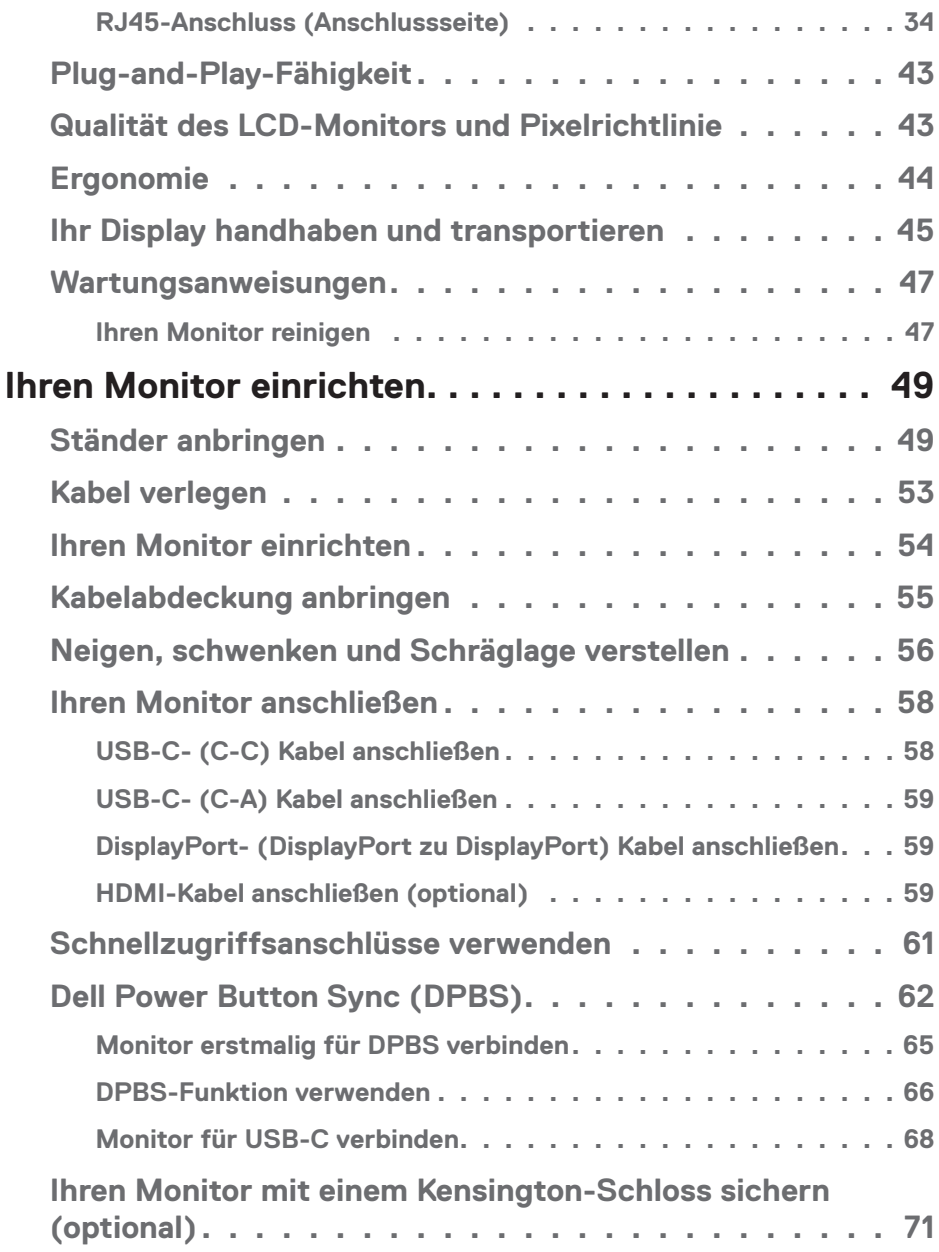

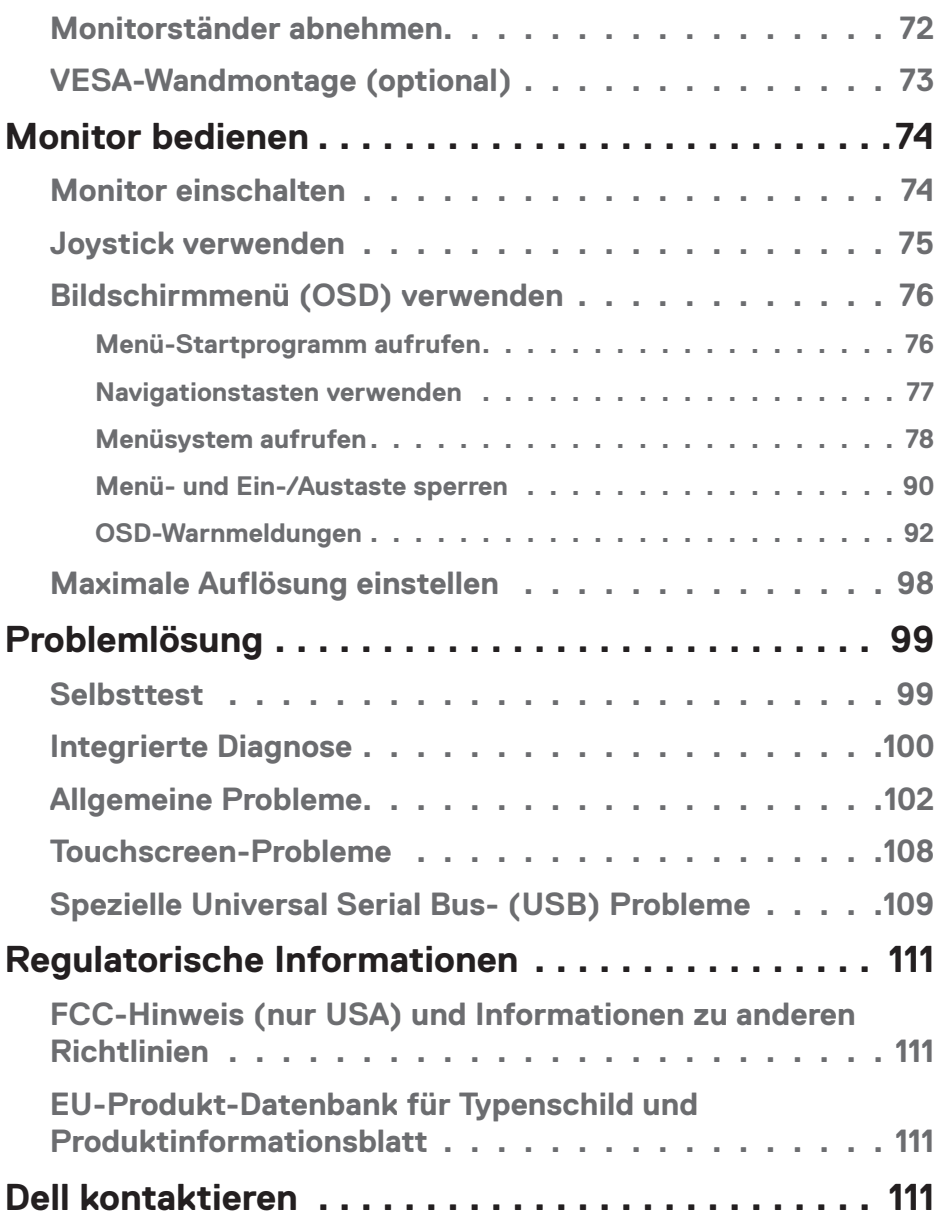

│ **5**

 $($ DELL

## <span id="page-5-0"></span>**Sicherheitshinweise**

Schützen Sie Ihren Monitor und Ihre persönliche Sicherheit anhand der folgenden Sicherheitshinweise. Sofern nicht anderweitig angegeben, geht jedes Verfahren in diesem Dokument davon aus, dass Sie die mit Ihrem Monitor gelieferten Sicherheitshinweise gelesen haben.

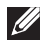

- **HINWEIS: Lesen Sie vor Verwendung des Monitors die mit Ihrem Monitor gelieferten und auf das Produkt gedruckten Sicherheitshinweise. Bewahren Sie sämtliche Dokumentation zur künftigen Bezugnahme an einem sicheren Ort auf.**
- **WARNUNG: Die Verwendung von Reglern, Einstellungen und Verfahren, die nicht in dieser Dokumentation angegeben sind, kann zu Stromschlägen, elektrischen und/oder mechanischen Gefahren führen.**

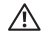

- **WARNUNG: Bei langfristigem Hören von Audio bei hoher Lautstärke über Kopfhörer (an Monitor mit entsprechender Unterstützung) kann Ihr Gehör geschädigt werden.**
- Platzieren Sie den Monitor auf einem soliden Untergrund und gehen Sie sorgsam damit um. Der Bildschirm ist zerbrechlich und kann bei Stürzen oder Berührung mit einem scharfkantigen Gegenstand beschädigt werden.
- Achten Sie darauf, dass Ihr Monitor mit der Stromversorgung an Ihrem Ort kompatibel ist.
- Bewahren Sie den Monitor bei Raumtemperatur auf. Übermäßige Kälte oder Hitze können sich nachteilig auf die Flüssigkristalle des Displays auswirken.
- Schließen Sie das Netzkabel des Monitors an eine leicht zugängliche Steckdose in der Nähe an. Siehe [Ihren Monitor anschließen](#page-57-1).
- Platzieren und nutzen Sie den Monitor nicht auf einem feuchten Untergrund oder in der Nähe von Wasser.
- Setzen Sie den Monitor keinen starken Vibrationen oder intensiven Stößen aus. Platzieren Sie den Monitor beispielsweise nicht in einem Kofferraum.
- Trennen Sie den Monitor, wenn Sie ihn voraussichtlich längere Zeit nicht benutzen.
- Versuchen Sie nicht, jegliche Abdeckungen zu entfernen oder das Innere des Monitors zu berühren. Andernfalls besteht Stromschlaggefahr.
- Lesen Sie diese Anweisungen aufmerksam. Bewahren Sie dieses Dokument zum künftigen Nachschlagen auf. Befolgen Sie alle Warnungen und Anweisungen am Produkt.

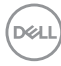

• Bestimmte Monitore können über die separat erhältliche VESA-Halterung an der Wand montiert werden. Achten Sie darauf, die richtigen VESA-Spezifikationen entsprechend den Angaben im Abschnitt zur Wandmontage der *Bedienungsanleitung* zu verwenden.

Informationen zu Sicherheitshinweisen finden Sie in den mit Ihrem Monitor gelieferten Informationsdokument zu *Sicherheit, Umwelt und Richtlinien*.

.<br>D&Ll

## <span id="page-7-0"></span>**Über Ihren Monitor**

## **Lieferumfang**

Die folgende Tabelle zeigt die Liste der mit Ihrem Monitor gelieferten Komponenten. Wenden Sie sich an Dell, falls eine Komponente fehlen sollte. Weitere Informationen finden Sie unter [Dell kontaktieren](#page-110-1).

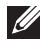

 **HINWEIS: Bei einigen Artikeln könnte es sich um Optionen handeln, die Ihrem Monitor eventuell nicht mitgeliefert werden. Einige Merkmale sind in bestimmten Ländern möglicherweise nicht verfügbar.**

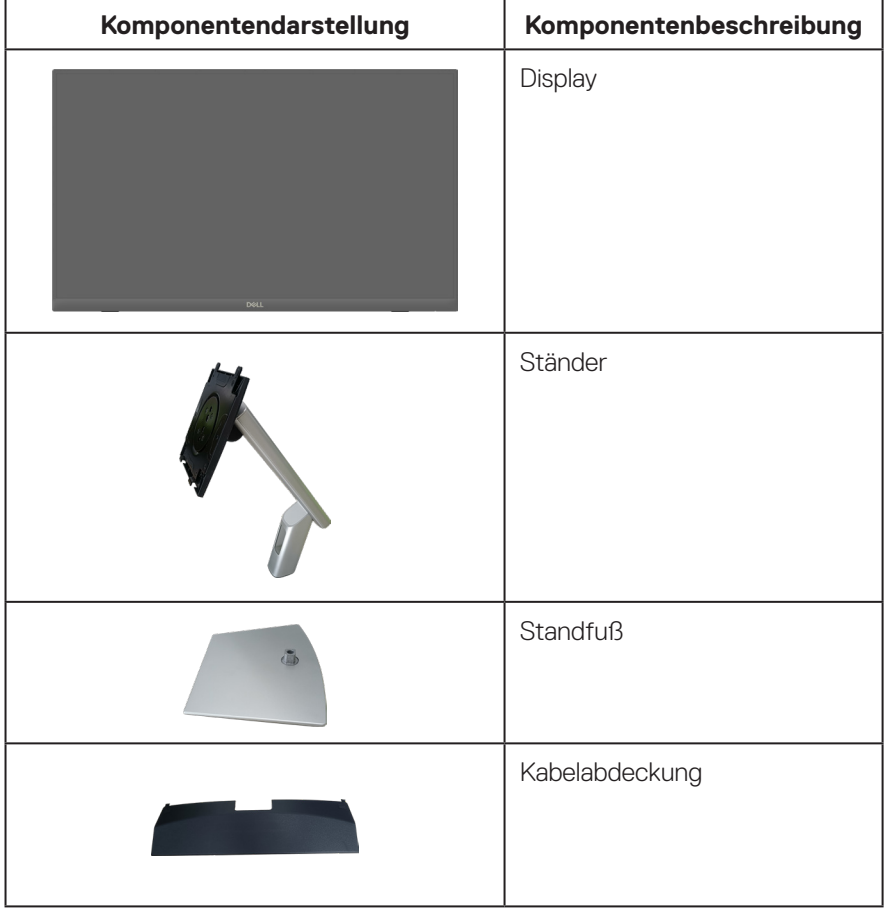

DELL

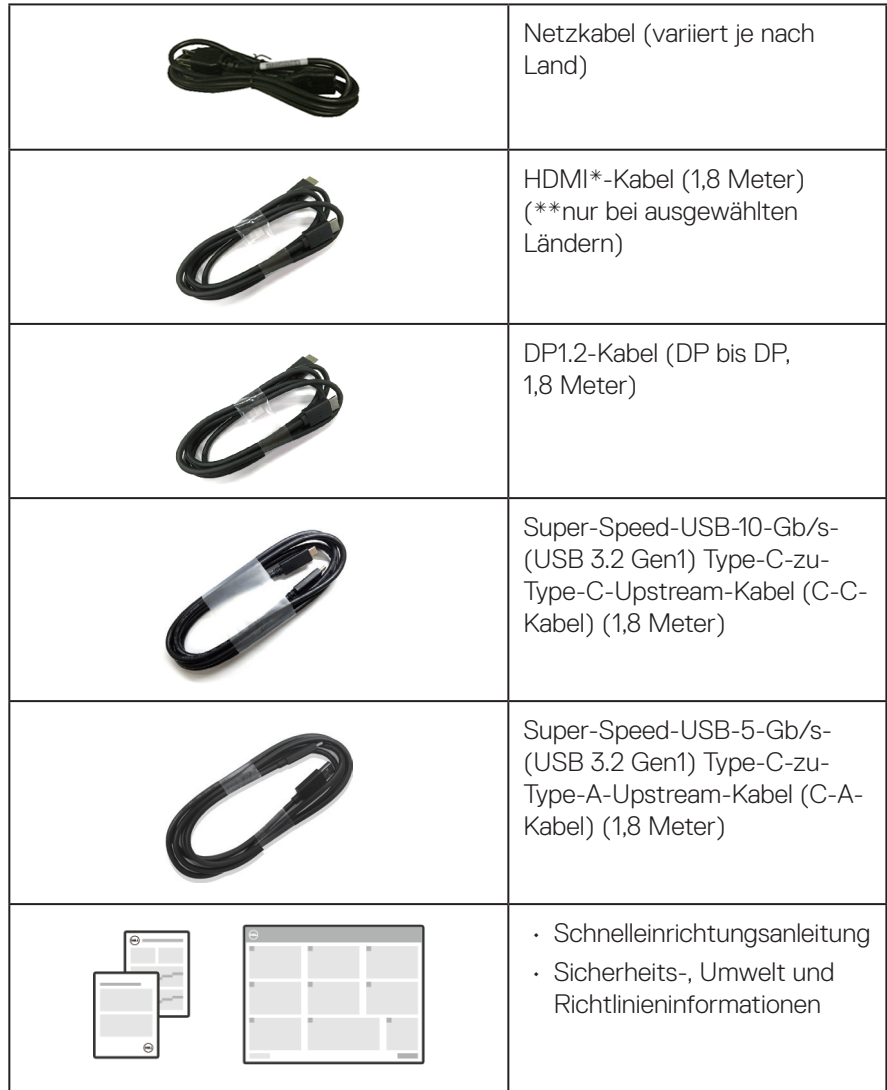

HDMI\* = unterstützt bis zu FHD 1920 x 1080 bei 60 Hz gemäß HDMI 1.4.

\*\*Bitte erkundigen Sie sich beim Vertriebsvertreter des jeweiligen Landes.

DELL

## <span id="page-9-0"></span>**Produktmerkmale**

Der Monitor Dell P2424HT hat Aktivmatrix, Dünnschichttransistor (TFT), Flüssigkristallanzeige (LCD) und LED-Hintergrundbeleuchtung. Zu den Merkmalen des Monitors zählen:

- 60,47 cm (23,8 Zoll) sichtbarer Anzeigebereich (diagonal gemessen).
- Auflösung von 1920 x 1080 mit Vollbildunterstützung bei niedrigeren Auflösungen.
- Integrierter Mono-Lautsprecher (3 W ) x 1.
- 10-Punkt-Berührung bei Windows und MacOS, 3-Punkt-Berührung bei Linux.
- Farbskala von 99 % sRGB (typisch).
- Digitale Konnektivität mit DisplayPort, USB-C und HDMI.
- Einzelner USB-C-Anschluss zur Stromversorgung (PD 90 W) eines kompatiblen Notebooks bei gleichzeitigem Video- und Datensignaleingang.
- Ständer mit Gelenk ist neigbar, schwenkbar, höhenverstellbar und schräglagenverstellbar.
- Ultradünner Rahmen minimiert den Rahmenspalt bei Einsatz mehrerer Bildschirme und vereinfacht Konfigurationen mit elegantem Betrachtungserlebnis.
- Abnehmbarer Ständer und Video Electronics Standards Association- (VESA™) Montagelöcher (100 mm) für flexible Montagelösungen.
- Ausgestattet mit 1 USB-C-Upstream-Port, 1 USB-C-Downstream-Port und 3 Super-Speed-USB-5-Gb/s- (USB 3.2 Gen 1) Type-A-Downstream-Anschlüssen.
- USB-C- und RJ45-Anschlüsse ermöglichen Netzwerkverbindung mit nur einem Kabel.
- Plug-and-Play-Fähigkeit, sofern von Ihrem System unterstützt.
- On-Screen Display- (OSD) Anpassungen für eine einfache Einrichtung und Bildschirmoptimierung.
- Ein-/Austaste und Joystick-Tasten sperren.
- Schlitz für Sicherheitsschloss.
- Ständerbefestigung.
- Optimieren Sie den Augenkomfort mit einem flimmerfreien Bildschirm und schwacher Blaulichtausgabe.
- Der Monitor nutzt ein Panel mit schwachem Blaulicht und Konformität mit TÜV Rheinland (Hardware-Lösung) als Werksstandardeinstellung (Voreingestellter Modus: Standard).

**D**<sup></sup>

**WARNUNG: Mögliche Langzeiteffekte der Blaulichtemission von Monitoren können Augenschäden, unter anderem einschließlich Augenermüdung und digitale Augenbelastung, sein. ComfortView Plus-Vollbildunterstützung Funktion dient der Reduzierung der Menge des vom Monitor ausgegebenen blauen Lichts zur Optimierung des Augenkomforts.** 

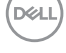

## <span id="page-11-0"></span>**Übersicht über Einzelteile und Bedienelemente**

#### **Vorderseite**

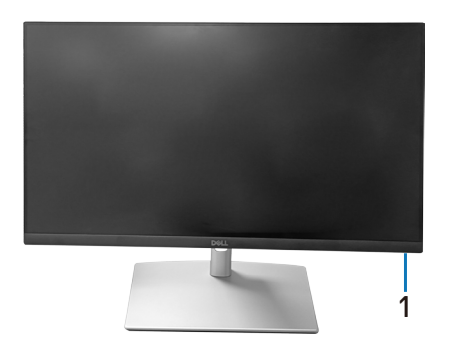

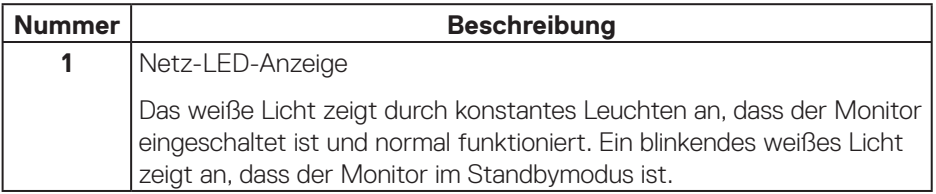

#### **Ansicht von oben**

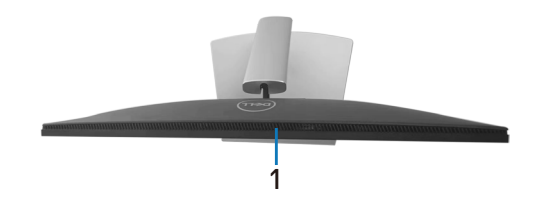

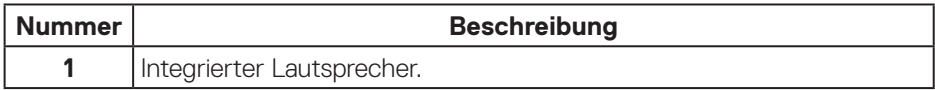

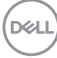

### <span id="page-12-0"></span>**Rückseite**

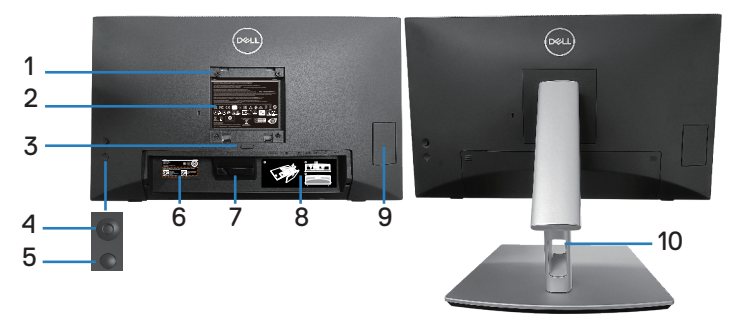

#### **Rückseite mit Monitorständer**

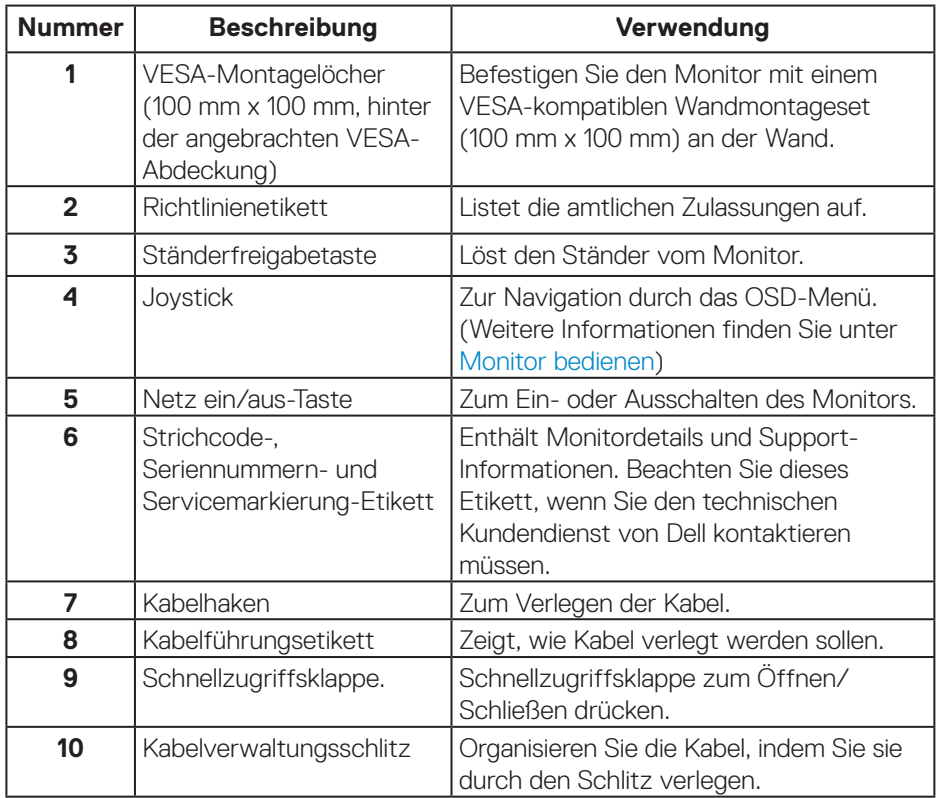

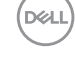

#### <span id="page-13-0"></span>**Ansicht von der Seite**

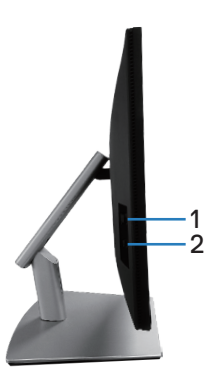

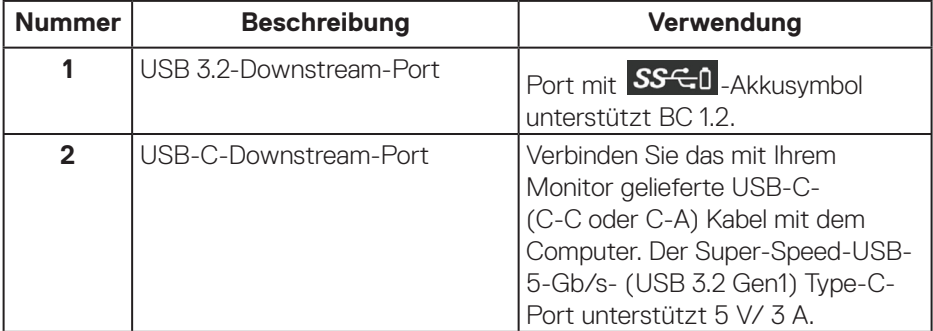

#### <span id="page-14-0"></span>**Ansicht von unten**

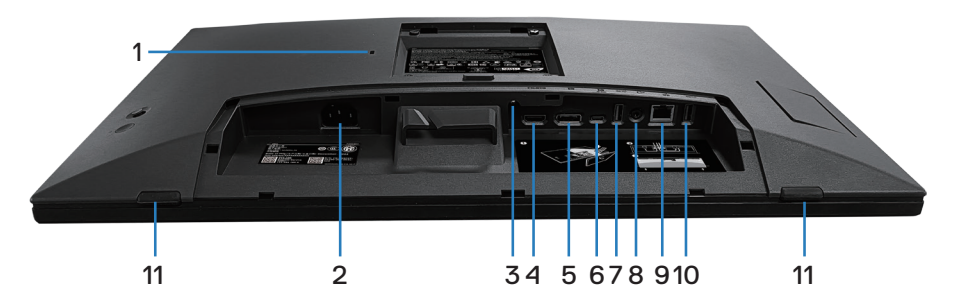

#### **Unterseite ohne Monitorständer**

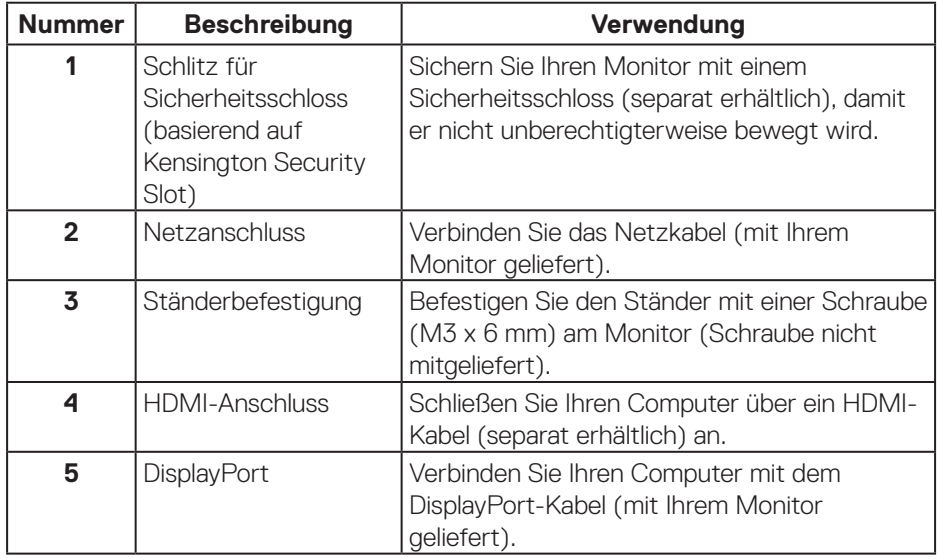

(dell

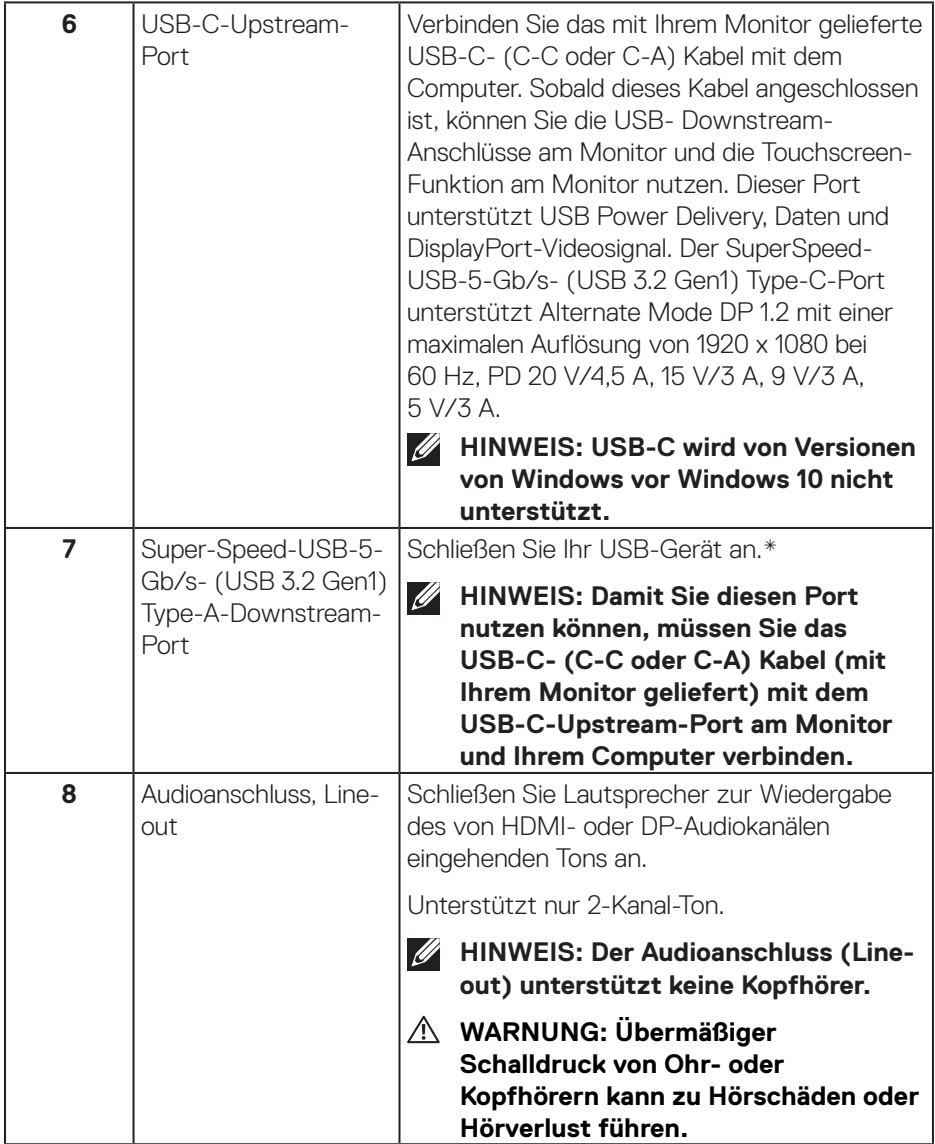

 $(\overline{DCL}$ 

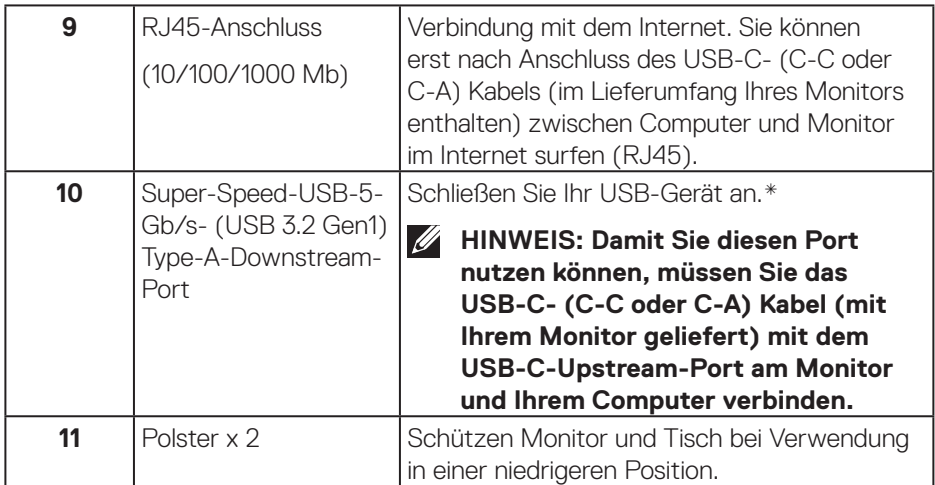

\*Zur Vermeidung von Signalstörungen wird bei Verbindung eines kabellosen USB-Gerätes mit einem USB-Downstream-Port NICHT empfohlen, andere USB-Geräte an den/die benachbarten Port(s) anzuschließen.

DELL

## <span id="page-17-0"></span>**Technische Daten des Monitors**

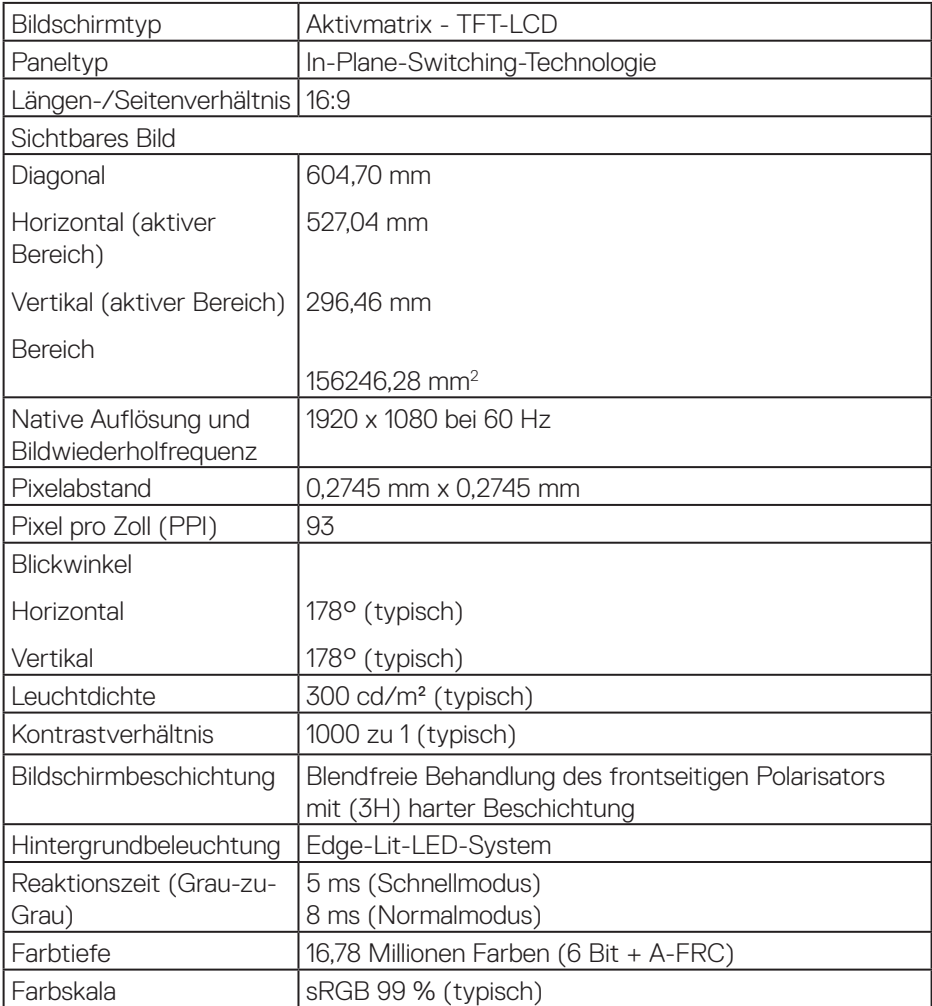

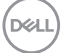

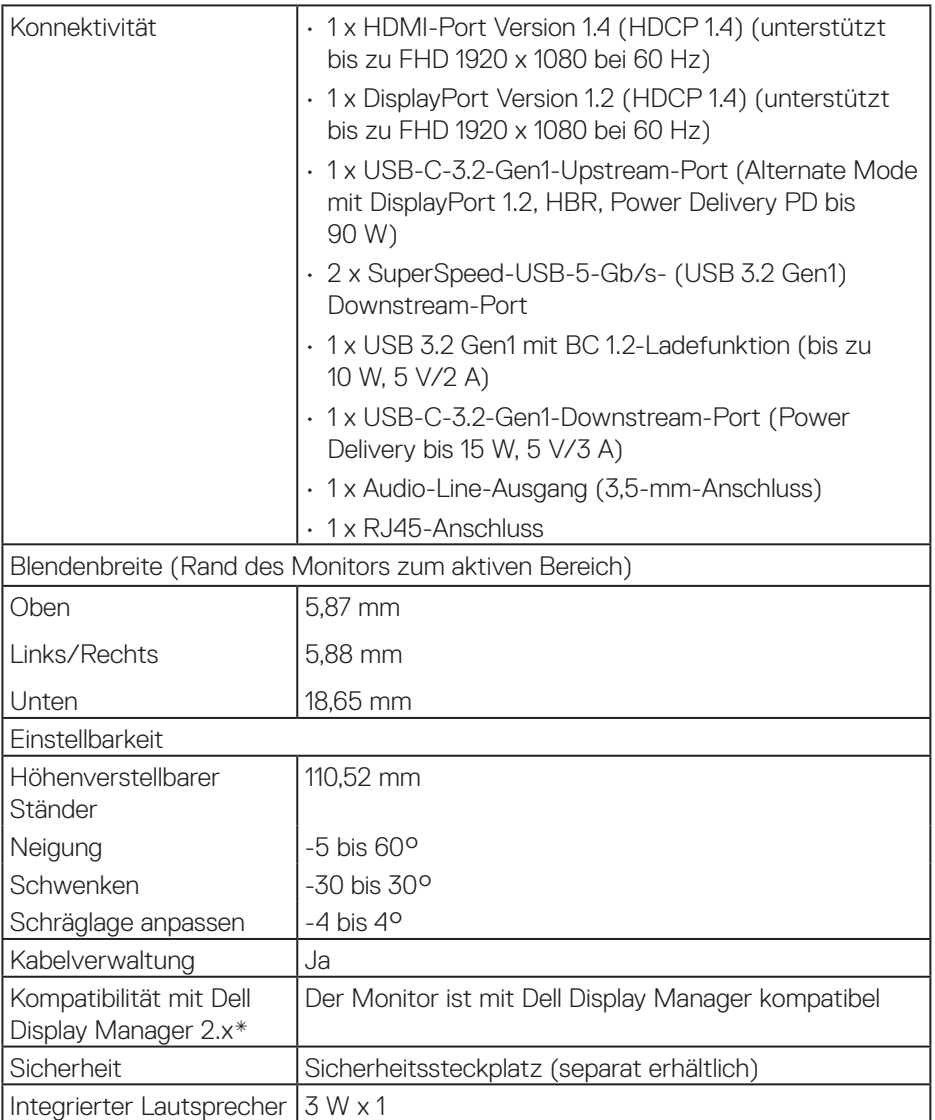

 $(1)$ 

#### <span id="page-19-0"></span>**\*Dell Display Manager**

Dell Display Manager ist eine Software-Anwendung, welche die Erfahrung der Benutzung Ihres Dell-Monitors verbessert, mehr Produktivität und eine einfache Anpassung gewährleistet.

Mit dieser Anwendung können Sie Folgendes:

- **1.** Passen Sie die OSD-Einstellungen des Monitors, wie z. B. Helligkeit, Kontrast, Eingabe-Quelle usw., mühelos an. Sie benötigen zur Navigation nicht den Joystick am Monitor; verwenden Sie einfach die DDM-Software.
- **2.** Organisieren Sie mehrere Anwendungen an Ihrem Bildschirm, lassen Sie sie mit Easy Arrange in einer Vorlage Ihrer Wahl einrasten.
- **3.** Weisen Sie Anwendungen oder sogar Dateien den Partitionen von Easy Arrange zu, speichern Sie das Layout als Profil und stellen Sie das Profil dann mit Easy Arrange Memory (Easy Arrange-Speicher) automatisch wieder her.
- **4.** Verbinden Sie Ihren Dell-Monitor mit mehreren Quellen und verwalten Sie diese mehrfachen Videoeingänge über Eingabe-Quelle.
- **5.** Passen Sie jede Anwendung über Color Preset (Farbvoreinstellung) mit verschiedenen Farbmodi an.
- **6.** Replizieren Sie mit Import/export application settings (Anwendungseinstellungen importieren/exportieren) die Anwendungseinstellungen von Dell Display Manager von einem Monitor an einem anderen Monitor des gleichen Modells.

Darüber hinaus kommt dieses Modell mit fortschrittlichen Fernverwaltungsfunktionen für IT-Administratoren.

Weitere Informationen zum Dell Display Manager finden Sie unter **<https://www.dell.com/support/ddm>**

Sie können die Software über diesen Link herunterladen und finden im Dokumentation-Register eine detaillierte Bedienungsanleitung der Software sowie einen Wissensdatenbank-Artikel.

**D**<sup></sup>

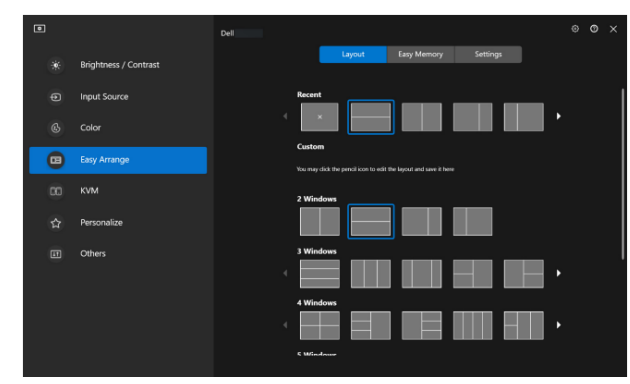

Benutzerschnittstelle von Dell Display Manager

(dell

### <span id="page-21-0"></span>**Touchscreen**

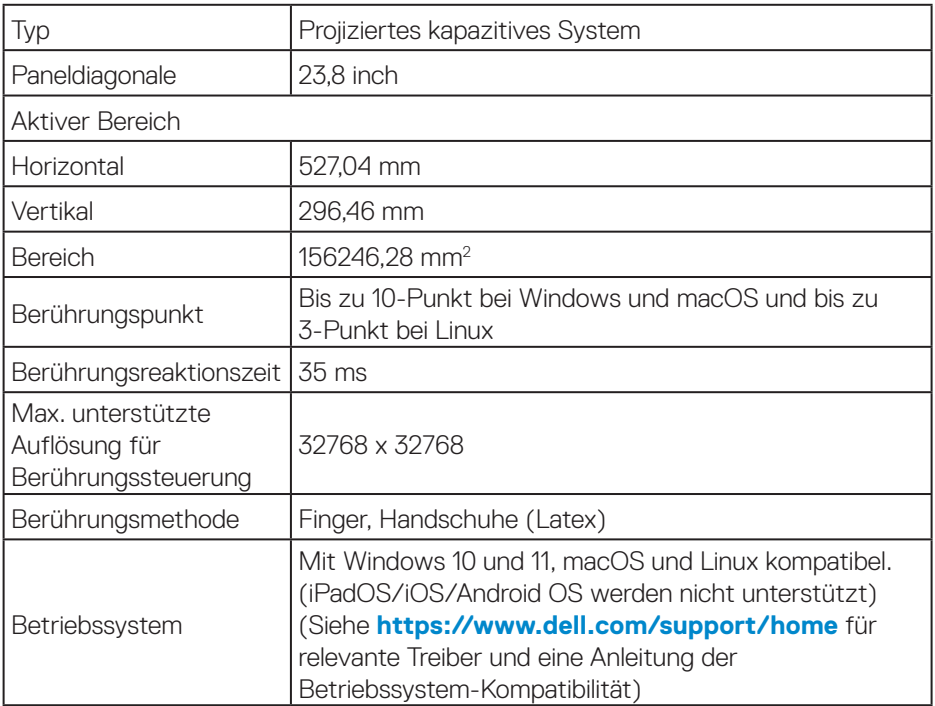

#### **Auflösungsspezifikationen**

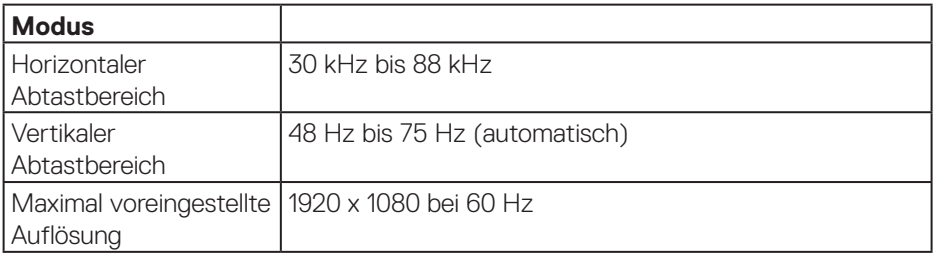

### **Unterstützte Videomodi**

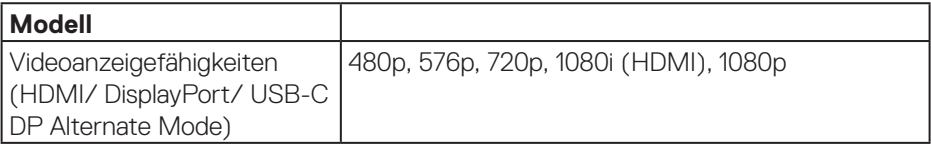

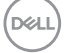

#### <span id="page-22-0"></span>**Voreingestellte Anzeigemodi**

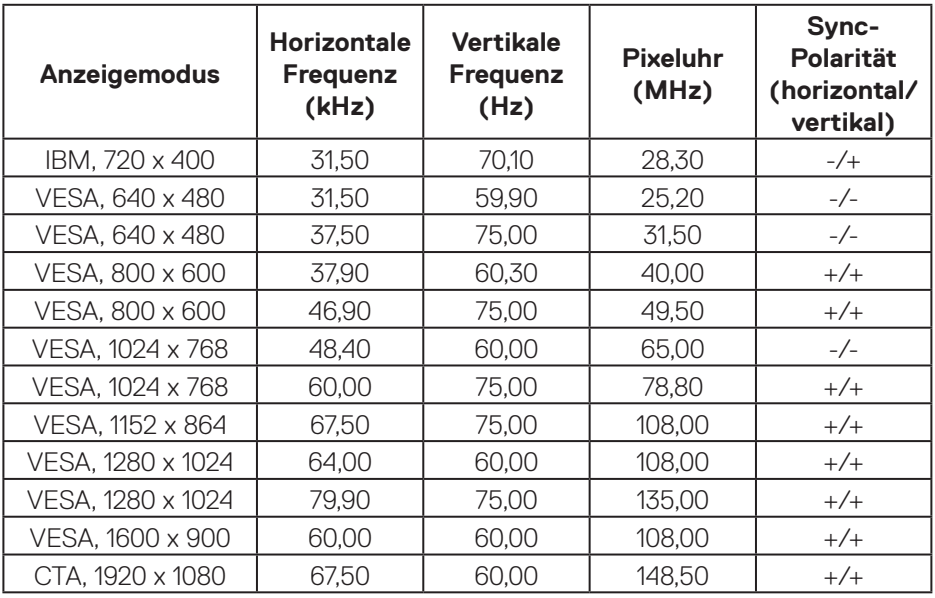

**Hinweise: Dieser Monitor funktioniert möglicherweise mit anderen nicht in der obigen Tabelle der Voreinstellungsmodi aufgelisteten Anzeigeauflösungen.**

DELI

#### <span id="page-23-0"></span>**Elektrische Spezifikationen**

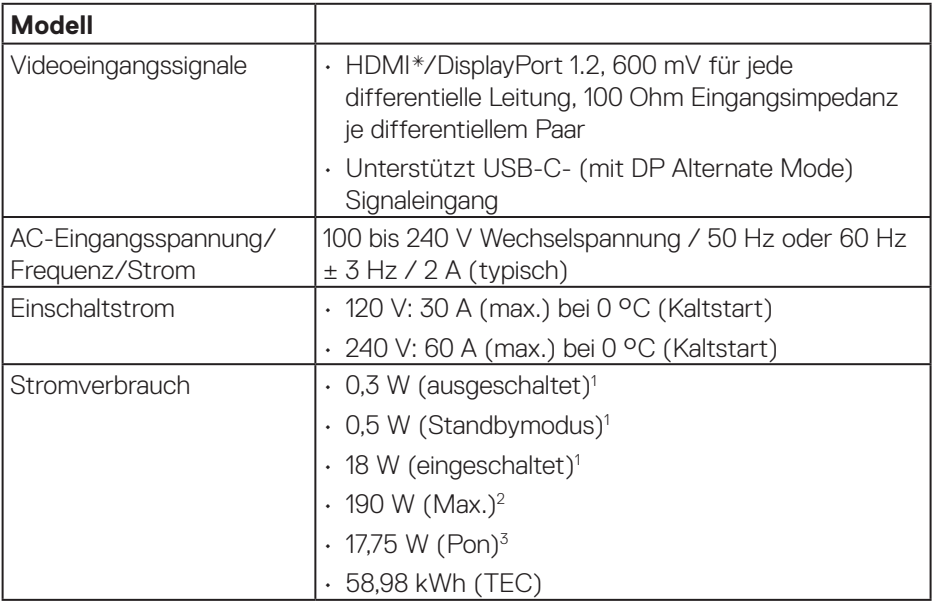

HDMI\* = unterstützt bis zu FHD 1920 x 1080 bei 60 Hz gemäß HDMI 1.4.

- <sup>1</sup> Gemäß Definition in EU 2019/2021 und EU 2019/2013.
- <sup>2</sup> Max. Helligkeits- und Kontrasteinstellung mit maximaler Energieauslastung an allen USB-Ports.
- <sup>3</sup> Pon: Stromverbrauch im Betriebsmodus gemäß Definition in Energy Star-Version 8.0.

TEC: Gesamtstromverbrauch in kWh gemäß Definition in Energy-Star-Version 8.0.

Dieses Dokument dient reinen Informationszwecken und spiegelt die Leistung unter Laborbedingungen wider. Ihr Produkt kann je nach Software, Komponenten und Peripherie, die Sie bestellt haben, davon abweichen; zudem gibt es keine Verpflichtung, derartige Informationen zu aktualisieren.

Daher sollte sich der Kunde bei Entscheidungen bezüglich der elektrischen Toleranz und in anderen Zusammenhängen nicht auf diese Informationen verlassen. Es werden weder ausdrücklich noch impliziert Zusicherungen bezüglich der Exaktheit oder Vollständigkeit gemacht.

**D&I** 

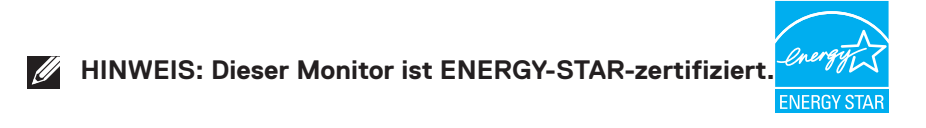

Dieses Produkt qualifiziert sich mit den werkseitigen Standardeinstellungen, die über die "Zurücksetzen"-Funktion im OSD-Menü wiederhergestellt werden können, für ENERGY STAR. Durch Änderung der werkseitigen Standardeinstellungen oder Aktivierung weiterer Funktionen könnte sich der Stromverbrauch erhöhen und den Grenzwert von ENERGY STAR überschreiten.

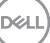

## <span id="page-25-0"></span>**Physikalische Eigenschaften**

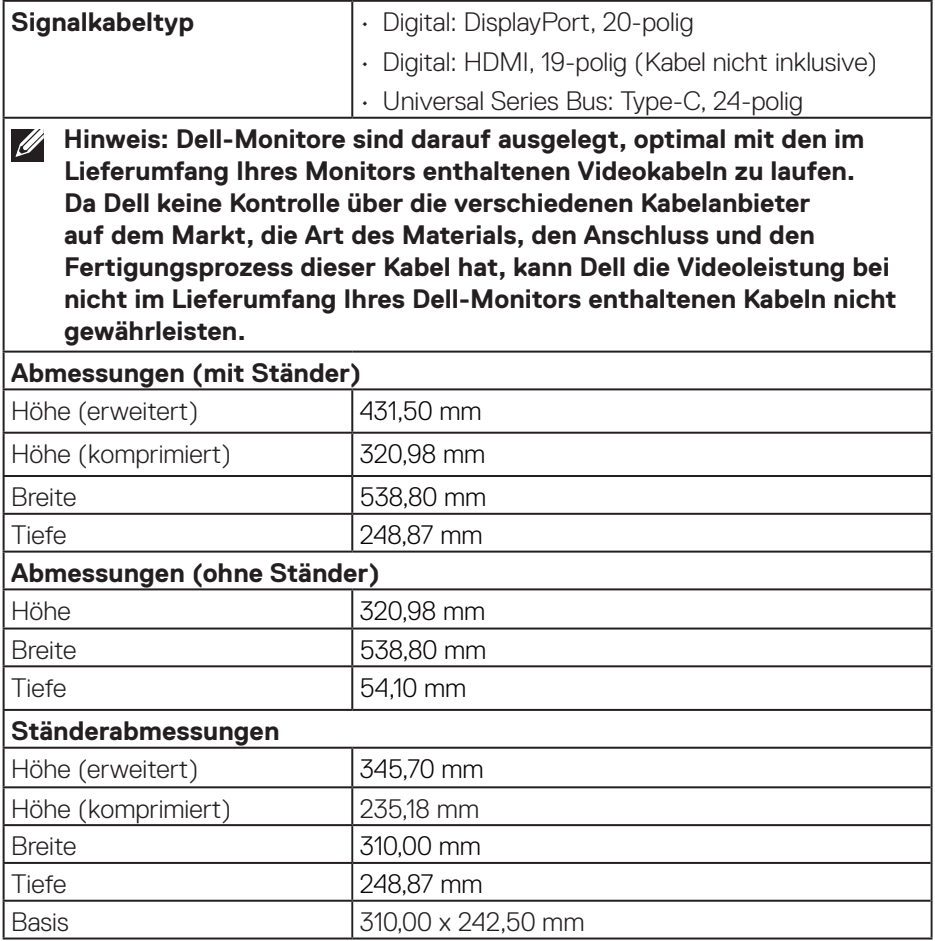

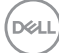

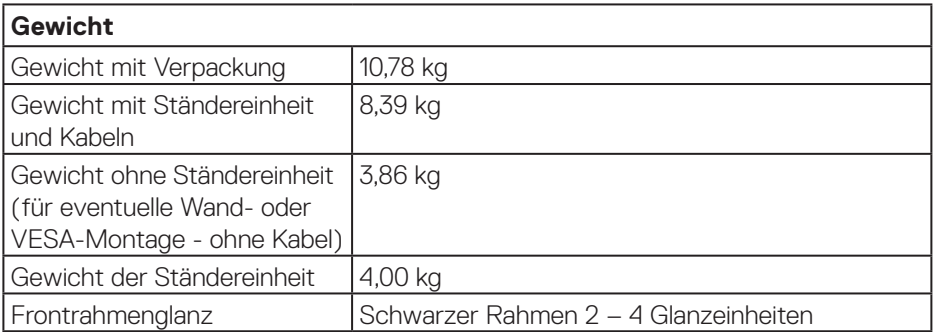

 $($ DELL

## <span id="page-27-0"></span>**Umweltbezogene Eigenschaften**

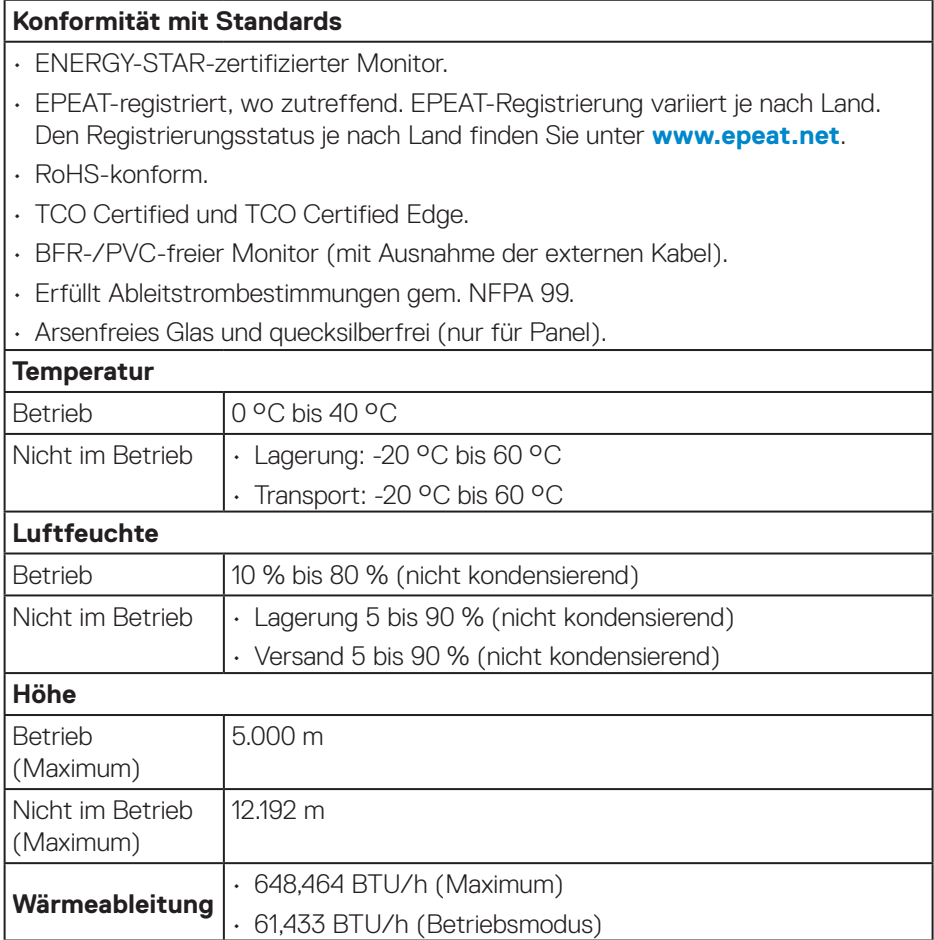

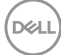

## <span id="page-28-0"></span>**Pinbelegungen**

### **DisplayPort-Anschluss**

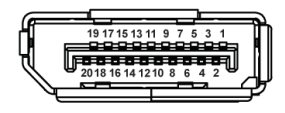

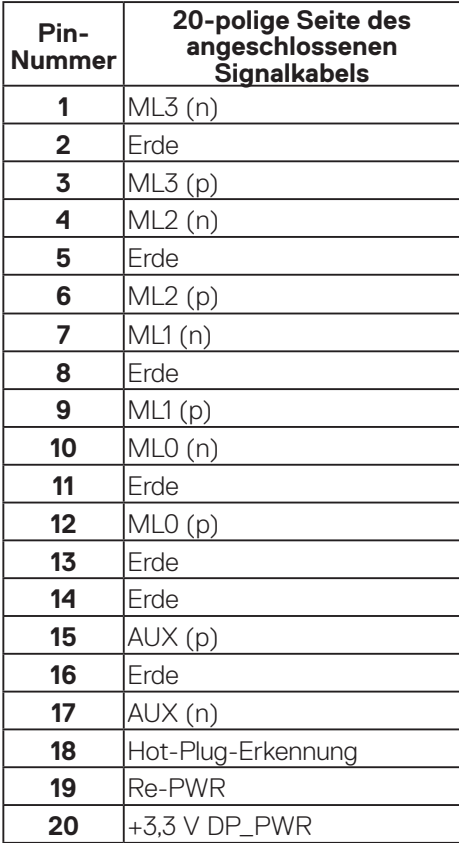

(dell

#### <span id="page-29-0"></span>**HDMI-Anschluss**

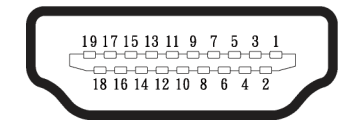

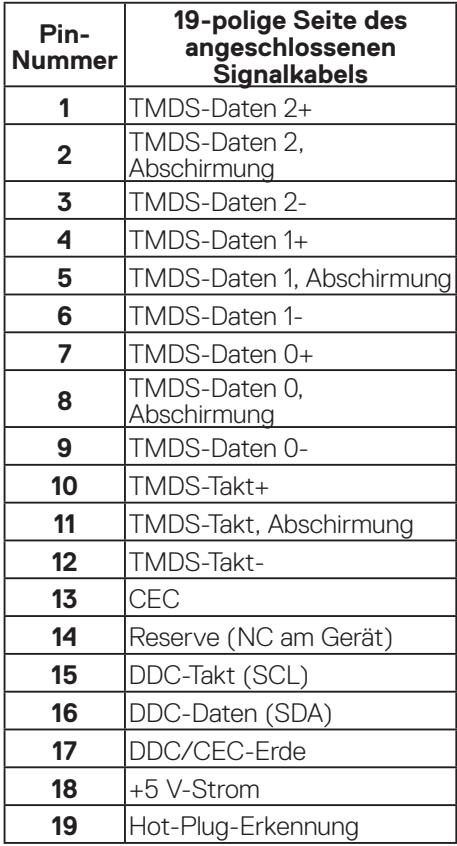

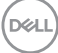

#### <span id="page-30-0"></span>**Universal Serial Bus- (USB) Schnittstelle**

Dieser Abschnitt liefert Ihnen Informationen über die an Ihrem Monitor verfügbaren USB-Ports.

#### **Super-Speed USB 5 Gb/s (USB 3.2 Gen1)**

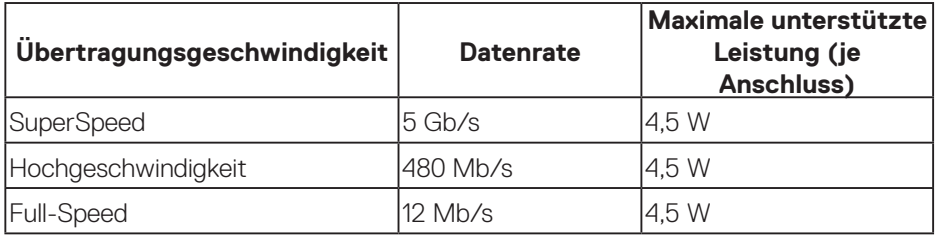

#### **USB-C**

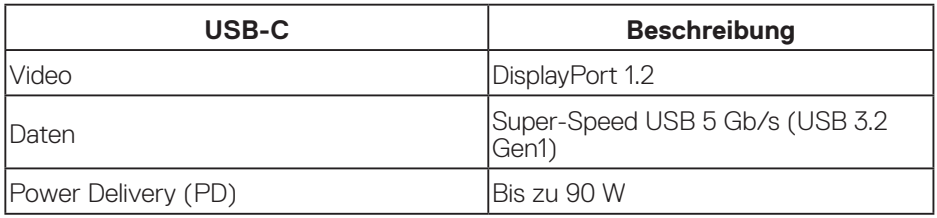

DELL

#### **USB-Downstream-Anschluss**

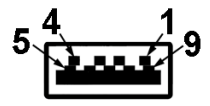

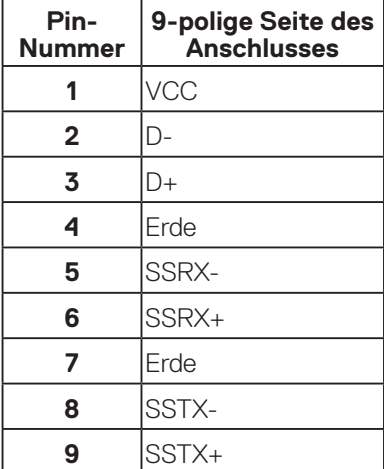

#### **USB-C-Anschluss**

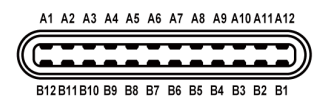

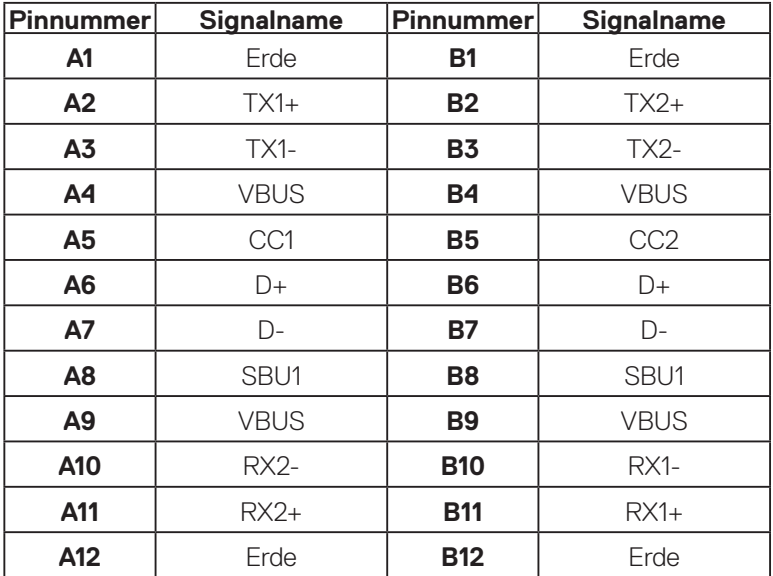

#### **USB-Ports**

- 1 USB-C-Upstream Unterseite
- 2 Super-Speed USB 5 Gb/s (USB 3.2 Gen1) Type-A-Downstream Unterseite
- 1 Super-Speed USB 5 Gb/s (USB 3.2 Gen1) Type-A-Downstream Seite
- 1 Super-Speed USB 5 Gb/s (USB 3.2 Gen1) Type-C-Downstream Seite
- **Hinweis: Super-Speed-USB-5-Gb/s- (USB 3.2 Gen1) Funktionalität erfordert einen Computer, der SuperSpeed USB 5 Gb/s (USB 3.2 Gen1) unterstützt.**
- **HINWEIS: Die USB-Anschlüsse am Monitor funktioniert nur, wenn der Monitor eingeschaltet oder auf den Energiesparmodus eingestellt ist. Wenn Sie den Monitor aus- und wieder einschalten, dauert es möglicherweise einige Sekunden, bis die angeschlossene Peripherie wieder normal funktioniert.**

**DEA** 

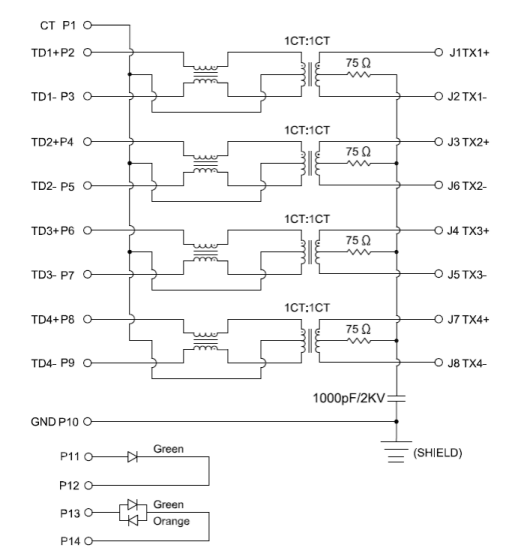

#### <span id="page-33-0"></span>**RJ45-Anschluss (Anschlussseite)**

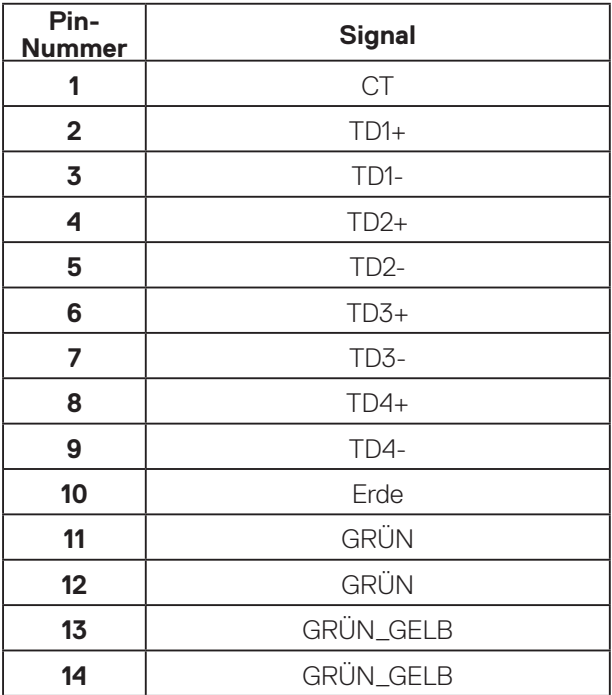

(dell

│ **Über Ihren Monitor**

#### **Treiberinstallation**

Installieren Sie den Realtek-USB-GbE-Ethernet-Controller-Treiber für Ihr System. Diesen können Sie unter **[www.dell.com/support](https://www.dell.com/support)** im Abschnitt **Treiber und Download** herunterladen.

Netzwerk- (RJ45) Datenrate über USB-C mit max. Geschwindigkeit von 1000 Mb/s.

**HINWEIS: Dieser LAN-Anschluss ist 1000Base-T-IEEE 802.3azkonform, unterstützt Durchschleifen der MAC-Adresse (MAPT) (auf das Etikett des Modells gedruckt), Wake-On-WAN (WOL) aus dem Bereitschaftsmodus (nur S3/S4/S5) und UEFI\* PXE-Boot-Funktion [UEFI-PXE-Boot wird an Desktop-PCs von Dell nicht unterstützt (außer bei OptiPlex 7090/3090 Ultra Desktop)]. Diese 3 Funktionen variieren je nach BIOS-Einstellung und Betriebssystemversion. Die Funktionalität kann bei Nicht-Dell-PCs variieren.**

\*UEFI steht für Unified Extensible Firmware Interface.

#### **LED-Status des RJ45-Anschlusses**

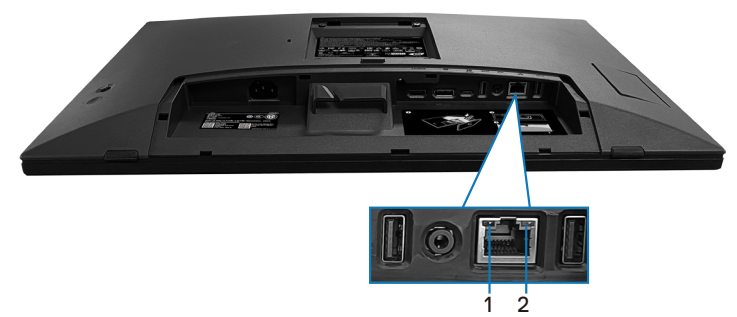

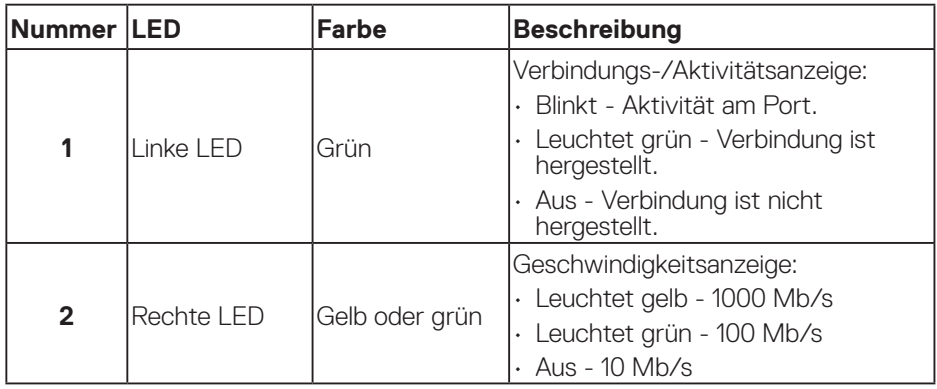

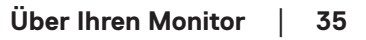

DØLI

#### **HINWEIS: Das RJ45-Kabel ist nicht im Standardzubehör enthalten.**

Zur Unterstützung der macOS-Multi-Touch-Funktion installieren Sie den Treiber bitte wie nachstehend erläutert:

#### **UPDD-Treiberinstallation**

Installieren Sie den für Ihr System verfügbaren Multi-Touch-Treiber. Diesen können Sie unter **[www.dell.com/support](https://www.dell.com/support)** im Abschnitt "Treiber und Download" herunterladen. UPDD-Schnellinstallationsanleitung, siehe bitte nachstehender Link: **[https://support.touch-base.com/Documentation/50245/Quick](https://support.touch-base.com/Documentation/50245/Quick-installation-guide?Keywords=quick+installation)[installation-guide?Keywords=quick+installation](https://support.touch-base.com/Documentation/50245/Quick-installation-guide?Keywords=quick+installation)**

Wake On Touch (WOT) im S0- oder modernen Bereitschaftsmodus (Tiefschlaf) wird nur unter Einsatz des Touch Tool Utility im "Mausmodus" unterstützt.

Die Unterstützung des herkömmlichen Wake On Touch (WOT) gilt für S3- oder Ruhemodus.

#### **Touch Tool Utility installieren**

Beachten Sie zum Herunterladen des Dienstprogrammes von der Dell.com-Website den nachstehenden Link: **[www.dell.com/support](https://www.dell.com/support)**

Informationen zur Bedienungsanleitung des Dienstprogrammes.

**Touch Mode (Berührungsmodus):** 10-Finger-Berührung verfügbar. **Mouse Mode (Mausmodus):** Berührung innerhalb des Mauszeigers.

**Verwendung:** Wenn Sie den Modus umschalten möchten, müssen Sie lediglich auf Modus ändern klicken.

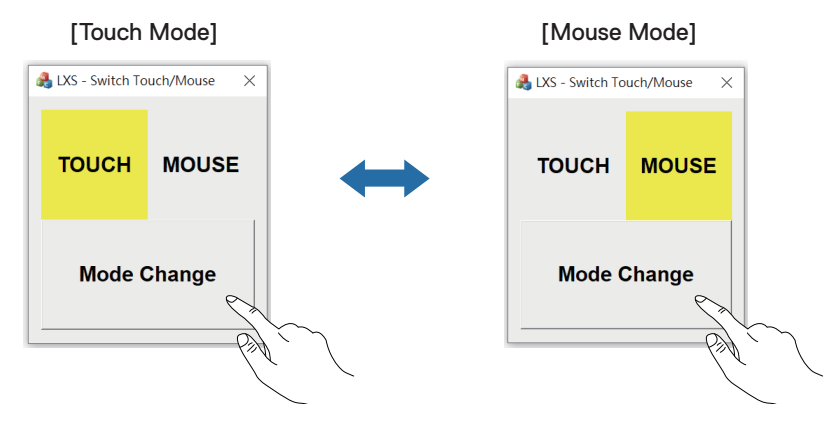
#### **Multi-Touch-Monitor unterstützt Identifizierung und Einstellung von Berührungen**

#### **Einstellung unter Windows 10 und Windows 11:**

**1.** Suchen Sie in Ihrer Laptop- oder Desktop-Werkzeugleiste nach "Control Panel (Systemsteuerung)".

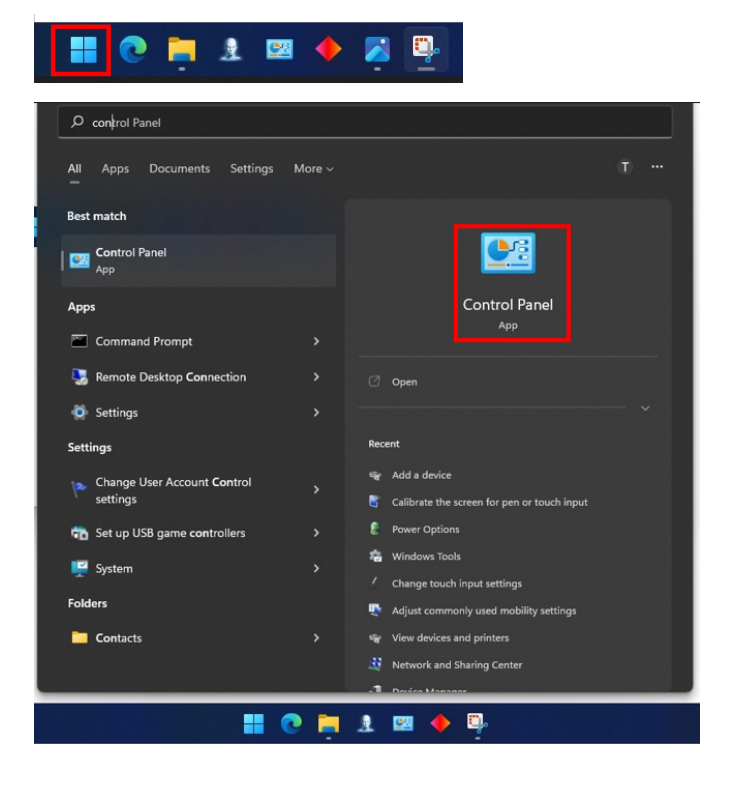

DELL

**2.** Klicken Sie auf "Hardware and Sound (Hardware und Sound)".

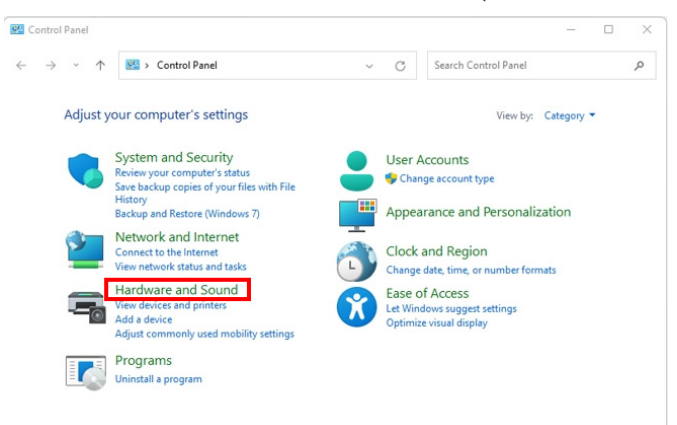

**3.** Klicken Sie auf "Tablet PC settings (Tablet-PC-Einstellungen)" – "Calibrate the screen for pen or touch input (Bildschirm für Stift- oder Fingereingabe kalibrieren)".

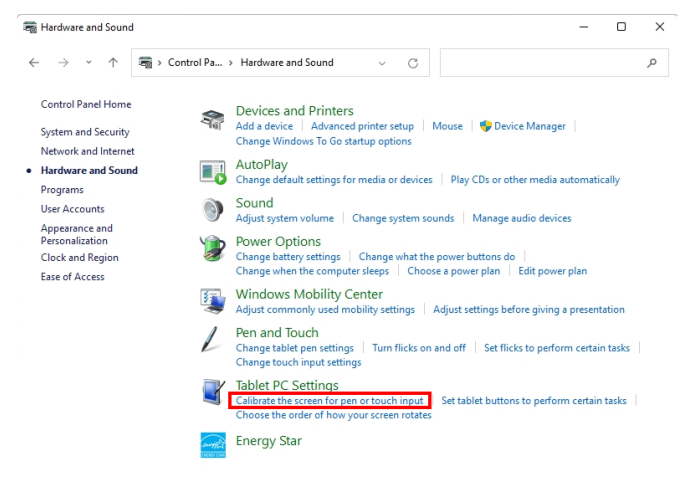

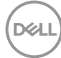

4. Klicken Sie auf "Setup (Einrichtung)".

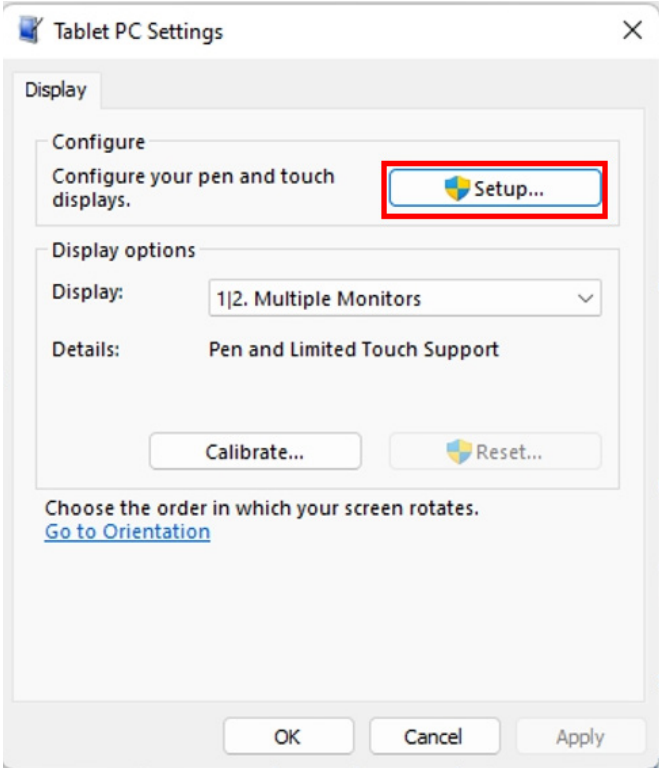

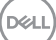

**5.** Identifizieren Sie die Bildschirme für Stift- oder Fingereingabe – wählen Sie → Touch input (Berührungseingabe).

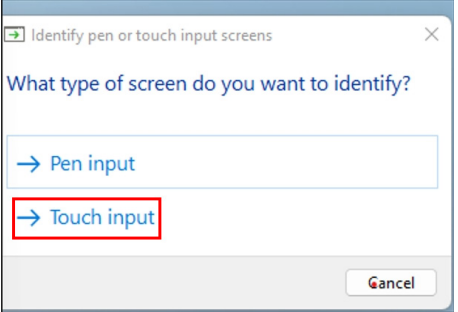

- **6.** Befolgen Sie die Anzeige Ihres Systems zur Identifizierung von Multi-Touch.
	- **a.** Wenn der Monitor dem von Ihnen gewünschten entspricht, berühren Sie den Monitor mit Ihrem Finger.
	- **b.** Wenn der Monitor nicht dem von Ihnen gewünschten entspricht, drücken Sie zum Umgehen dieses Monitors "Enter" und wiederholen Sie den Vorgang am nächsten Monitor.

Tap this screen with a single finger to identify it as the touchscreen.

If this is not the Tablet PC screen, press Enter to move to the next screen. To close the tool, press Esc.

#### **Einstellungen unter Mac**

**1.** Suchen Sie in UPDD Daemon zur Identifizierung von Multi-Touch-Monitoren nach "Identify (Identifizieren)".

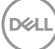

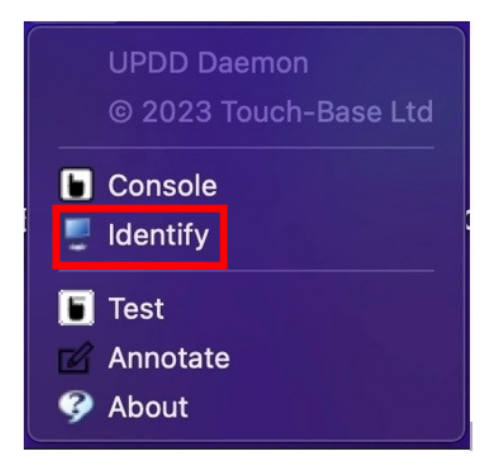

**2.** Identifizieren Sie jeden Touchmonitor entsprechend der Anzeige. Berühren und halten Sie das Kreuz, bis der Kreis blau wird. Wenn es sich nicht um einen Touchscreen handelt, klicken Sie mit der Maus auf Weiter oder drücken Sie Option + x.

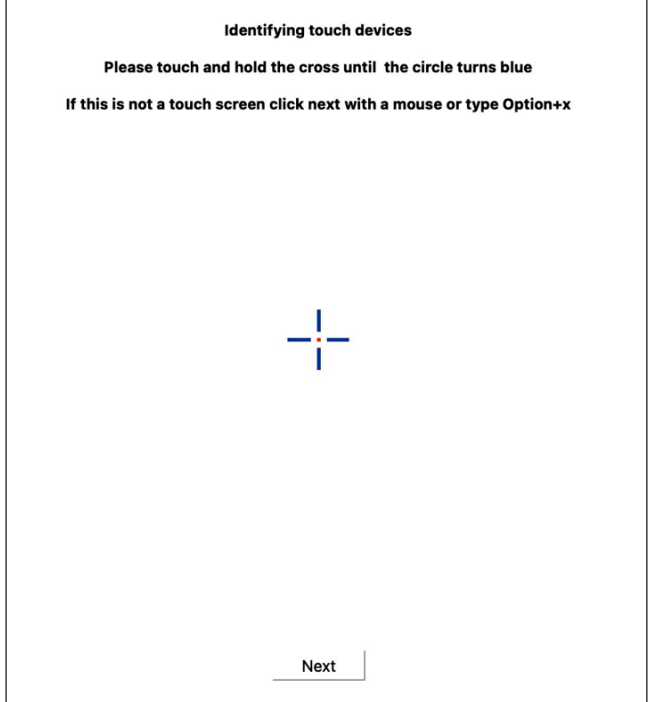

DELI

**3.** Klicken Sie in UPDD Daemon auf **Console (Konsole)** und wählen Sie, welcher P2424HT als Hauptdisplay der Hauptcontroller sein soll.

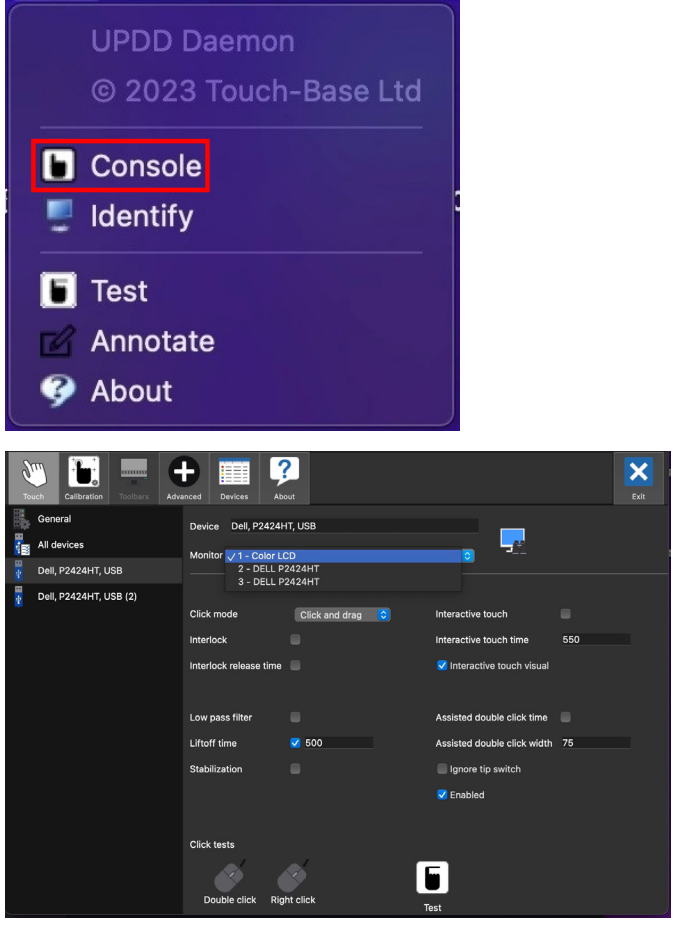

(dell

# **Plug-and-Play-Fähigkeit**

Sie können den Monitor an jedes Plug-and-Play-kompatible System anschließen. Der Monitor versorgt den Computer über DDC- (Display Data Channel) Protokolle automatisch mit seinen EDID (Extended Display Identification Data), damit sich das System selbst konfigurieren und die Monitoreinstellungen optimieren kann. Die meisten Monitorinstallationen erfolgen automatisch; Sie können, wie erforderlich, verschiedene Einstellungen wählen. Weitere Informationen zum Ändern der Monitoreinstellungen finden Sie unter [Monitor bedienen.](#page-73-0)

### **Qualität des LCD-Monitors und Pixelrichtlinie**

Bei der Herstellung eines LCD-Monitors kommt es nicht selten vor, dass ein oder mehrere Pixel einen unveränderlichen Zustand einnehmen; dies sieht man kaum und wirkt sich nicht auf Qualität oder Nutzbarkeit des Anzeigegerätes aus. Weitere Informationen zur Qualitäts- und Pixelrichtlinie von Dell-Monitoren finden Sie unter **[www.dell.com/pixelguidelines](https://www.dell.com/pixelguidelines)**.

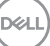

# **Ergonomie**

### **ACHTUNG: Unsachgemäße oder längere Nutzung der Tastatur kann zu Verletzungen führen.**

#### **ACHTUNG: Längere Betrachtung des Monitors kann die Augen überlasten.**

Beachten Sie für Komfort und Effizienz die folgenden Richtlinien bei der Einrichtung und Verwendung Ihrer Workstation:

- Positionieren Sie Ihren Computer so, dass sich Monitor und Tastatur beim Arbeiten direkt vor Ihnen befinden. Es gibt spezielle Ablagen, damit Sie Ihre Tastatur richtig positionieren können.
- Folgende Tipps helfen Ihnen, das Risiko von Augenbelastung und Hals-, Arm-, Rücken- und Schulterschmerzen durch lange Bildschirmarbeit zu reduzieren:
	- **1.** Stellen Sie den Bildschirm 50 cm bis 70 cm von Ihren Augen entfernt auf.
	- **2.** Blinzeln Sie zum Anfeuchten Ihrer Augen regelmäßig oder feuchten Sie Ihre Augen nach längerer Bildschirmnutzung mit Wasser an.
	- **3.** Machen Sie alle zwei Stunden regelmäßig 20 Minuten Pause.
	- **4.** Schauen Sie während der Pausen von Ihrem Monitor weg und fokussieren Sie mindestens 20 Sekunden lang einen 6 Meter (20 Fuß) entfernten Gegenstand.
	- **5.** Führen Sie während der Pausen zur Entspannung von Hals, Armen, Rücken und Schultern Dehnübungen durch.
- Achten Sie darauf, dass sich der Bildschirm auf oder leicht unterhalb der Augenhöhe befindet, wenn Sie vor dem Monitor sitzen.
- Passen Sie die Neigung des Monitors sowie Kontrast und Helligkeit an.
- Passen Sie die Umgebungsbeleuchtung (Deckenleuchten, Tischleuchten und Vorhänge oder Jalousien bei nahegelegenen Fenstern) so an, dass Reflexionen und Blendlicht am Bildschirm reduziert werden.
- Verwenden Sie einen Stuhl, der den unteren Rücken zuverlässig stützt.
- Halten Sie die Unterarme horizontal und Ihre Handgelenke in einer neutralen, bequemen Position, während Sie Tastatur und/oder Maus benutzen.
- Lassen Sie immer Platz, um Ihre Hände auszuruhen, wenn Sie Tastatur und/oder Maus benutzen.
- Lassen Sie Ihre Oberarme an beiden Seiten natürlich herabhängen.
- Stellen Sie sicher, dass Ihre Füße flach auf dem Boden aufliegen.

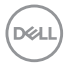

- Stellen Sie beim Sitzen sicher, dass das Gewicht Ihrer Beine auf Ihren Füße und nicht auf dem vorderen Bereich Ihres Stuhls ruht. Passen Sie die Stuhlhöhe an oder nutzen Sie eine Fußstütze, falls dies zur Wahrung einer angemessenen Haltung erforderlich ist.
- Lassen Sie Ihre Arbeitsaktivitäten variieren. Versuchen Sie, Ihre Arbeit so zu organisieren, dass Sie nicht längere Zeit sitzen oder arbeiten müssen. Versuchen Sie, regelmäßig aufzustehen und umherzulaufen.
- Halten Sie den Bereich unter Ihrem Tisch frei von Hindernissen und Kabeln, die beim bequemen Sitzen stören oder eine Stolpergefahr darstellen könnten.

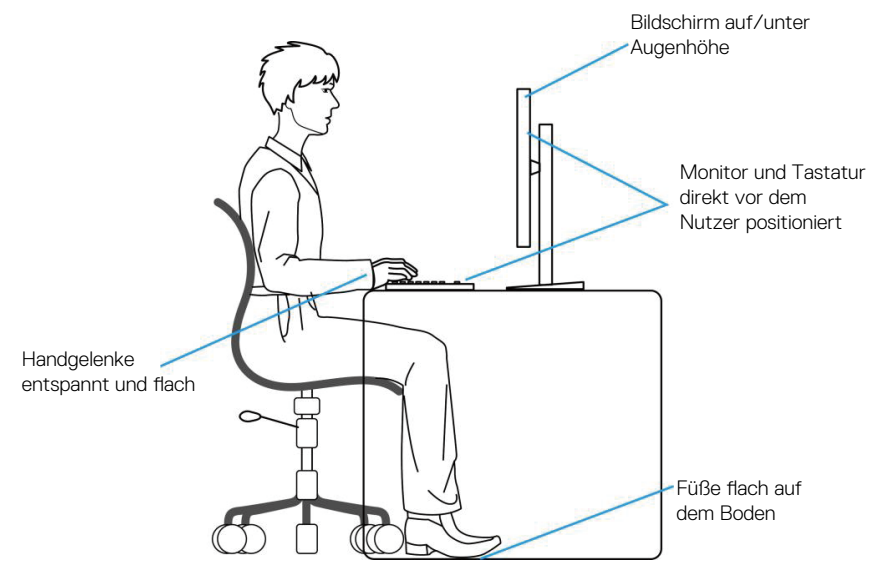

### **Ihr Display handhaben und transportieren**

Achten Sie beim Anheben oder Transportieren des Monitors auf eine sorgfältige Handhabung, beachten Sie folgende Richtlinien:

- Schalten Sie Ihren Computer und den Monitor aus, bevor Sie den Monitor transportieren oder anheben.
- Trennen Sie alle Kabel vom Monitor.
- Platzieren Sie den Monitor mit dem Originalverpackungsmaterial im ursprünglichen Karton.

DØLI

• Halten Sie den Monitor beim Anheben und Transportieren am unteren Rand und an der Seite sicher fest, ohne übermäßigen Druck anzuwenden.

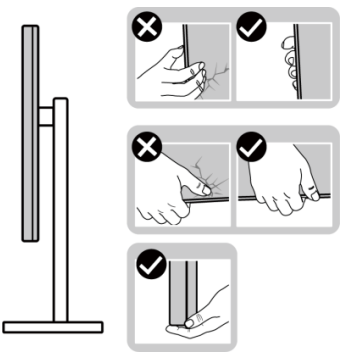

• Achten Sie beim Anheben oder Transportieren des Monitors darauf, dass der Bildschirm von Ihnen weg zeigt. Drücken Sie zur Vermeidung von Kratzern oder Schäden nicht auf die Anzeigefläche.

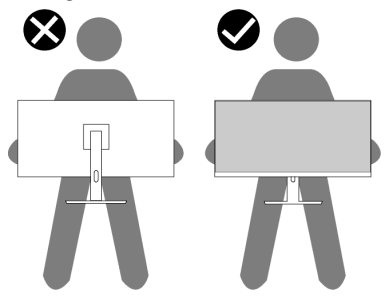

- Vermeiden Sie beim Transport des Monitors plötzliche Stöße oder Vibrationen.
- Drehen Sie den Monitor beim Anheben oder Transportieren nicht verkehrt herum, während Sie ihn am Ständer oder Standfuß halten. Andernfalls können Schäden am Monitor oder Verletzungen auftreten.

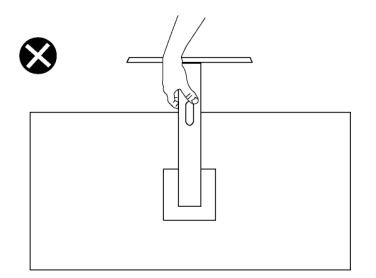

**DGL** 

### **Wartungsanweisungen**

#### **Ihren Monitor reinigen**

- **WARNUNG: Ziehen Sie die Netzleitung von der Steckdose ab, bevor Sie den Monitor reinigen.**
- **ACHTUNG: Lesen und beachten Sie vor dem Reinigen des Monitors die**  [Sicherheitshinweise](#page-5-0)**.**

#### **WARNUNG: Ziehen Sie die Netzleitung von der Steckdose ab, bevor Sie den Monitor reinigen.**

Beachten Sie für ein bewährtes Vorgehen beim Auspacken, Reinigen oder Handhaben Ihres Monitors die nachstehend aufgelisteten Anweisungen:

- Reinigen Sie Ständerbaugruppe, Bildschirm und Gehäuse Ihres Dell-Monitors mit einem leicht mit Wasser angefeuchteten Tuch. Verwenden Sie bei Verfügbarkeit ein Bildschirmreinigungstuch oder eine für Dell-Monitore geeignete Lösung.
- Stellen Sie nach Reinigung der Tischfläche sicher, dass er vollständig getrocknet und frei von Feuchtigkeit und Reinigungsmitteln ist, bevor Sie Ihren Dell-Monitor daraufstellen.
- **ACHTUNG: Verwenden Sie keine Reiniger oder andere Chemikalien, wie Benzin, Verdünner, Ammoniak, Scheuerreiniger oder Druckluft.**
- **ACHTUNG: Die Verwendung von Chemikalien zur Reinigung kann das Aussehen des Monitors verändern, bspw. Farben verblassen lassen, einen milchigen Film am Monitor hinterlassen, Verformungen, ungleichmäßige dunkle Schatten und ein Ablösen der Bildschirmoberfläche verursachen.**
- **WARNUNG: Sprühen Sie eine Reinigungslösung sowie Wasser niemals direkt auf den Monitor. Andernfalls können sich Flüssigkeiten an der Unterseite des Bildschirms ansammeln und die Elektronik korrodieren, was dauerhafte Schäden zur Folge hat. Tragen Sie die Reinigungslösung oder Wasser stattdessen auf ein weiches Tuch ab und reinigen Sie anschließend den Monitor.**
- **HINWEIS: Monitorschäden aufgrund unsachgemäßer Reinigungsverfahren und der Verwendung von Benzin, Verdünner, Ammoniak, Scheuerreinigern, Alkohol, Druckluft oder anderen Reinigern jeglicher Art gelten als vom Kunden induzierte Schäden (Customer Induced Damage, CID). CID fällt nicht unter die standardmäßige Dell-Garantie.**

DØLI

- Sollten Sie beim Auspacken Ihres Monitors ein weißes Pulver bemerken, wischen Sie es mit einem Tuch weg.
- Gehen Sie sorgsam mit Ihrem Monitor um, da Kratzer und weiße Schrammen bei einem dunkelfarbigen Monitor stärker auffallen als bei einem hellen.
- Verwenden Sie zur Beibehaltung einer optimalen Bildqualität einen dynamisch wechselnden Bildschirmschoner an Ihrem Monitor und schalten Sie Ihren Monitor aus, wenn er nicht benutzt wird.

# **Ihren Monitor einrichten**

### **Ständer anbringen**

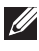

**HINWEIS: Der Ständer ist bei Auslieferung nicht werkseitig installiert.**

**HINWEIS: Die folgenden Anweisungen gelten nur für den mit Ihrem Monitor gelieferten Ständer. Wenn Sie einen von einer anderen Quelle erworbenen Ständer anbringen, befolgen Sie die Einrichtungsanweisungen im Lieferumfang des Ständers.**

So bringen Sie den Monitorständer an:

- **1.** Befolgen Sie zum Herausnehmen des Ständers aus dem oberen Polsters die Anweisungen an den Kartonlaschen.
- **2.** Entfernen Sie die Basis und den Ständer aus dem Verpackungspolster.

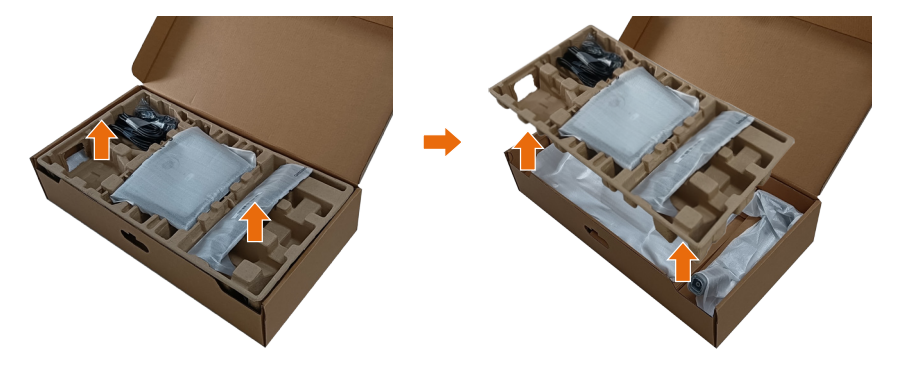

- **HINWEIS: Die Abbildungen dienen nur der Veranschaulichung. Das Aussehen des Polsters kann abweichen.**
	- **3.** Senken Sie die Seite des Kartons mit dem Griff.

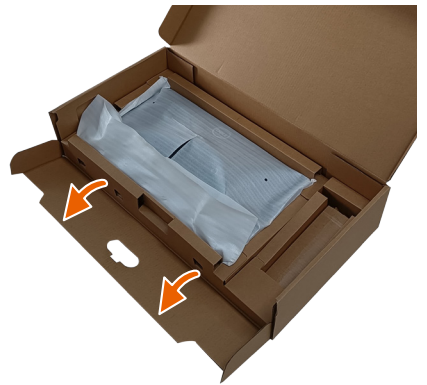

#### **HINWEIS: Stellen Sie vor Anbringung der Ständerbaugruppe am Display sicher, dass die Lasche der Frontblende geöffnet wird, um Platz für die Montage zu bieten.**

**4.** Heben Sie die Abdeckung wie abgebildet zur Freilegung des VESA-Bereichs zur Ständermontage.

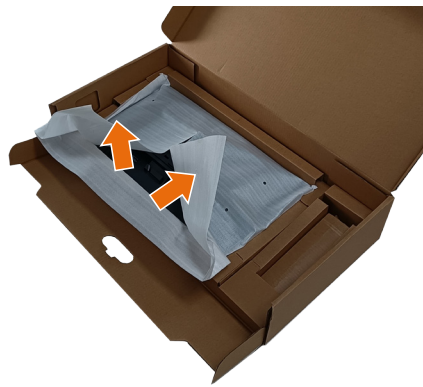

**5.** Ständer am Display anbringen. a. Setzen Sie die beiden Nasen am oberen Teil des Ständers in der Kerbe an der Rückseite des Monitors ein.

B. Drücken Sie den Ständer nach unten, bis er einrastet.

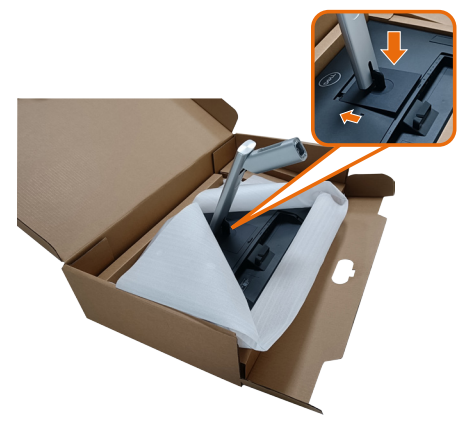

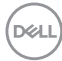

- **6.** Richten Sie die hervorstehenden Blöcke der Ständerbasis an dem entsprechenden Schlitz am Ständer aus.
- **7.** Stecken Sie die Blöcke an der Ständerbasis vollständig in den Ständersteckplatz.
- **8.** Heben Sie den Schraubengriff und drehen Sie die Schraube im Uhrzeigersinn.
- **9.** Klappen Sie den Schraubengriff flach in die Aussparung, nachdem Sie die Schraube vollständig festgezogen haben.

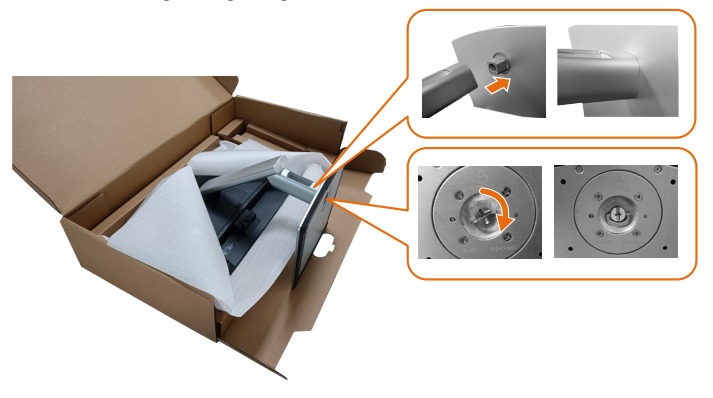

**10.**Halten Sie den Ständer und heben Sie den Monitor vorsichtig an, platzieren Sie ihn dann auf einem flachen Untergrund.

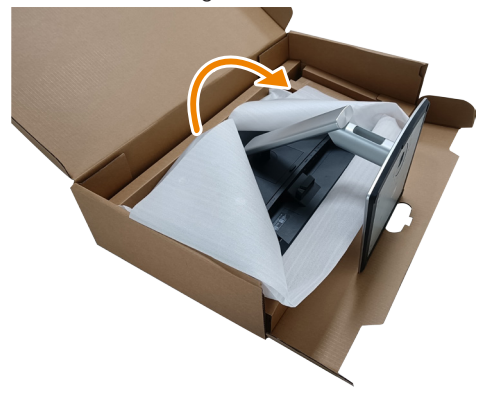

**HINWEIS: Heben Sie den Monitor vorsichtig an, damit er nicht rutscht oder fällt.**

**11.** Entfernen Sie die Abdeckung vom Monitor.

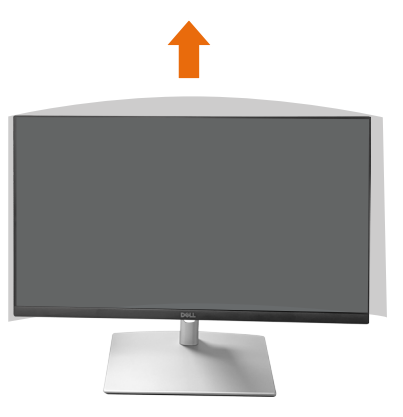

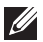

**HINWEIS: Bewahren Sie die EPE-Schaumstoffabdeckung als Schutzdecke auf, wenn Sie den Monitor zur Anbringung der Kabel mit der Bildschirmseite nach unten ablegen.**

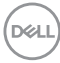

### **Kabel verlegen**

**ACHTUNG: Platzieren Sie den Monitor auf einem flachen, sauberen und weichen Untergrund, damit der Bildschirm nicht verkratzt wird. Sie können die EPE-Schaumstoffabdeckung als Schutzdecke verwenden.**

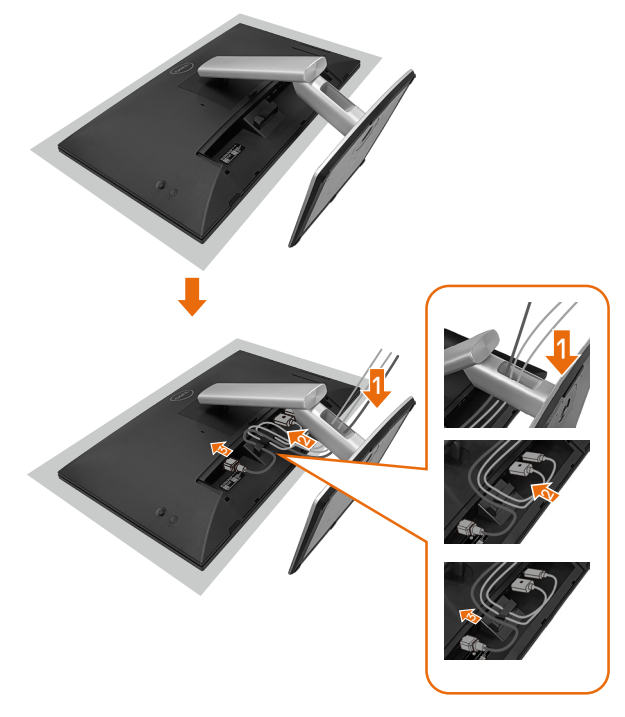

- Breiten Sie die Monitorschutzdecke auf einem flachen Untergrund aus.
- Legen Sie den Monitor mit der Bildschirmseite nach unten darauf.
- So verlegen Sie die Kabel:
	- **1.** Stecken Sie das DP-Kabel in den DP-Anschluss (siehe Ihren Monitor anschließen). Drücken Sie die lange Seite des Kabelhakens und drücken Sie das Kabel von oben nach unten hinein.
	- **2.** Wiederholen Sie Schritt 1 zum Anschließen der HDMI-/USB-Kabel am entsprechenden Anschluss und zum Organisieren der Kabel.
	- **3.** Schließen Sie das Netzkabel an und organisieren Sie es. Befestigen Sie alle Kabel wie oben gezeigt.

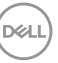

# **Ihren Monitor einrichten**

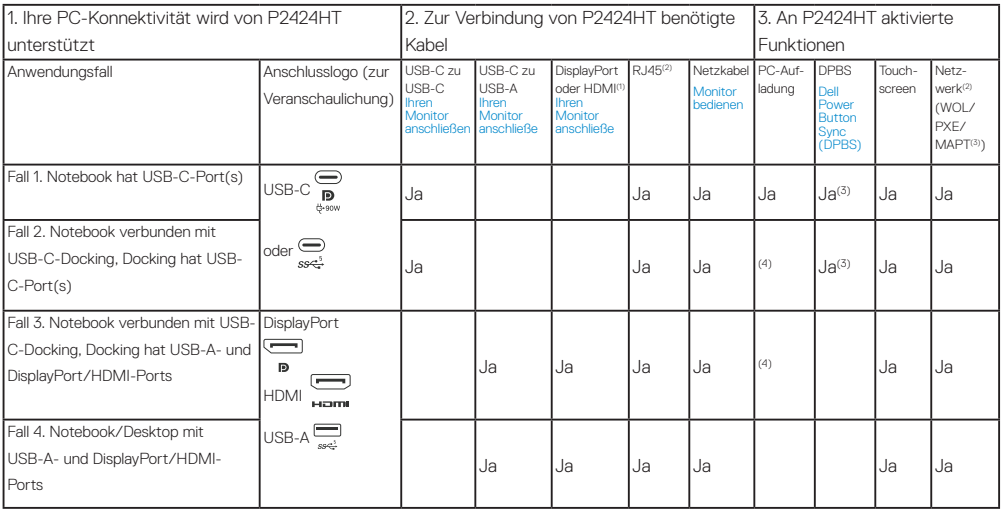

(1) nur bei ausgewählten Ländern im Lieferumfang enthalten.

(2) Falls Ethernet-Netzwerk verfügbar ist.

(3) Nur von Dell ausgewählte Plattform. Unter dell.com finden Sie DPBS-Kompatibilitätsmodelle.

(4) Wenn USB-C-Docking auch PC-Aufladung unterstützt.

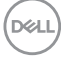

### **Kabelabdeckung anbringen**

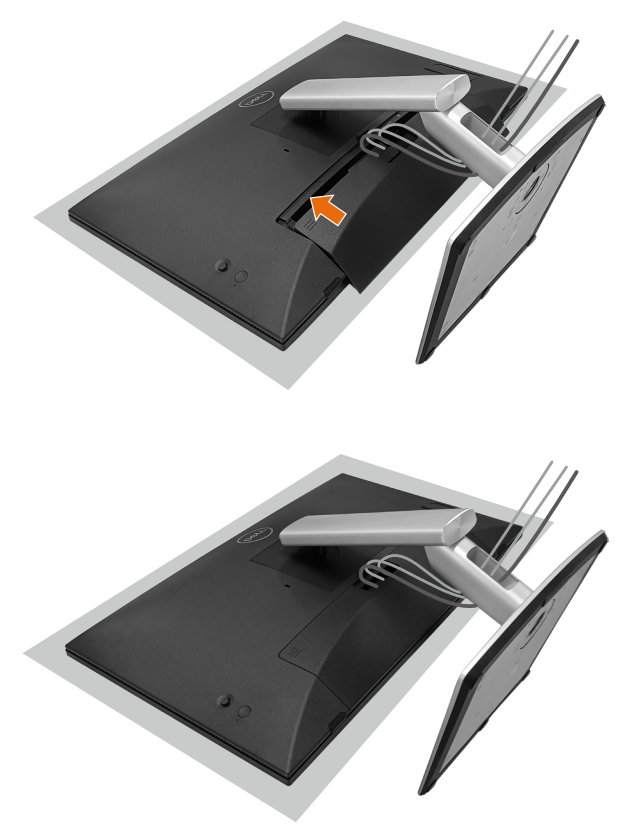

Kabelabdeckung anbringen:

- Platzieren Sie die Kabelabdeckung am Kartensteckplatz.
- Befolgen Sie die Pfeilrichtung und drücken Sie die Kabelabdeckung fest, bis sie einrastet.

### **Neigen, schwenken und Schräglage verstellen**

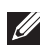

**HINWEIS: Die Abbildungen dienen nur der Veranschaulichung. Das Aussehen des Polsters kann abweichen.**

#### **Neigung**

Mit dem am Monitor angebrachten Ständer können Sie den Monitor auf einen komfortablen Betrachtungswinkel und Arbeitswinkel für die Berührungseingabe einstellen.

Neigungswinkel zwischen -5° bis +60°.

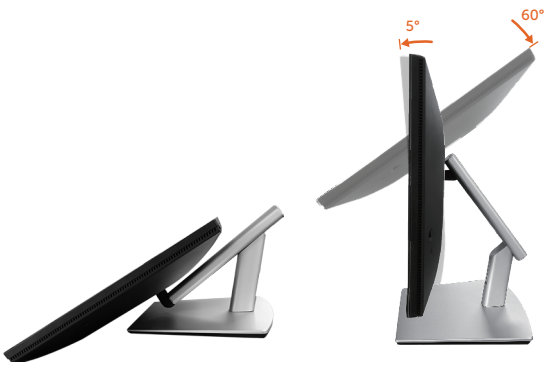

**HINWEIS: Der vollständig ausgezogene 60°-Arbeitswinkel wird bei Berührungseingabe nicht empfohlen.**

#### **Schwenken**

Schwenkwinkel zwischen +30° bis -30°.

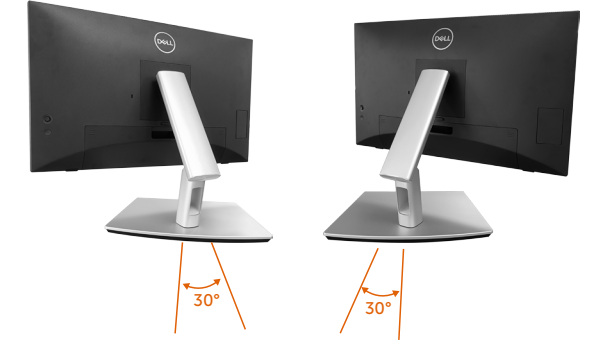

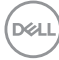

#### **Schräglage anpassen**

Schräglagenverstellwinkel zwischen +4° bis -4°.

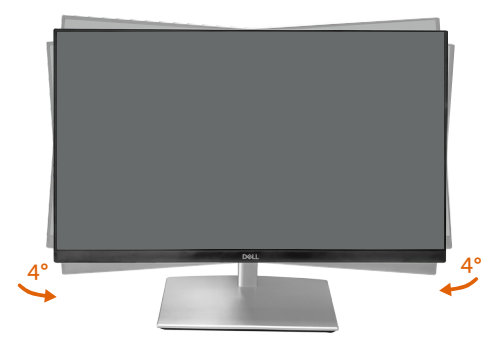

**HINWEIS: Der Ständer ist bei Werksauslieferung nicht am Monitor angebracht.**

# <span id="page-57-0"></span>**Ihren Monitor anschließen**

- **WARNUNG: Befolgen Sie die** [Sicherheitshinweise](#page-5-0)**, bevor Sie eines der Verfahren in diesem Abschnitt beginnen.**
- **HINWEIS: Dell-Monitore sind auf optimalen Betrieb mit von Dell gelieferten Eingangskabeln ausgelegt. Dell kann Videoqualität und Leistung nicht garantieren, wenn keine Dell-Kabel verwendet werden.**

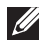

**HINWEIS: Führen Sie die Kabel durch den Kabelverwaltungsschlitz, bevor Sie sie anschließen.**

- **HINWEIS: Schließen Sie nicht alle Kabel gleichzeitig am Computer an.**
- **HINWEIS: Die Bilder dienen ausschließlich der Veranschaulichung. Das Aussehen des Computers kann abweichen.**

So schließen Sie Ihren Monitor an den Computer an:

- **1.** Schalten Sie Ihren Computer aus und ziehen Sie die Netzleitung ab.
- **2.** Verbinden Sie das USB-C- (C-C), USB-C- (C-A), DisplayPort- oder HDMI-Kabel von Ihrem Monitor mit Ihrem Computer.

### **USB-C- (C-C) Kabel anschließen**

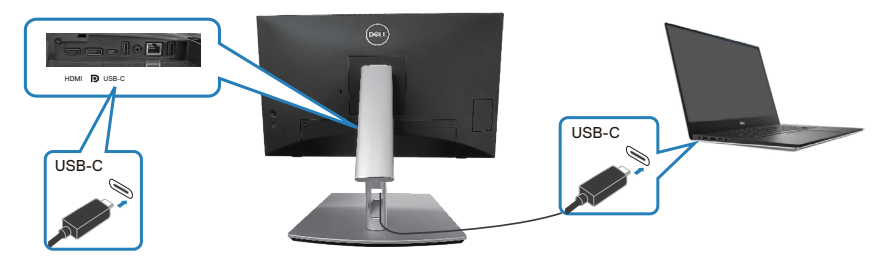

#### **HINWEIS: Verwenden Sie nur das mit dem Monitor versendete USB-C- (C-C) Kabel.**

- Dieser Port unterstützt DisplayPort Alternate Mode (nur DP1.2-Standard).
- Der mit USB-C Power Delivery konforme Port (PD-Version 3.0) liefert bis zu 90 W Strom.
- Falls Ihr Notebook mehr als 90 W benötigt und der Akku erschöpft ist, kann es möglicherweise nicht über den USB-PD-Port dieses Monitors in Betrieb genommen oder aufgeladen werden.
- Wenn Sie keine USB-C- (C-C) Verbindung nutzen, müssen Sie ein DisplayPortoder ein HDMI-Kabel und ein USB-C- (C-A) Datenkabel verbinden.

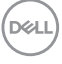

#### **USB-C- (C-A) Kabel anschließen**

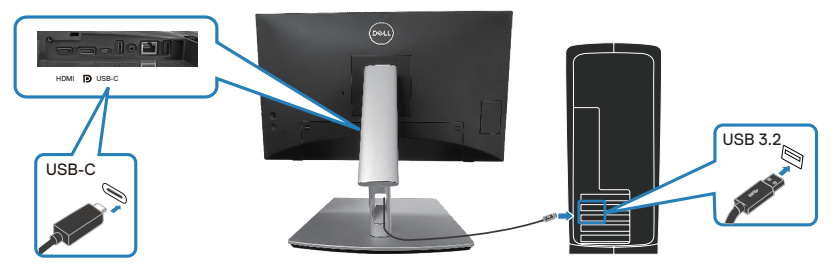

**HINWEIS: Die Berührungseingabe funktioniert nur, wenn das mitgelieferte USB-C-C-zu-USB-C-A-Kabel zwischen dem Upstream-USB-C-Anschluss des Monitors und dem Computer verbunden ein.**

**DisplayPort- (DisplayPort zu DisplayPort) Kabel anschließen**

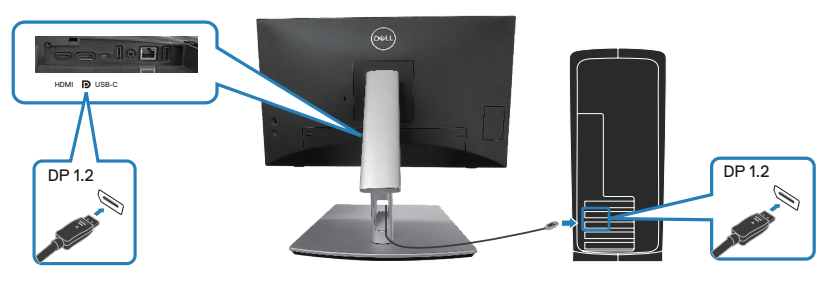

**HDMI-Kabel anschließen (optional)**

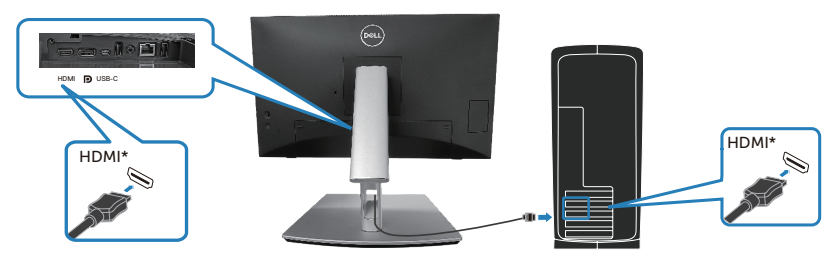

HDMI\* = unterstützt bis zu FHD 1920 x 1080 bei 60 Hz gemäß HDMI 1.4.

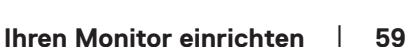

DELL

**3.** Verbinden Sie die Netzkabel Ihres Computers und Monitors mit einer Steckdose.

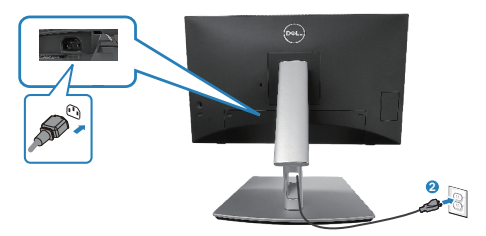

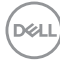

### **Schnellzugriffsanschlüsse verwenden**

- **1.** Verbinden Sie das USB-C- (C-C) oder USB-C- (C-A) Kabel von Ihrem Monitor mit dem Computer.
- **2.** Drücken Sie auf die Mitte der Schnellzugriffsklappe nahe der inneren Öffnung, bis ein Klickgeräusch ertönt. Die Klappe rastet ein und bleibt offen.
- **3.** Schließen Sie USB-Kabel oder Geräte an die Schnellzugriffsanschlüsse an.
- **4.** Nach Entfernen der USB-Kabel oder Geräte von den Schnellzugriffsanschlüssen drücken Sie auf die Mitte der Klappe nahe der inneren Öffnung, bis ein Klickgeräusch ertönt. Die Klappe wird entriegelt und springt in die Ausgangsposition zurück.

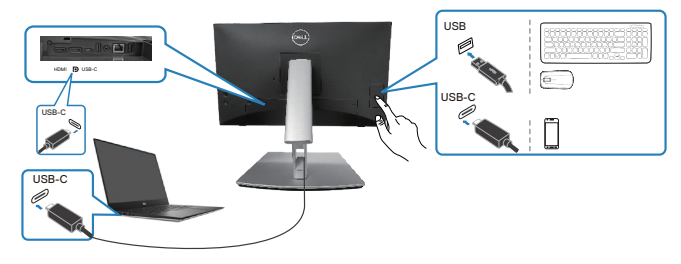

#### **oder**

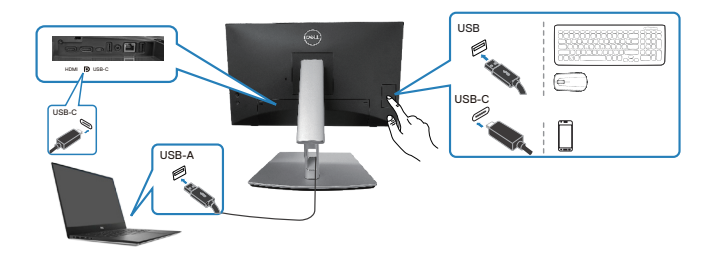

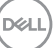

# <span id="page-61-0"></span>**Dell Power Button Sync (DPBS)**

Ihr Monitor verfügt über die Funktion Dell Power Button Sync (DPBS), damit Sie den Betriebsstatus des PC-Systems über die Ein-/Austaste des Monitors steuern können. Diese Funktion wird bei Dell-Plattformen mit integrierter DPBS-Funktion nicht unterstützt. Sie wird nur über die USB-C-Schnittstelle unterstützt.

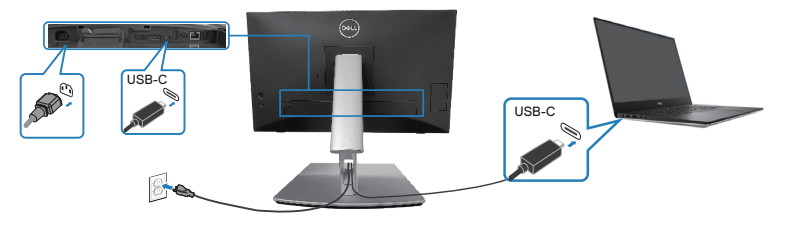

Stellen Sie beim ersten Mal sicher, dass die DPBS-Funktion richtig funktioniert, indem Sie die folgenden Schritte in der DPBS-unterstützten Plattform der **Systemsteuerung** befolgen.

**HINWEIS: DPBS unterstützt nur den USB-C-Upstream-Port.**

**1.** Navigieren Sie zu **Control Panel (Systemsteuerung)**.

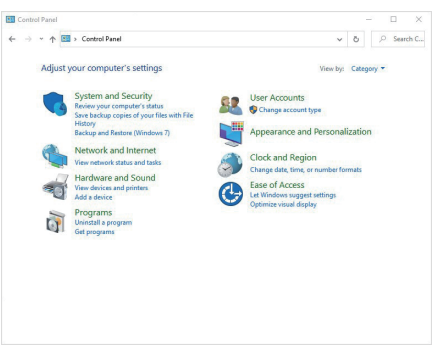

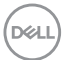

**2.** Wählen Sie **Hardware and Sound (Hardware und Sound)** gefolgt von **Power Options (Betriebsoptionen)**.

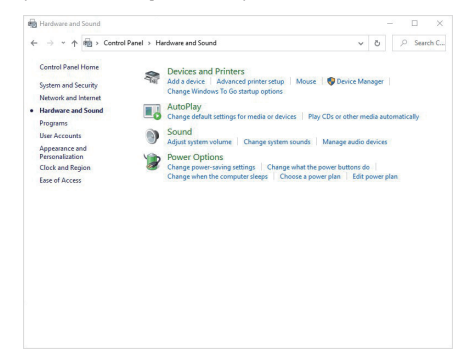

**3.** Navigieren Sie zu **System Settings (Systemeinstellungen)**.

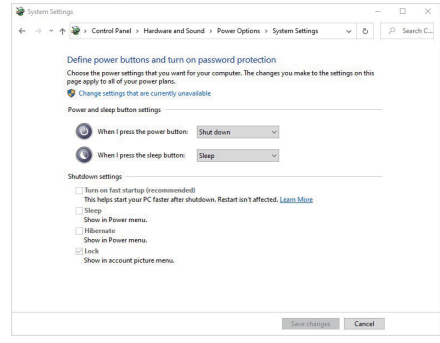

DELL

**4.** Im Auswahlmenü von **When I press the power button (Wenn ich die Ein-/Austaste drücke)** stehen mehrere Optionen zur Auswahl,und zwar **Do nothing (Nichts tun)/Sleep (Ruhezustand)/Hibernate (Tiefschlaf)/ Shut down (Abschalten)**. Sie können **Sleep (Ruhezustand)/Hibernate (Tiefschlaf)/Shut down (Abschalten)** wählen.

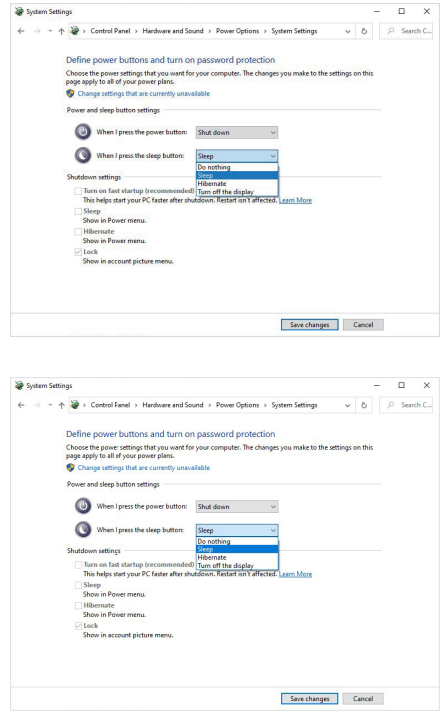

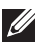

HINWEIS: Wählen Sie nicht "Nichts unternehmen". Andernfalls kann **sich die Ein-/Austaste des Monitors den Betriebszustand des PC-Systems nicht synchronisieren.**

#### **Monitor erstmalig für DPBS verbinden**

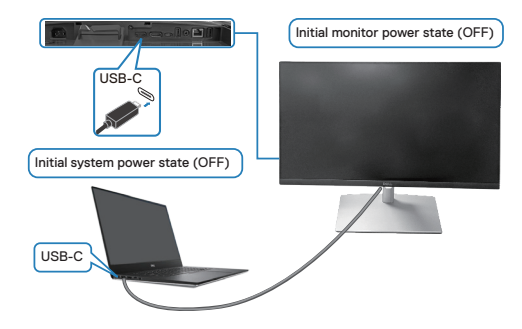

Bei erstmaliger Einrichtung der DPBS-Funktion:

- **1.** Stellen Sie sicher, dass PC und Monitor ausgeschaltet sind.
- **2.** Drücken Sie die Ein-/Austaste des Monitors zum Einschalten des Monitors.
- **3.** Verbinden Sie das USB-C-Kabel vom PC mit dem Monitor.
- **4.** Sowohl Monitor als auch PC schalten sich normalerweise aus, ausgenommen der Plattform Dell OptiPlex 7090/3090 Ultra.
- **5.** Wenn Sie die Plattform Dell OptiPlex 7090/3090 Ultra verbinden, sehen Sie möglicherweise, dass sich Monitor und PC vorübergehend einschalten. Warten Sie einen Augenblick (ca. 6 Sekunden) und PC und Monitor schalten sich aus. Wenn Sie die Ein-/Austaste des Monitors oder die Ein-/Austaste des PCs drücken, schalten sich sowohl Monitor als auch PC ein. Der Betriebsstatus des PCs synchronisiert sich mit der Ein-/Austaste des Monitors.
- **HINWEIS: Wenn Monitor und PC erstmalig ausgeschaltet sind, sollten Sie zuerst den Monitor einschalten und dann das USB-C-Kabel vom PC mit dem Monitor verbinden.**
- **HINWEIS: Sie können den Dell-PC\*-Ultra-Plattform über seinen Gleichspannungs-Netzteilanschluss mit Strom versorgen. Alternativ können Sie den Dell-PC\*-Ultra-Plattform über das USB-C-Kabel des Monitors via Power Delivery (PD) versorgen; bitte stellen Sie USB-C Ladung 90 W auf An im Aus Modus ein.**

\*Achten Sie darauf, den Dell-PC auf DPBS-Unterstützung zu prüfen.

#### **DPBS-Funktion verwenden**

#### **Über USB-C-Kabel aufwecken**

Wenn Sie das USB-C-Kabel anschließen, ist der Monitor-/PC-Zustand wie folgt:

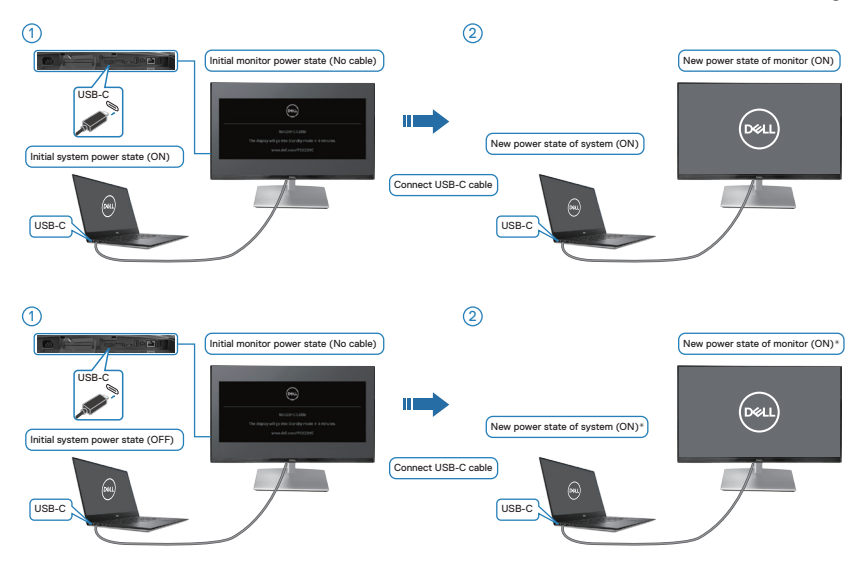

- **\*Nicht alle Dell-PC-Systeme unterstützen das Aufwecken der Plattform über den Monitor.**
- **\*Nach Anschluss des USB-C-Kabels können Sie durch Drücken einer Tastaturtaste oder Bewegen der Maus für das System im Bedarfsfall den Startvorgang fortsetzen.**

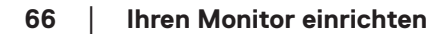

**D**ELI

Wenn Sie die Ein-/Austaste des Monitors oder die Ein-/Austaste des PCs drücken, ist der Monitor-/PC-Zustand wie folgt:

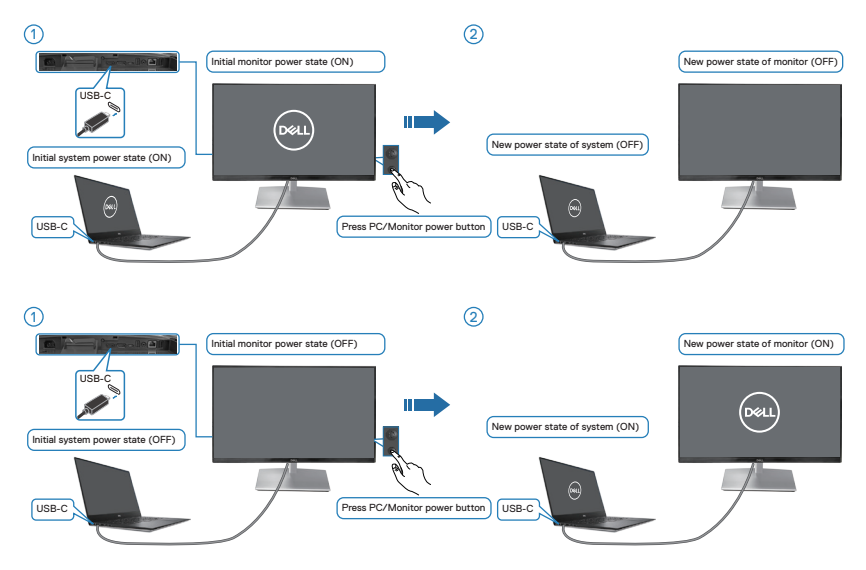

• Wenn Monitor und PC eingeschaltet sind, **halten Sie die Ein-/Austaste des Monitors 4 Sekunden gedrückt** und der Bildschirm fragt Sie, ob der PC heruntergefahren werden soll.

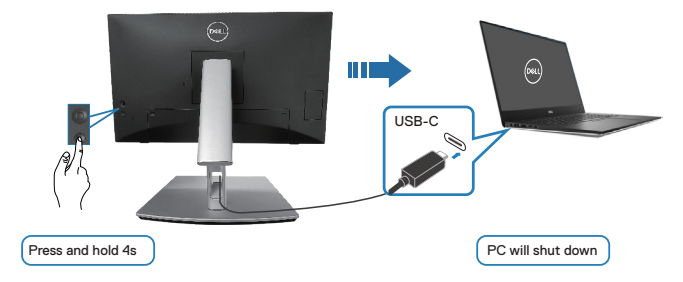

DELL

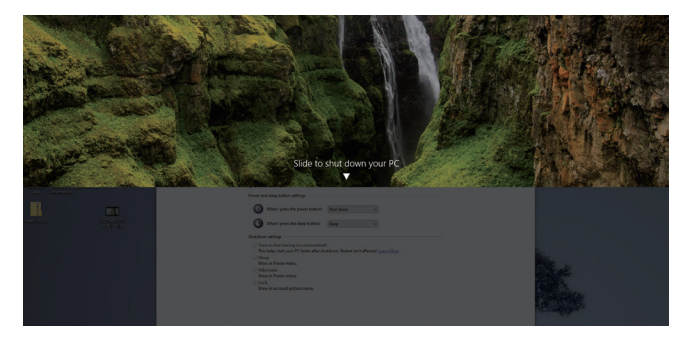

• Wenn Monitor und PC eingeschaltet sind, **halten Sie die Ein-/Austaste des Monitors 10 Sekunden gedrückt** und der PC fährt herunter.

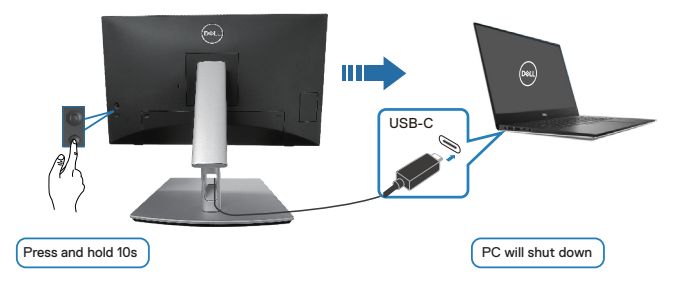

#### **Monitor für USB-C verbinden**

Die Dell-PC\*-Ultra-Plattform hat zwei USB-C-Ports, sodass der Betriebsstatus von Monitor 1 und Monitor 2 mit dem PC synchronisiert werden kann.

Wenn der PC und zwei Monitore in einem anfänglich eingeschalteten Zustand verbunden sind, schalten sich durch Drücken der Ein-/Austaste an Monitor 1 oder Monitor 2 PC, Monitor 1 und Monitor 2 aus.

\*Achten Sie darauf, den Dell-PC auf DPBS-Unterstützung zu prüfen.

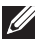

**HINWEIS: DPBS unterstützt nur den USB-C-Upstream-Port.**

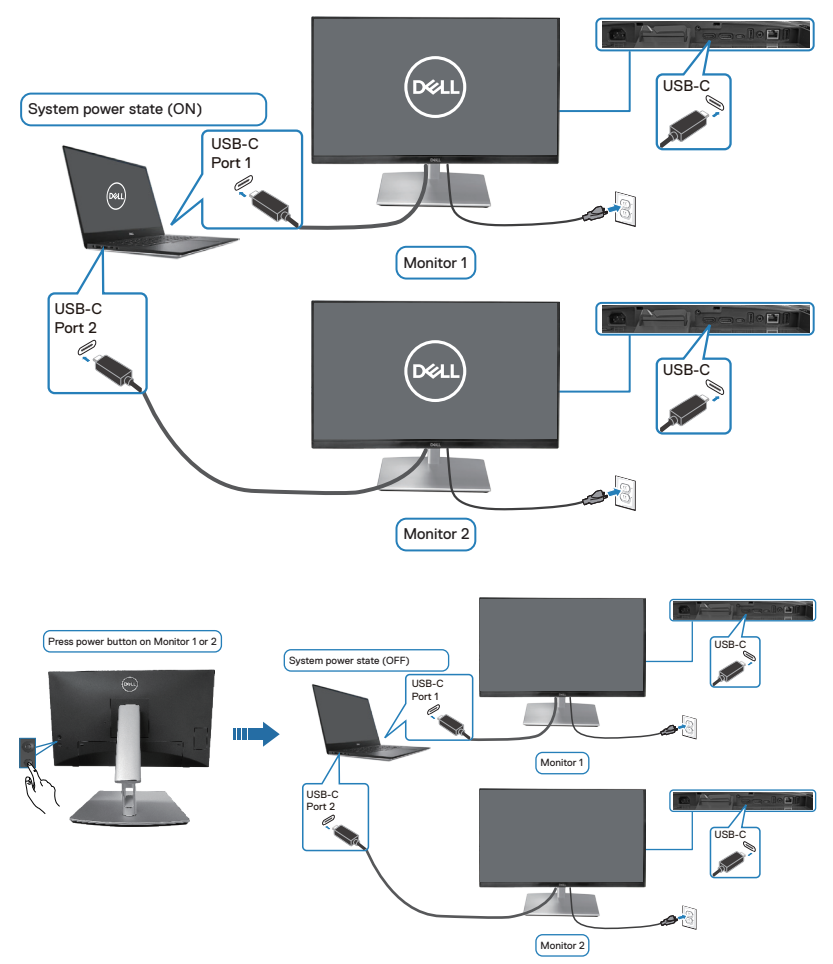

$$
\mathsf{D}\hspace{-1.5pt}\mathsf{E}\hspace{-1.5pt}\mathsf{L}\hspace{-1.5pt}\mathsf{L}\hspace{-1.5pt}\mathsf{E}
$$

Achten Sie darauf. **USB-C Ladung**  $\overset{\leftrightarrow}{\mathbf{C}}$  **90 W** auf **An im Aus Modus** zu setzen. Wenn der PC und zwei Monitore in einem anfänglich ausgeschalteten Zustand verbunden sind, schalten sich durch Drücken der Ein-/Austaste an Monitor 1 oder Monitor 2 PC, Monitor 1 und Monitor 2 ein.

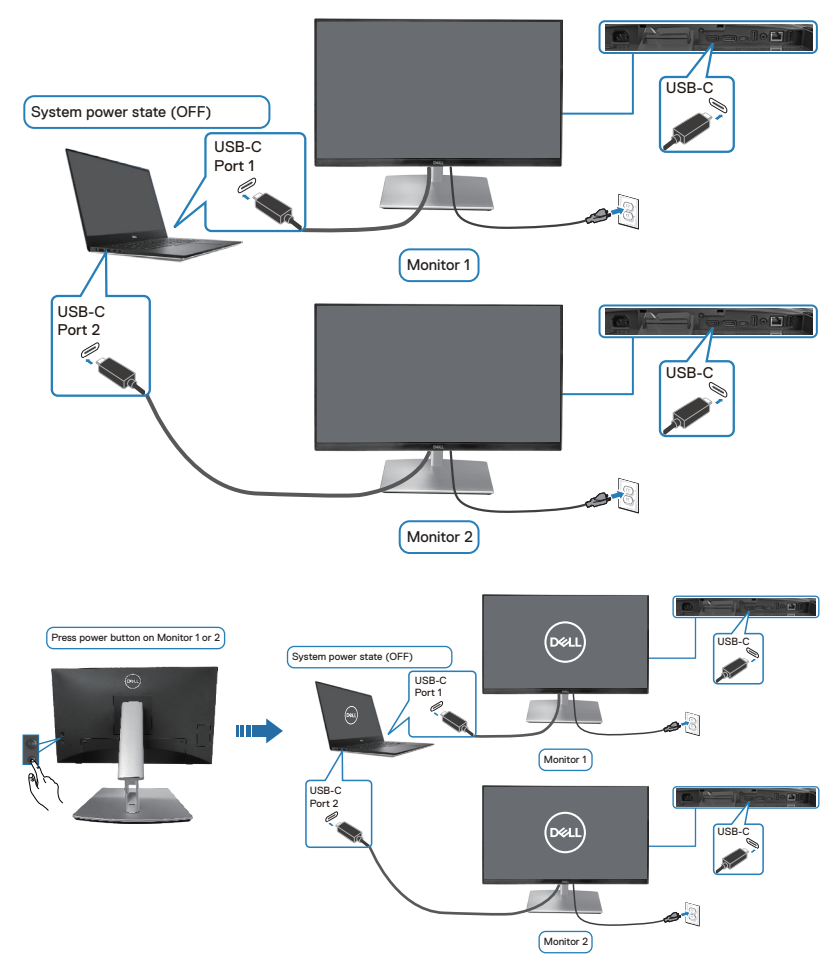

# **Ihren Monitor mit einem Kensington-Schloss sichern (optional)**

Der Schlitz für das Sicherheitsschloss befindet sich an der Unterseite des Monitors. (siehe [Schlitz für Sicherheitsschloss](#page-14-0)). Sichern Sie Ihren Monitor über das Kensington-Sicherheitsschloss an einem Tisch.

Weitere Informationen zur Nutzung des Kensington-Schlosses (separat erhältlich) finden Sie in der mit dem Schloss gelieferten Dokumentation.

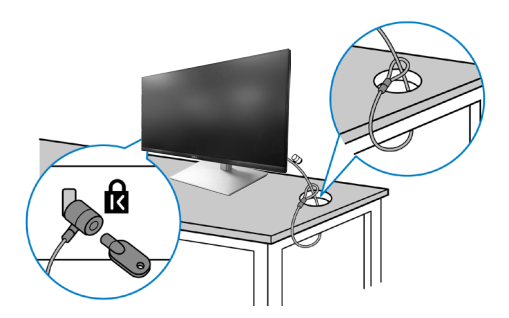

**HINWEIS: Die Abbildung dient nur der Veranschaulichung. Das Aussehen des Schlosses kann abweichen.** 

 **Ihren Monitor einrichten** │ **71**

DELI

### **Monitorständer abnehmen**

- **HINWEIS: Achten Sie darauf, den Monitor auf einen weichen Untergrund zu legen und sorgfältig zu handhaben, damit der LCD-Bildschirm beim Entfernen des Ständers nicht verkratzt.**
- **HINWEIS: Die folgenden Schritte gelten spezifisch für die Entfernung des mit Ihrem Monitor gelieferten Ständers. Wenn Sie einen von einer anderen Quelle erworbenen Ständer entfernen, befolgen Sie die Einrichtungsanweisungen im Lieferumfang des Ständers.**

So entfernen Sie den Ständer:

- **1.** Legen Sie den Monitor auf ein weiches Tuch oder Polster.
- **2.** Halten Sie die Ständerfreigabetaste gedrückt.
- **3.** Heben Sie den Ständer an und vom Monitor weg.

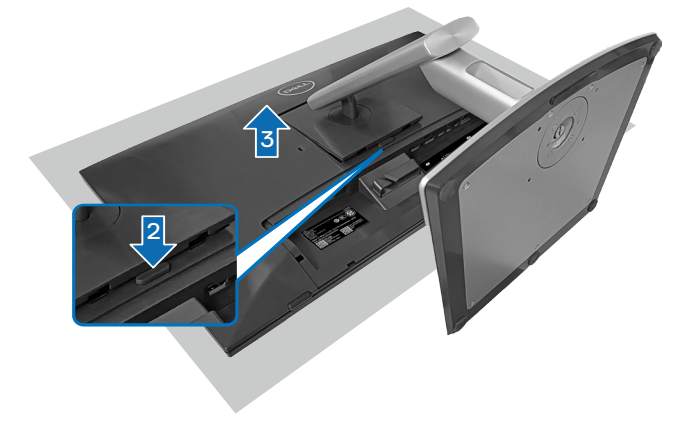
## **VESA-Wandmontage (optional)**

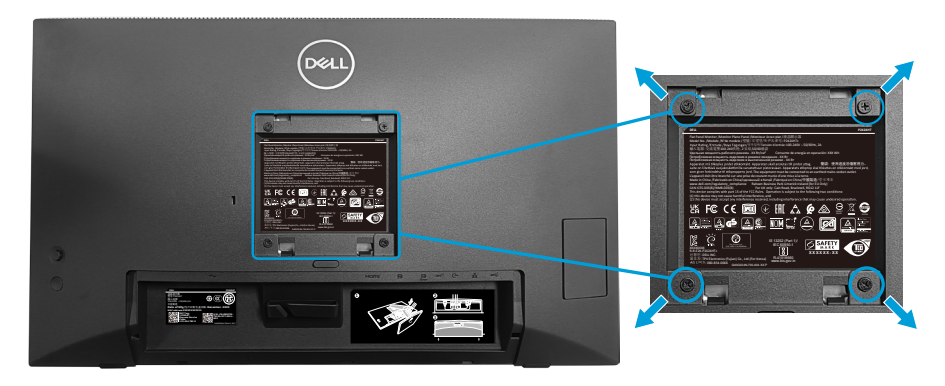

(Schraubengröße: M4 x 10 mm).

Beachten Sie die mit dem VESA-kompatiblen Wandmontageset gelieferte **Dokumentation** 

- **1.** Legen Sie das Display an der Tischkante auf ein weiches Tuch oder Polster.
- **2.** Entfernen Sie den Ständer. Siehe [Monitorständer abnehmen](#page-71-0).
- **3.** Entfernen Sie die vier Schrauben, die die rückseitige Abdeckung am Monitor halten.
- **4.** Befestigen Sie die Montagehalterung vom Wandmontageset am Display.
- **5.** Beachten Sie beim Montieren des Monitors an der Wand die mit dem Wandmontageset gelieferte Dokumentation.
- **HINWEIS: Nur zur Verwendung mit einer UL- oder CSA- oder GSgelisteten Wandhalterung mit einer Belastbarkeit/Traglast von mindestens 15,44 kg.**

**D**<sup></sup>

# <span id="page-73-0"></span>**Monitor bedienen**

**ACHTUNG: Vor Verwendung des Monitors sollten Sie den Ständer über Kabelbinder oder ein Seil, der/das das Gewicht des Monitors halten kann, an einer Wand befestigen, damit der Monitor nicht herunterfällt.**

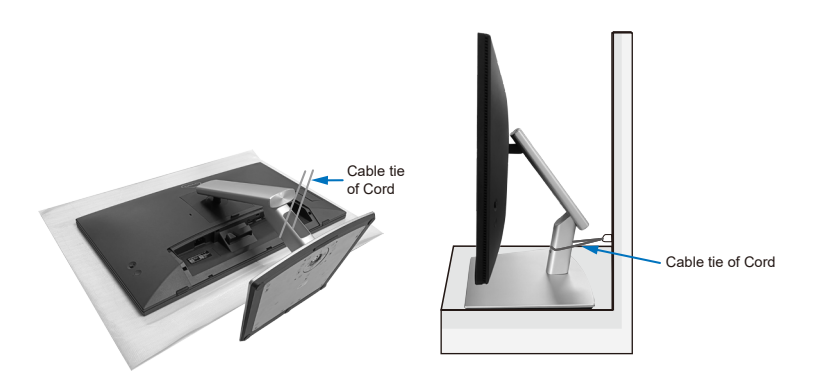

### **Monitor einschalten**

Drücken Sie die Ein-/Austaste zum Einschalten des Monitors.

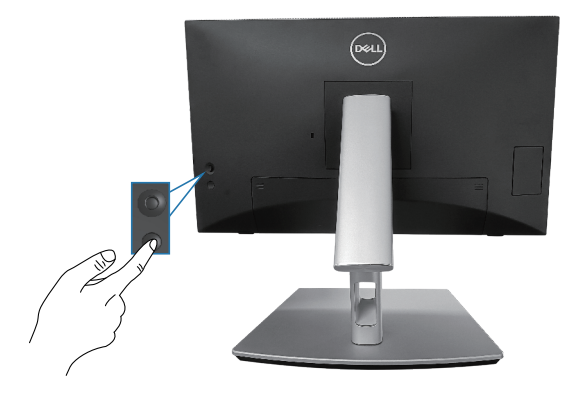

**D**ELI

## **Joystick verwenden**

Nehmen Sie über den Joystick an der Rückseite des Monitors OSD-Anpassungen vor.

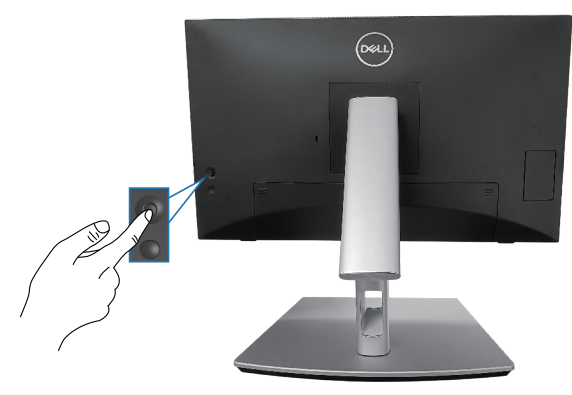

- **1.** Drücken Sie zum Einblenden des Menü-Startprogrammes den Joystick.
- **2.** Bewegen Sie den Joystick zum Umschalten zwischen Optionen nach oben/ unten/links/rechts.
- **3.** Drücken Sie zum Bestätigen der Auswahl erneut den Joystick.

DELI

## **Bildschirmmenü (OSD) verwenden**

### **Menü-Startprogramm aufrufen**

Wenn Sie den Joystick verwenden, erscheint das Menü-Startprogramm. Dadurch können Sie auf das OSD-Hauptmenü und Schnellfunktionen zugreifen.

Bewegen Sie den Joystick zur Auswahl einer Funktion.

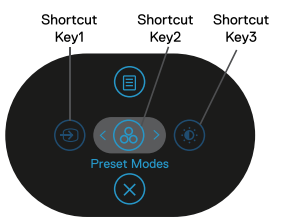

Die folgende Tabelle beschreibt die Funktionen des Menü-Startprogrammes:

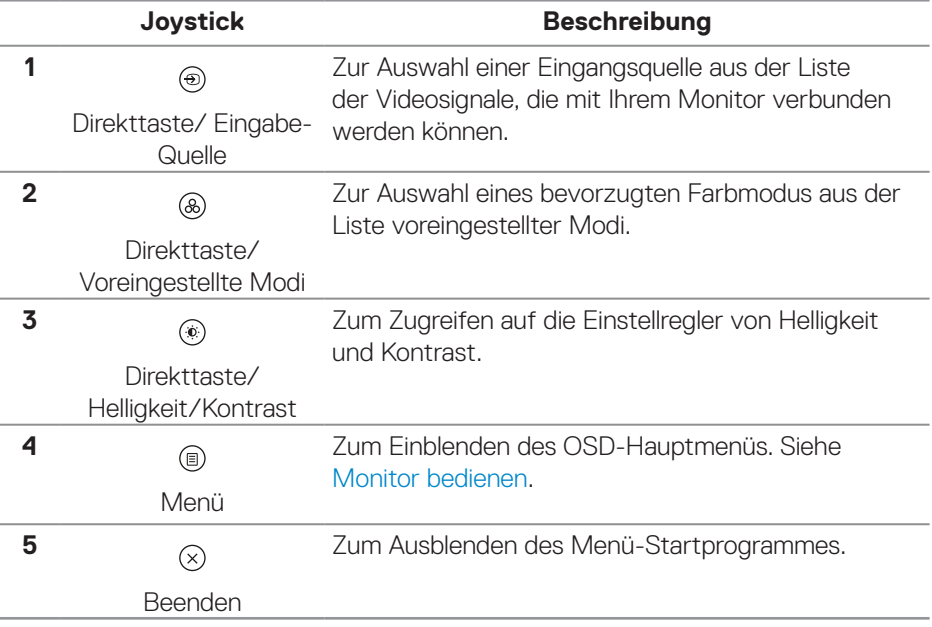

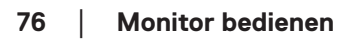

**D**&LI

#### **Navigationstasten verwenden**

Bewegen Sie bei eingeblendetem OSD-Hauptmenü zum Navigieren der Einstellungen den Joystick, befolgen Sie die unter dem OSD angezeigten Navigationstasten.

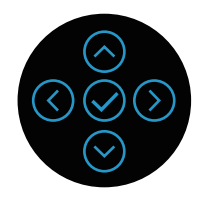

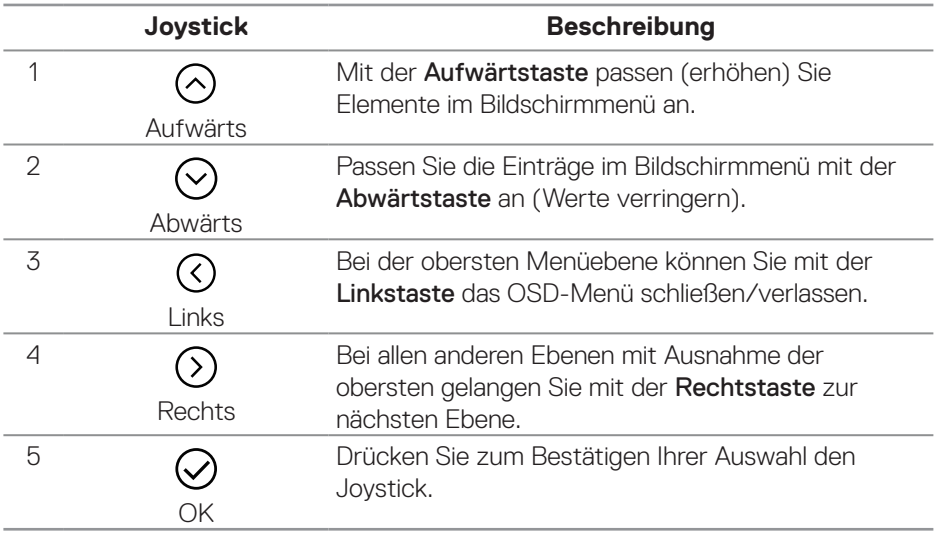

#### **Menüsystem aufrufen**

- **HINWEIS: Wenn Sie Einstellungen ändern und dann mit einem anderen Menü fortfahren oder das OSD-Menü beenden, speichert der Monitor automatisch diese Änderungen. Die Änderungen werden auch gespeichert, wenn Sie Einstellungen ändern und dann so lange warten, bis sich das OSD-Menü ausblendet.**
	- **1.** Wählen Sie zum Einblenden des Bildschirmmenüs und zum Anzeigen des

Hauptmenüs das <sup>(1)</sup> -Symbol.

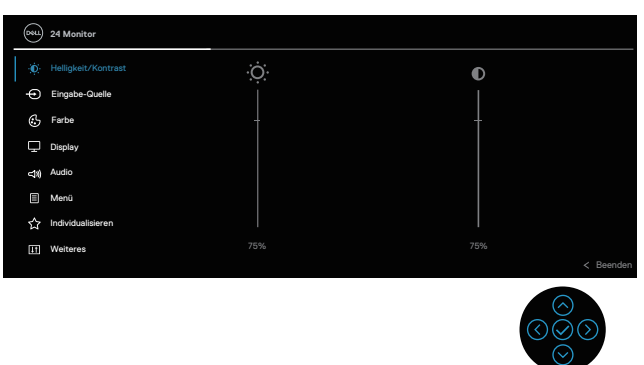

- **2.** Bewegen Sie sich mit den Tasten  $\heartsuit$  und  $\heartsuit$  zwischen den Einstellungsoptionen. Wenn Sie von einem Symbol zum anderen springen, wird die Option hervorgehoben.
- **3.** Drücken Sie zum Aktivieren der hervorgehobenen Option einmal die Taste  $\heartsuit$  $\overline{\text{O}}$  oder  $\overline{\text{O}}$
- **HINWEIS: Die Richtungstasten (und die OK-Taste) können je nach ausgewähltem Menü unterschiedlich angezeigt werden. Treffen Sie mit den verfügbaren Tasten Ihre Auswahl.**
	- **4.** Wählen Sie mit der Taste  $\Theta$  und  $\Theta$  den gewünschten Parameter aus.
	- **5.** Drücken Sie <sup> $\odot$ </sup>, verwenden Sie dann entsprechend den Anzeigen im Menü zur Änderung der Einstellungen  $\odot$  und  $\odot$ .
	- **6.** Wählen Sie zur Rückkehr zum Hauptmenü<sup>(S)</sup>.

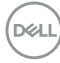

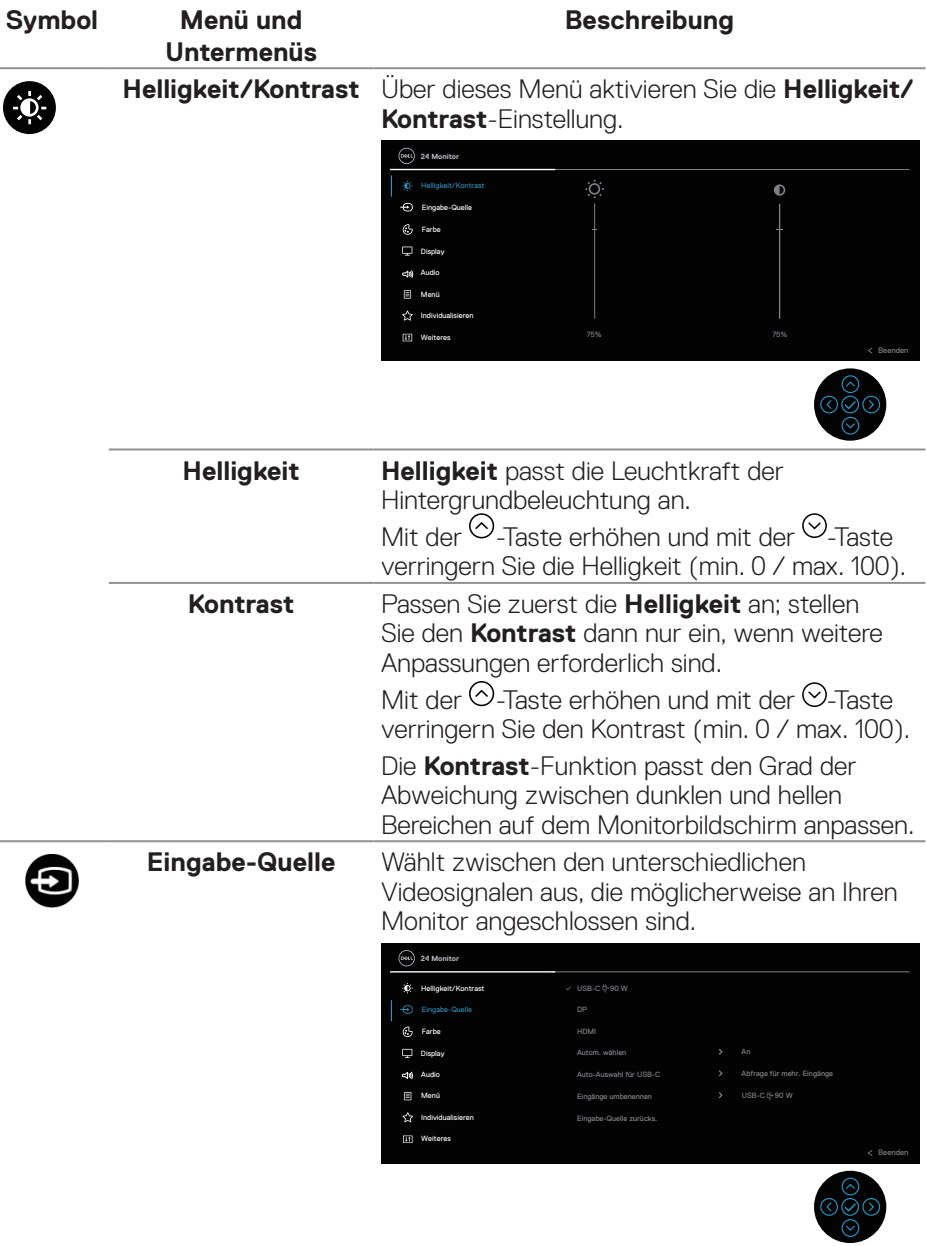

<span id="page-78-0"></span>J.

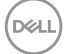

<span id="page-79-0"></span>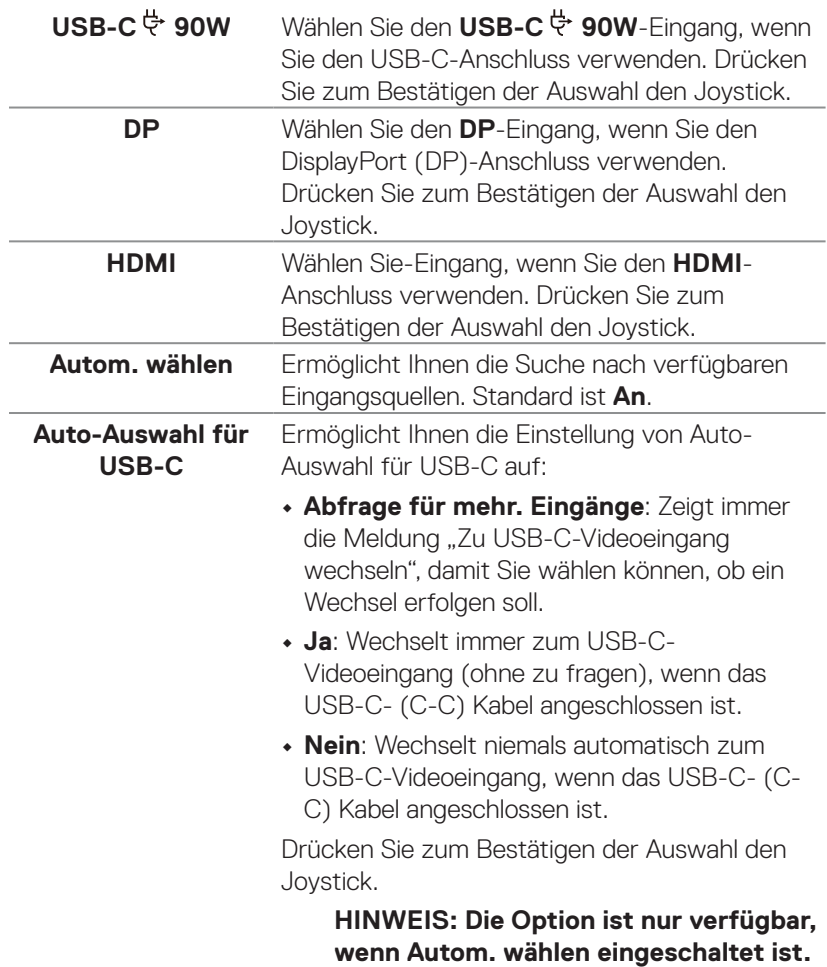

 $(\overline{DCL}$ 

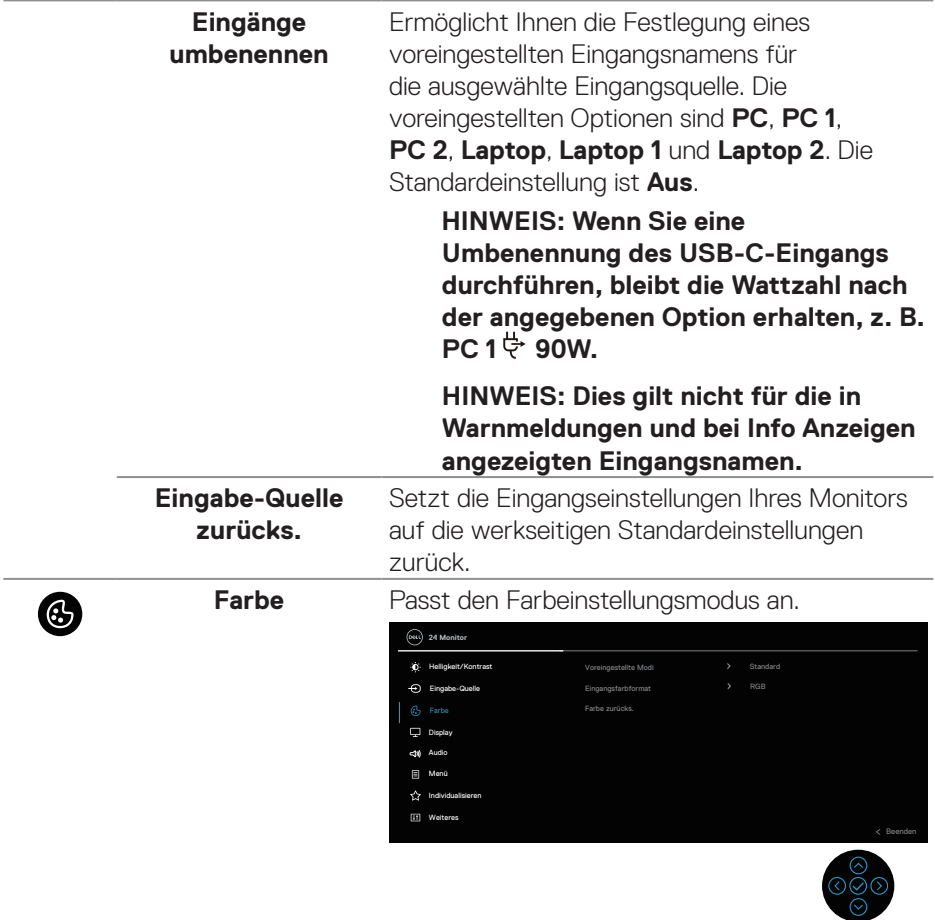

 $($ DELL

#### **Voreingestellte Modi** Ermöglicht Ihnen die Auswahl aus der Liste voreingestellter Farbmodi. Drücken Sie zum Bestätigen der Auswahl den Joystick.

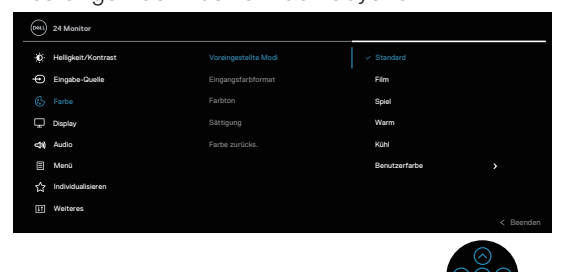

- **• Standard**: Lädt die Standardfarbeinstellungen des Monitors. Dies ist der voreingestellte Standardmodus.
- **• Film**: Lädt Farbeinstellungen, die für Filme am geeignetsten sind.
- **• Spiel**: Lädt Farbeinstellungen, die für die meisten Spielanwendungen am geeignetsten sind.
- **• Warm**: Erhöht die Farbtemperatur. Der Bildschirm wirkt mit einem rötlichen/ gelblichen Farbton wärmer.
- **• Kühl**: Präsentiert Farben bei höherer Farbtemperatur. Der Bildschirm wirkt mit einem bläulichen Farbton kühler.
- **• Benutzerfarbe**: Ermöglicht Ihnen die manuelle Anpassung der Farbeinstellungen. Bewegen Sie den Joystick zur Anpassung von R/G/B-Farbwerten und erstellen Sie Ihren eigenen voreingestelltes Farbmodus.

**D**<sup></sup>

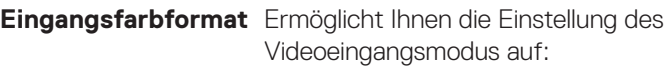

- **• RGB**: Wählen Sie diese Option, falls Ihr Monitor mit einem Computer oder Medienplayer verbunden ist, der RGB-Ausgabe unterstützt.
- **• YCbCr**: Wählen Sie diese Option, wenn Ihr Medienplayer nur den YCbCr-Ausgang unterstützt.

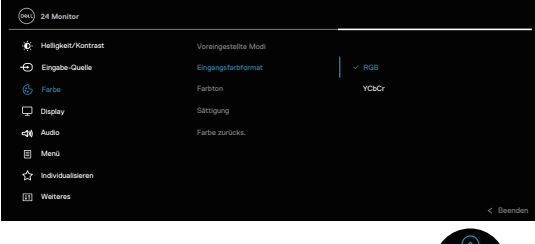

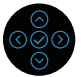

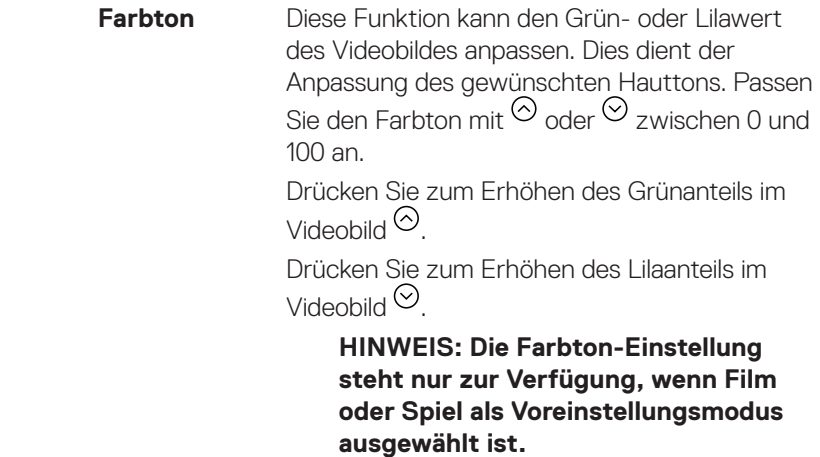

DELL

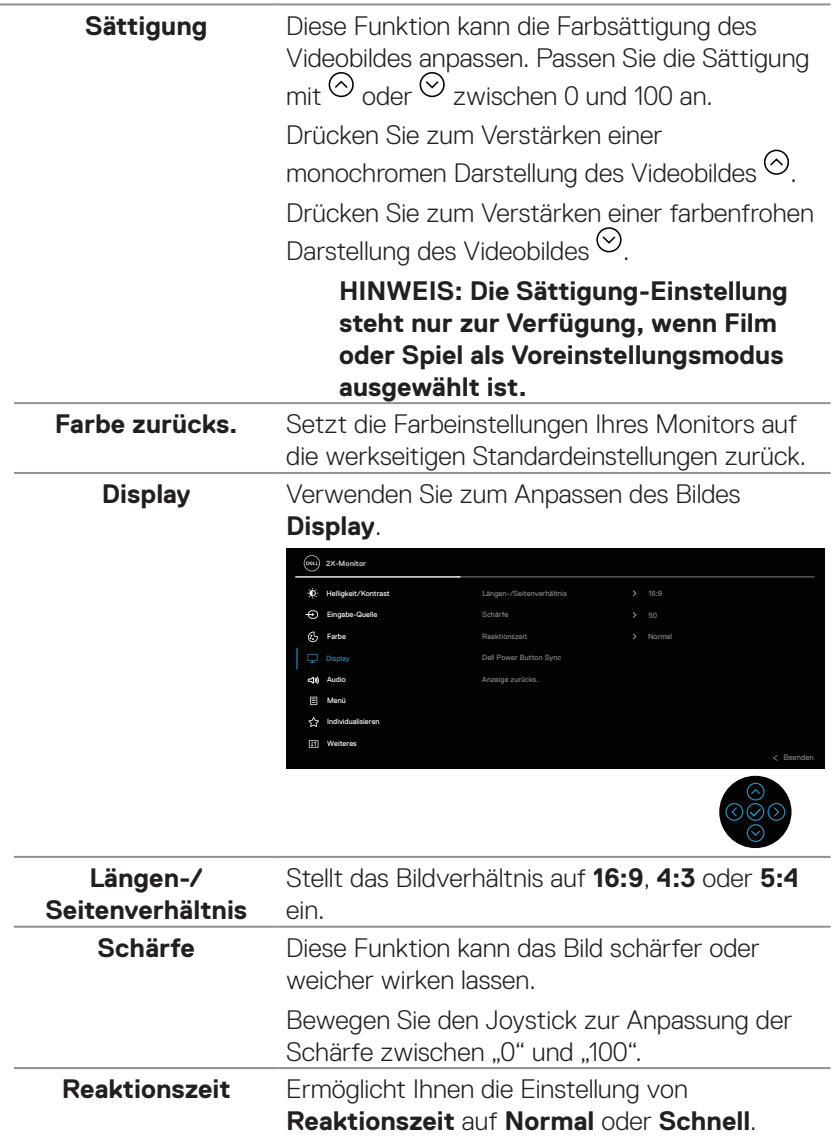

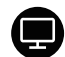

 $(\overline{DZL}$ 

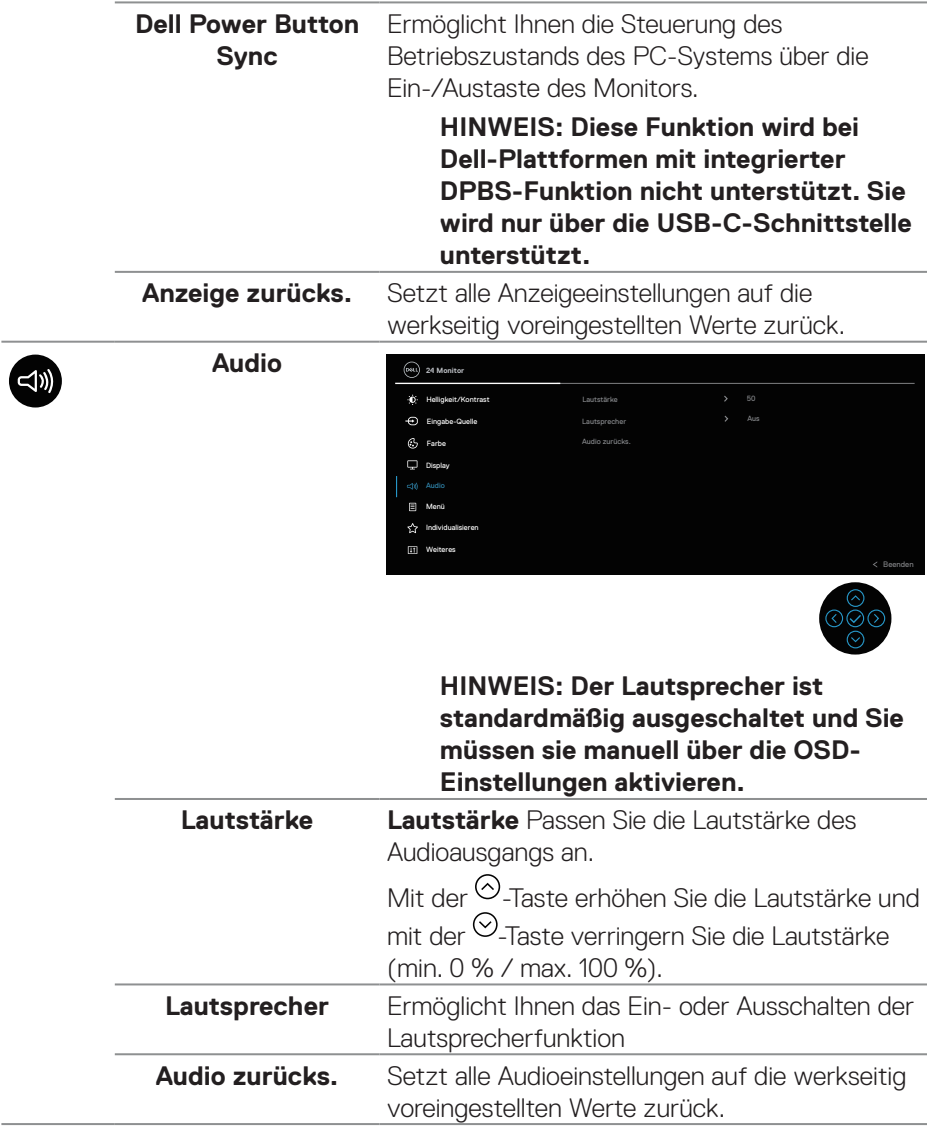

 $(\sim$ LL

◉

**Menü** Wählen Sie zum Anpassen der OSD-Einstellungen, wie Sprache, Dauer der Menüeinblendung etc., diese Option.

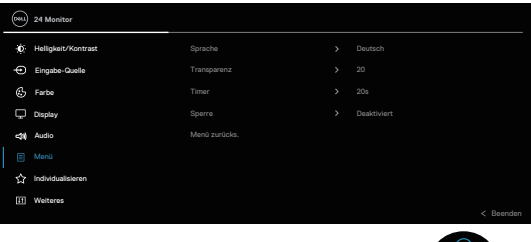

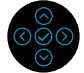

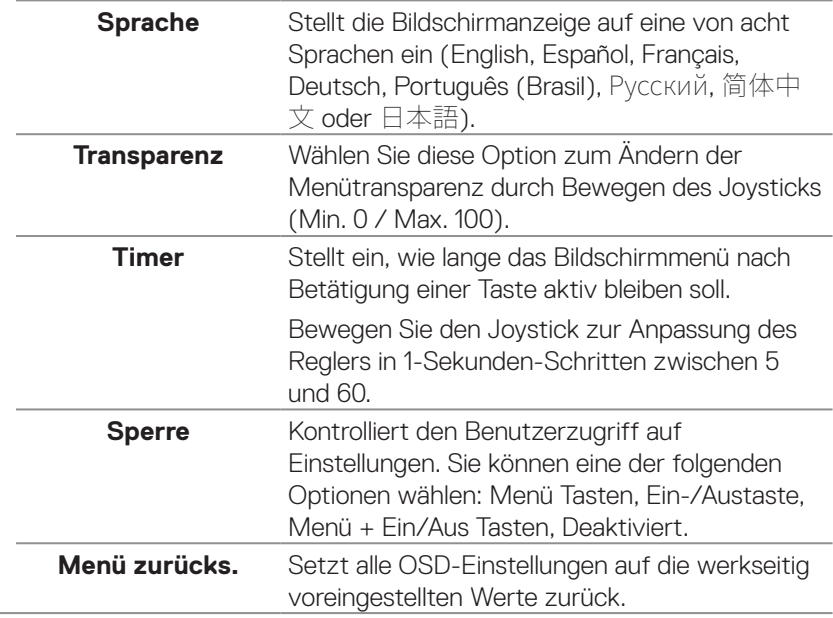

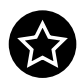

## **Individualisieren**

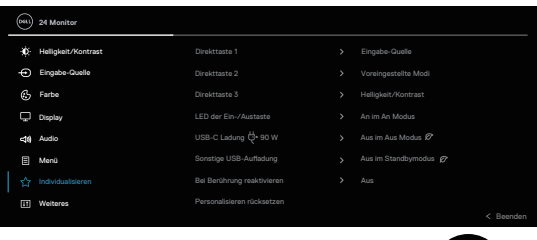

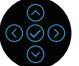

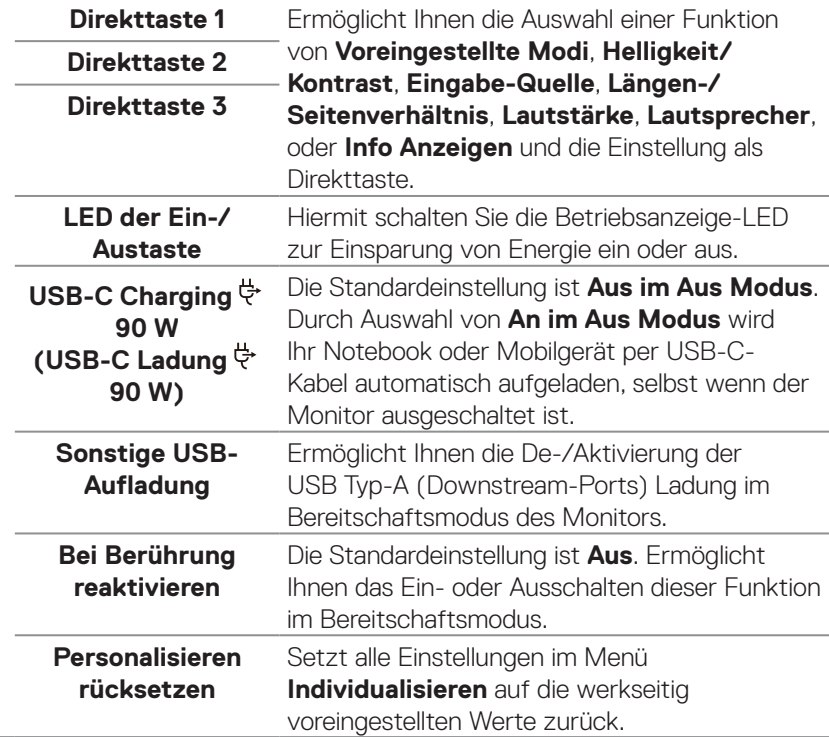

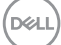

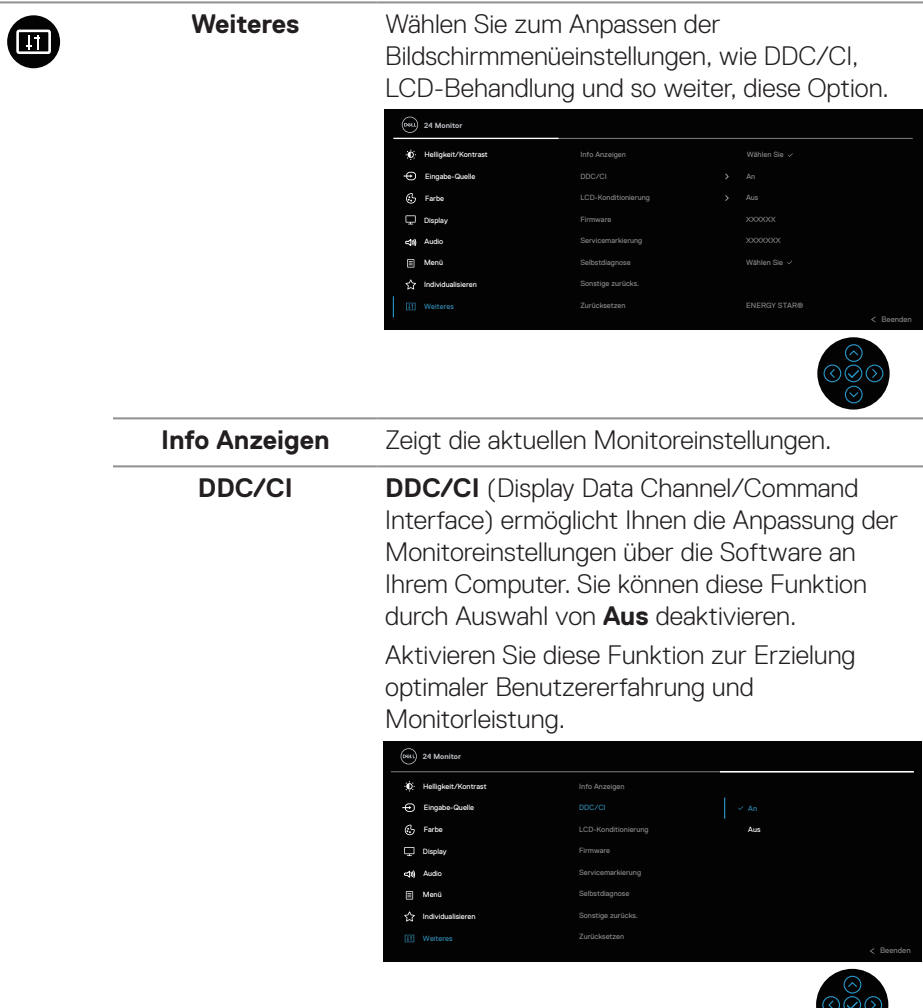

 $\frac{1}{\sqrt{2}}$ 

 $(\overline{DCL}$ 

#### **LCD-Konditionierung** Hilft bei der Reduzierung schwacher Geisterbilder. Je nach Grad der Geisterbilder kann das Programm einige Zeit erfordern. Sie können diese Funktion durch Auswahl von **An** aktivieren.

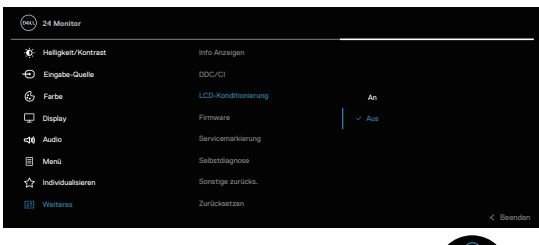

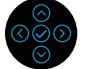

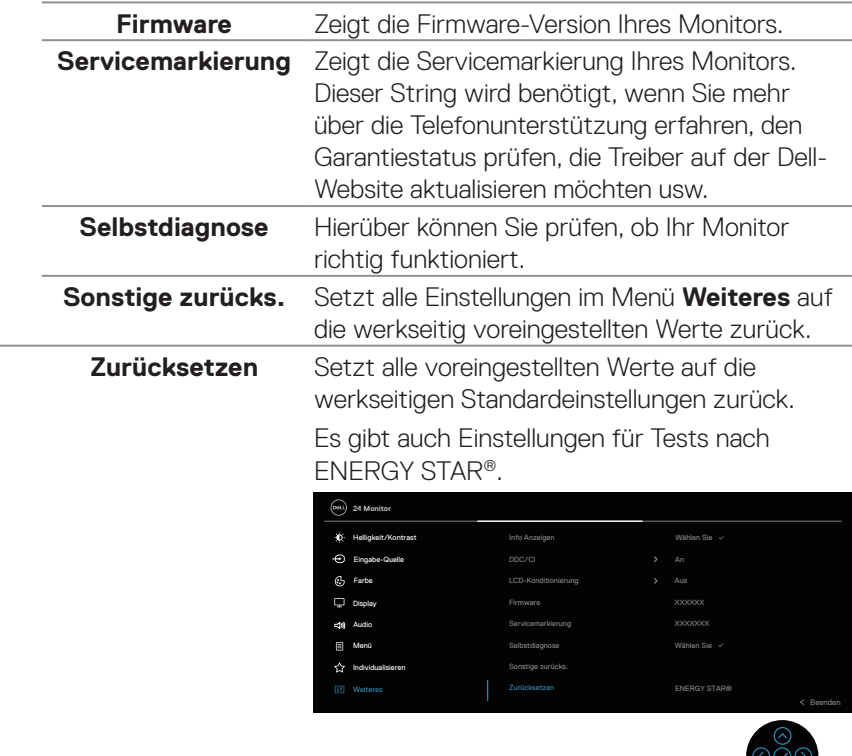

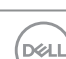

Õ

### <span id="page-89-0"></span>**Menü- und Ein-/Austaste sperren**

Hindert Nutzer am Zugriff oder an der Änderung von OSD-Menüeinstellungen am Display.

Standardmäßig ist die Sperrung von Menü- und Ein-/Austaste deaktiviert.

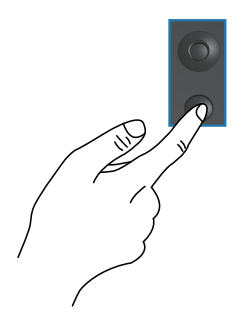

Halten Sie zum Zugreifen auf das Sperrmenü die Aufwärts- oder Abwärts- oder Links- oder Rechtstaste vier Sekunden gedrückt. Ein Sperrmenü erscheint rechts unten am Display.

**HINWEIS: Das Sperrmenü ist über diese Methode zugänglich, wenn Menütasten und Ein-/Austaste freigegeben sind.**

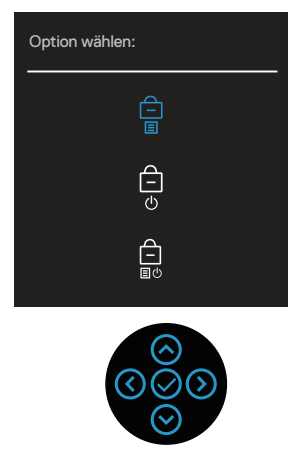

Halten Sie zum Zugreifen auf das Freigabemenü Aufwärts- oder Abwärts- oder Links- oder Rechtstaste vier Sekunden gedrückt. Ein Freigabemenü erscheint rechts unten am Display.

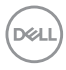

#### **HINWEIS: Das Freigabemenü ist zugänglich, wenn Menütasten und Ein-/Austaste gesperrt sind**.

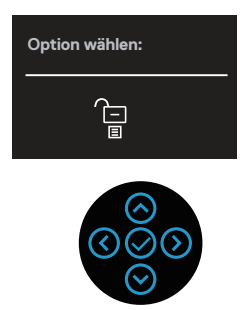

Es gibt drei Sperroptionen.

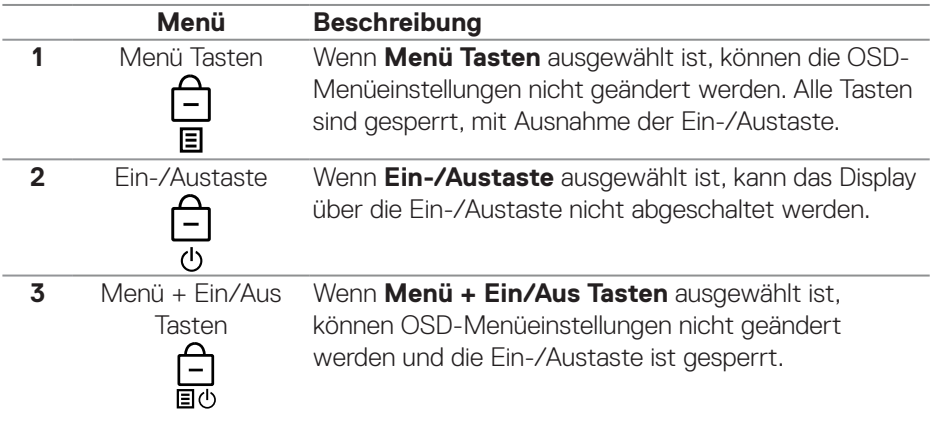

#### **HINWEIS: Halten Sie zum Zugreifen auf das Sperr- oder Freigabemenü die Aufwärts- oder Abwärts- oder Links- oder Rechtstaste vier Sekunden gedrückt.**

In folgenden Szenarien erscheint das Symbol in der Mitte des Displays.

- Wenn die Aufwärts- oder Abwärts- oder Links- oder Rechtstaste gedrückt wird. Dies zeigt, dass die OSD-Menütasten gesperrt sind.
- Wenn die Ein-/Austaste gedrückt wird. Dies zeigt, dass die Ein-/Austaste gesperrt ist.
- Wenn die Aufwärts- oder Abwärts- oder Links- oder Rechtstaste oder die Ein-/Austaste gedrückt wird. Dies zeigt, dass die OSD-Tasten und die Ein-/ Austaste gesperrt sind.

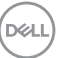

#### **Freigabe von Menütasten und Ein-/Austaste:**

- **1.** Halten Sie die Aufwärts- oder Abwärts- oder Links- oder Rechtstaste vier Sekunden gedrückt. Das Freigabemenü erscheint.
- **2.** Wählen Sie das Freigabesymbol  $\boxed{\Xi}$  zur Freigabe der Tasten am Display.

#### **OSD-Warnmeldungen**

Wenn der Monitor einen bestimmten Auflösungsmodus nicht unterstützt, erscheint die folgende Meldung:

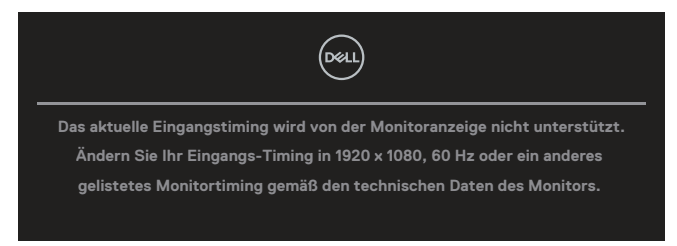

Das bedeutet, dass sich der Monitor mit dem vom Computer empfangenen Signal nicht synchronisieren kann. Den durch diesen Monitor adressierbaren horizontalen und vertikalen Frequenzbereich finden Sie unter Technische Daten des Monitors. Empfohlener Modus ist **1920 x 1080**.

Sie sehen die folgende Meldung, bevor die **DDC/CI**-Funktion deaktiviert wird.

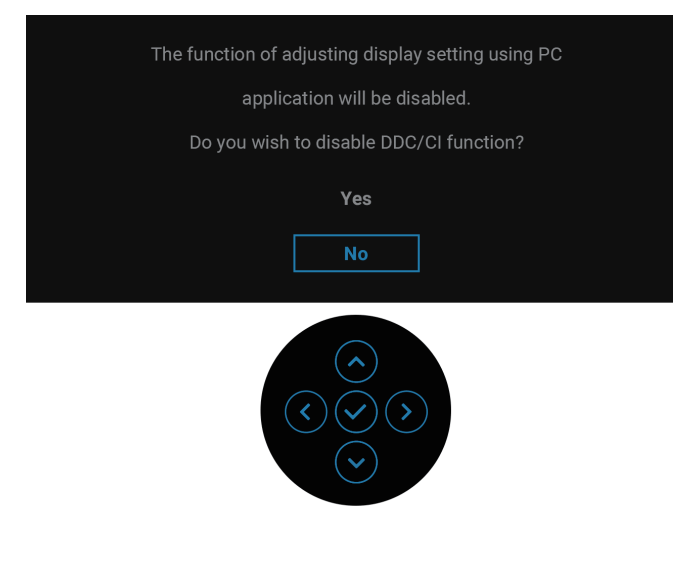

DØ

Wenn Sie die **Helligkeit** beim ersten Mal über die Standardeinstellung hinaus erhöhen, erscheint die folgende Meldung:

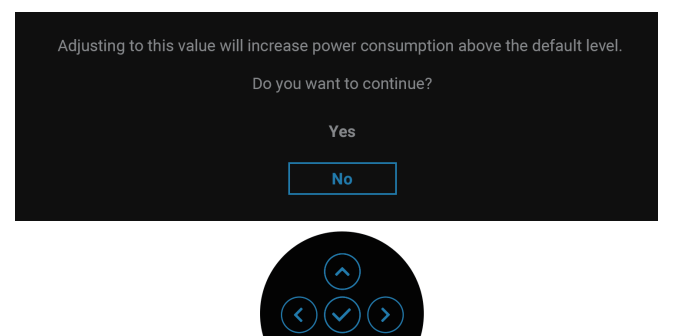

#### **HINWEIS: Wenn Sie Ja wählen, erscheint die Meldung beim nächsten Ändern der Helligkeitseinstellung nicht.**

Wenn Sie die Standardeinstellung der Energiesparfunktionen zum ersten Mal ändern, wie z. B. **USB-C Ladung 90 W** oder **Sonstige USB-Aufladung**, erscheint die folgende Meldung:

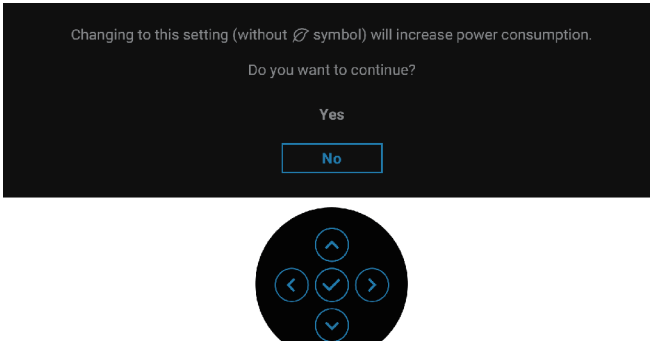

**HINWEIS: Wenn Sie Ja bei einer der oben erwähnten Funktionen wählen, erscheint die Meldung möglicherweise nicht, wenn Sie die Einstellungen dieser Funktionen das nächste Mal ändern. Wenn Sie eine Werksrücksetzung durchführen, wird die Meldung erneut angezeigt.**

**NO** 

Wenn der Monitor den Bereitschaftsmodus aufruft, erscheint die folgender Meldung:

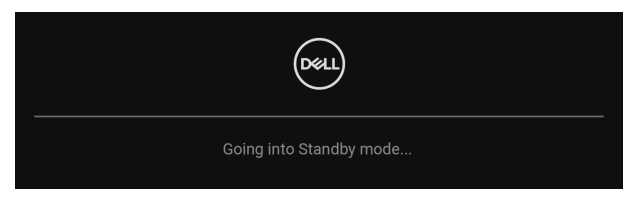

Aktivieren Sie den Computer und wecken Sie den Monitor zum Zugriff auf das Bildschirmmenü auf.

Das OSD-Menü funktioniert nur im Normalbetrieb. Wenn Sie im Bereitschaftsmodus den Joystick drücken, erscheint je nach ausgewähltem Eingang folgende Meldung:

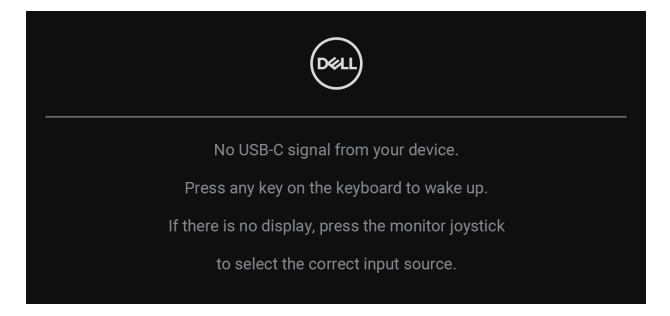

Aktivieren Sie Computer und Monitor, dadurch erhalten Sie Zugriff auf das OSD.

#### **HINWEIS: Die Meldung könnte je nach verbundenem Eingangssignal geringfügig variieren.**

Falls der USB-C-, DisplayPort- oder HDMI-Eingang ausgewählt und das entsprechende Kabel nicht angeschlossen ist, erscheint die folgende Meldung.

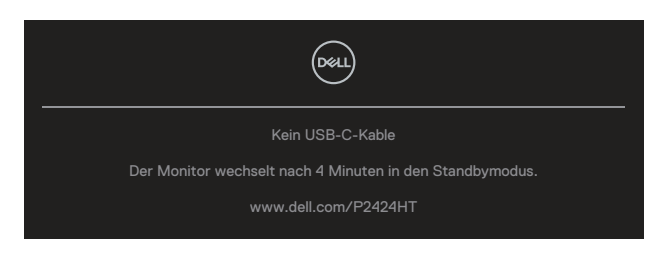

oder

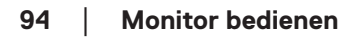

DØ

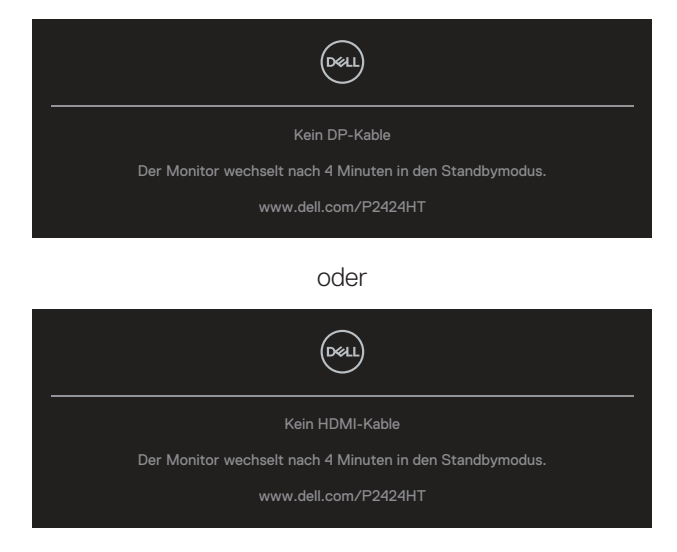

#### **HINWEIS: Die Meldung könnte je nach verbundenem Eingangssignal geringfügig variieren.**

Wenn der Monitor den DP/HDMI-Eingang nutzt und ein USB-C- (C-C) Kabel an ein Notebook, das DP Alternate Mode unterstützt, angeschlossen ist, erscheint bei Aktivierung von [Auto-Auswahl für USB-C](#page-79-0) folgende Meldung:

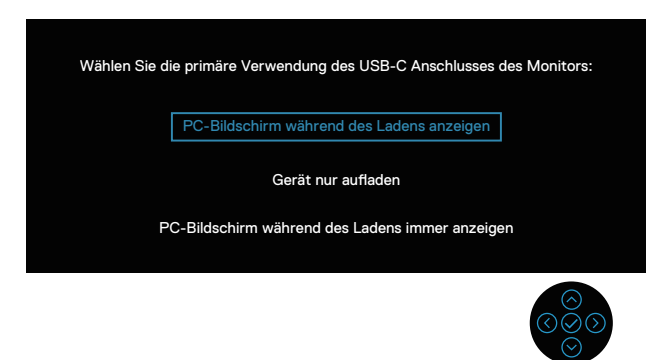

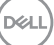

Sie sehen die folgende Meldung, bevor die **Sperre**-Funktion aktiviert wird:

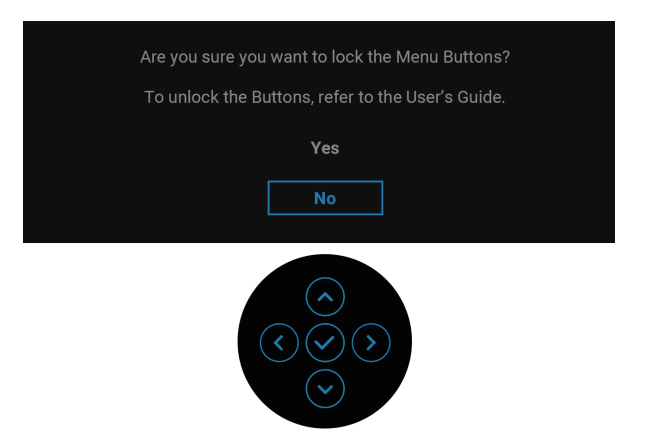

**HINWEIS: Die Meldung könnte entsprechend den ausgewählten Einstellungen geringfügig variieren.**

Wenn **Zurücksetzen** ausgewählt ist, erscheint folgende Meldung:

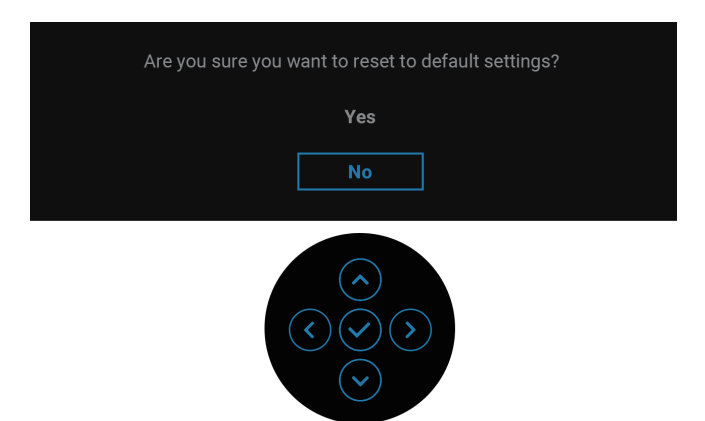

**D**&LI

Wenn **Ja** ausgewählt ist, erscheint folgende Meldung:

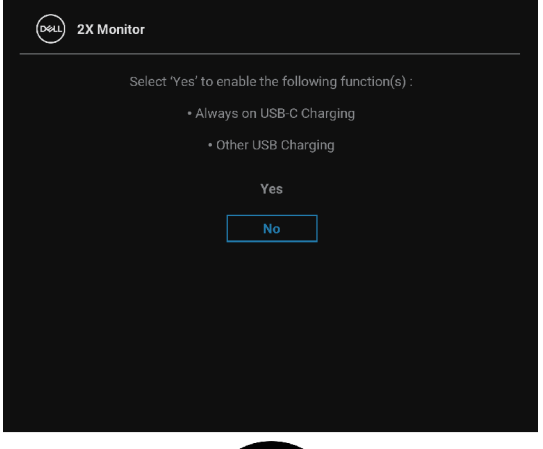

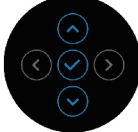

Wenn **Ja** ausgewählt ist, erscheint folgende Meldung:

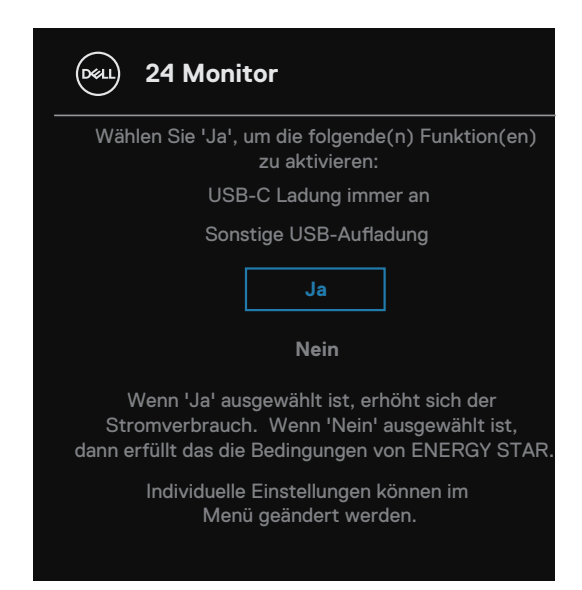

Weitere Informationen finden Sie unter [Problemlösung](#page-98-0).

DØLI

## **Maximale Auflösung einstellen**

#### **HINWEIS: Die Schritte können je nach Windows-Version geringfügig variieren.**

So stellen Sie die maximale Auflösung des Monitors ein:

Unter Windows 10 und Windows 11:

- **1.** Klicken Sie mit der rechten Maustaste auf den Desktop und klicken Sie dann auf **Display settings (Anzeigeeinstellungen)**.
- **2.** Wenn Sie mehr als einen Monitor angeschlossen haben, achten Sie darauf, **P2424HT** auszuwählen.
- **3.** Klicken Sie auf die Auswahlliste **Display Resolution (Anzeigeauflösung)** und wählen Sie **1920 x 1080**.
- **4.** Klicken Sie auf **Keep changes (Änderungen beibehalten)**.

Falls **1920 x 1080** nicht zur Auswahl steht, müssen Sie den Grafiktreiber auf die aktuellste Version aktualisieren. Wählen Sie je nach Computer einen der folgenden Vorgänge:

Wenn Sie einen Desktop-PC oder Laptop von Dell verwenden:

• Rufen Sie **<https://www.dell.com/support>** auf, geben Sie Ihr Servicemarkierung ein und laden Sie den neuesten Treiber für Ihre Grafikkarte herunter.

Wenn Sie einen Desktop-PC oder Laptop Computer verwenden, der nicht von Dell stammt:

- Rufen Sie die Kundendienstseite Ihres Computers auf und laden Sie den neuesten Treiber für Ihre Grafikkarte herunter.
- Rufen Sie die Webseite des Grafikkartenherstellers auf und laden Sie den neuesten Treiber für Ihre Grafikkarte herunter.

**D**<sup></sup>

# <span id="page-98-0"></span>**Problemlösung**

**WARNUNG: Befolgen Sie die** [Sicherheitshinweise](#page-5-0)**, bevor Sie eines der Verfahren in diesem Abschnitt beginnen.**

## **Selbsttest**

Ihr Monitor besitzt eine Selbsttestfunktion, mit der Sie prüfen können, ob Ihr Monitor richtig funktioniert. Sind Ihr Monitor und der Computer richtig verbunden, aber der Monitorbildschirm bleibt dunkel, führen Sie anhand der nachstehenden Schritte den Monitorselbsttest durch:

- **1.** Schalten Sie den Computer und auch den Monitor aus.
- **2.** Trennen Sie alle Videokabel vom Monitor. Auf diese Weise muss der Computer nicht einbezogen werden.
- **3.** Schalten Sie den Monitor ein.

Falls der Monitor kein Videosignal erkennen kann und richtig funktioniert, erscheint folgende Meldung.

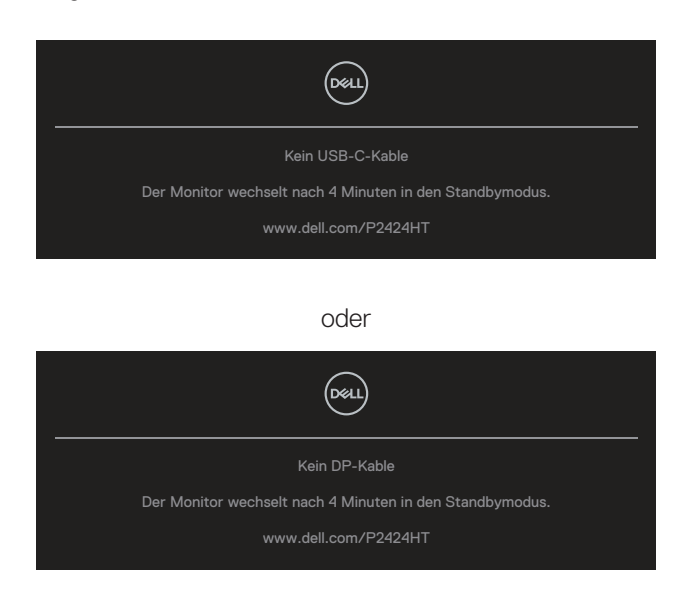

oder

**NO** 

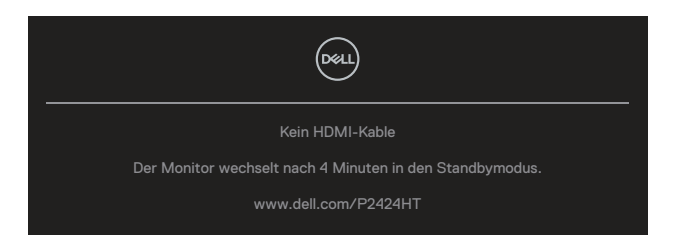

#### **HINWEIS: Die Meldung könnte je nach verbundenem Eingangssignal geringfügig variieren.**

#### **HINWEIS: Während des Selbsttestmodus leuchtet die Betriebs-LED durchgehend weiß.**

- **4.** Dieses Fenster erscheint auch während des normalen Systembetriebs, falls das Videokabel abgezogen wird oder beschädigt ist.
- **5.** Schalten Sie Ihren Monitor aus und schließen das Videokabel erneut an; schalten Sie dann Ihren Computer und den Monitor ein.

Falls Ihr Monitorbildschirm nach dem vorherigen Verfahren schwarz bleibt, prüfen Sie Ihren Videocontroller und den Computer, denn Ihr Monitor funktioniert ordnungsgemäß.

## **Integrierte Diagnose**

Ihr Monitor hat ein integriertes Diagnosewerkzeug, das Ihnen bei der Bestimmung hilft, ob die auftretende Bildschirmstörung an Ihrem Monitor oder an Ihrem Computer und der Grafikkarte liegt.

So führen Sie die integrierte Diagnose durch:

- **1.** Stellen Sie sicher, dass der Bildschirm sauber ist (keine Staubpartikel auf der Bildschirmoberfläche).
- **2.** Drücken Sie die Joystick-Taste zum Starten des OSD-Menü-Startprogramms

und bewegen Sie den Joystick zur Auswahl von " $\circledR$ " nach oben, um das Hauptmenü zu öffnen.

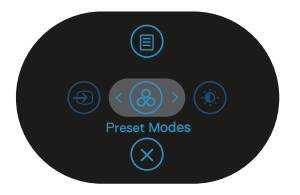

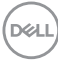

**3.** Bewegen Sie den Joystick zur Auswahl von **Weiteres > Selbstdiagnose** und starten Sie die **Selbstdiagnose**.

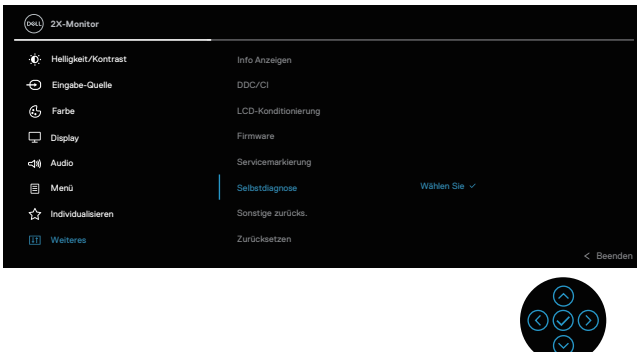

- **4.** Bei Initiierung erscheint ein grauer Bildschirm. Untersuchen Sie den Bildschirm auf Abweichungen.
- **5.** Bewegen Sie den Joystick. Der Bildschirm wird rot. Untersuchen Sie den Bildschirm auf Abweichungen.
- **6.** Wiederholen Sie Schritt 5 und prüfen das Display bei grünem, blauem, schwarzem, weißem Bildschirm und Textanzeige.
- **7.** Der Test ist abgeschlossen, sobald der Textbildschirm erscheint. Bewegen Sie den Joystick zum Beenden erneut.

Wenn Sie mit dem BID-Werkzeug keine Bildschirmstörung erkennen können, funktioniert der Monitor normal. Bitte prüfen Sie die Grafikkarte und den Computer.

**DGL** 

## **Allgemeine Probleme**

Die folgende Tabelle enthält allgemeine Informationen zu üblichen Monitorproblemen, die auftreten könnten, sowie Korrekturvorschläge:

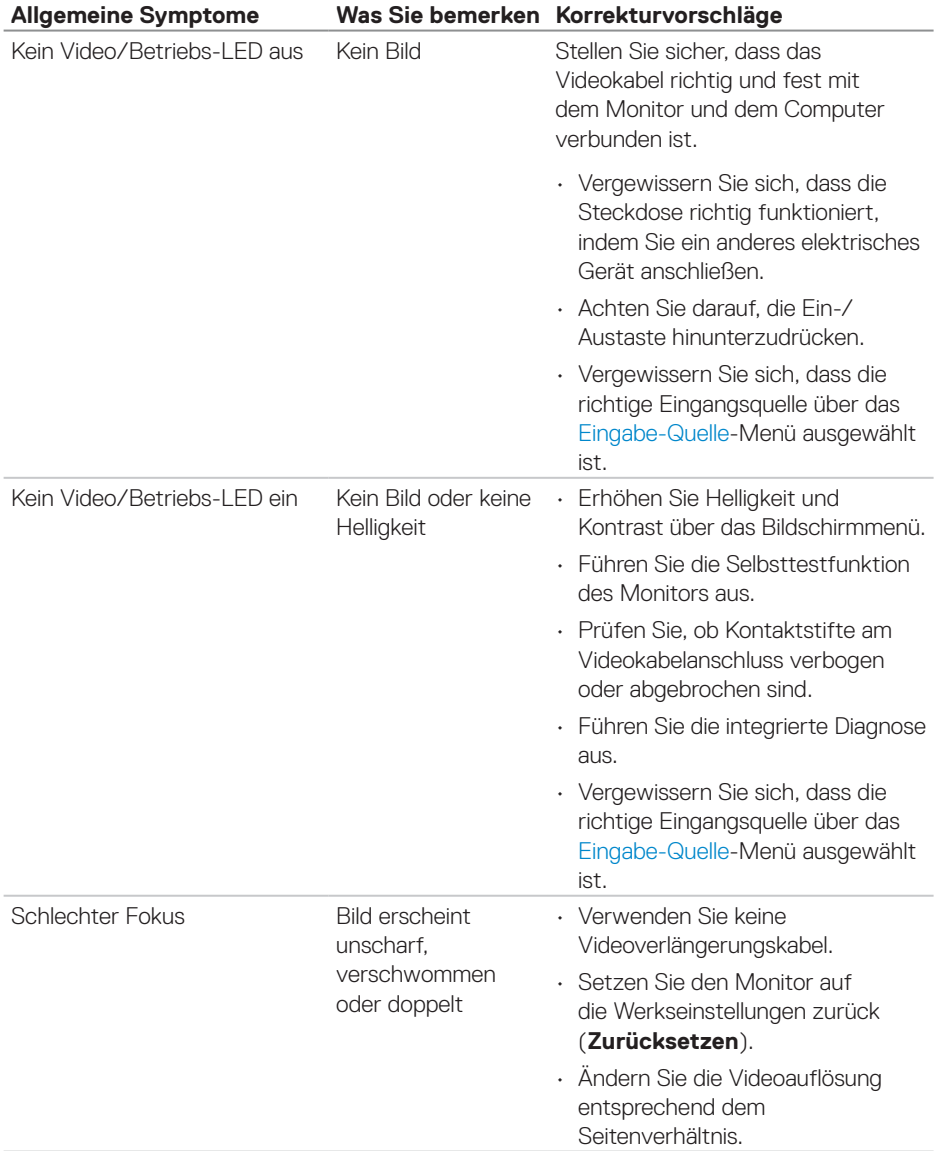

(dell

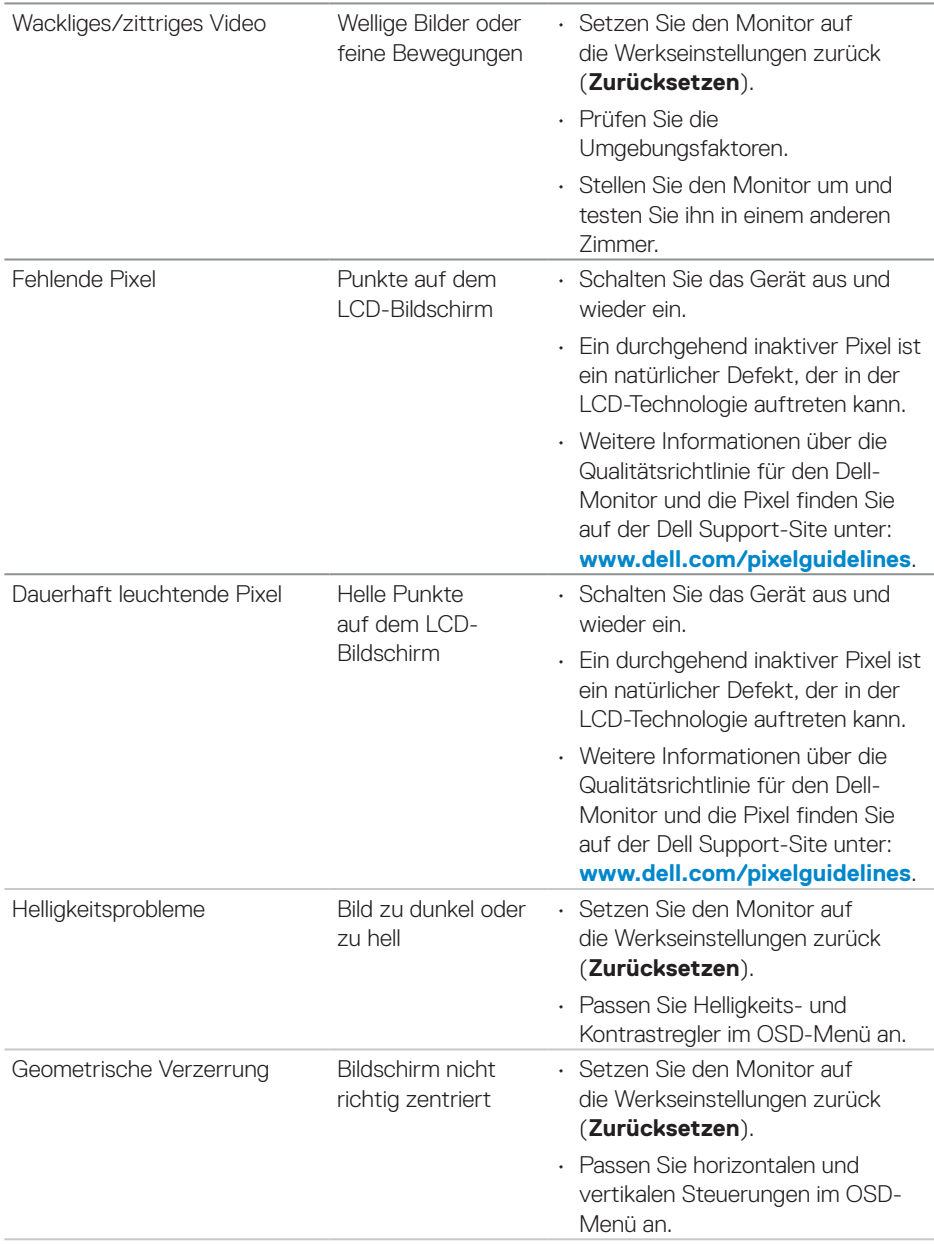

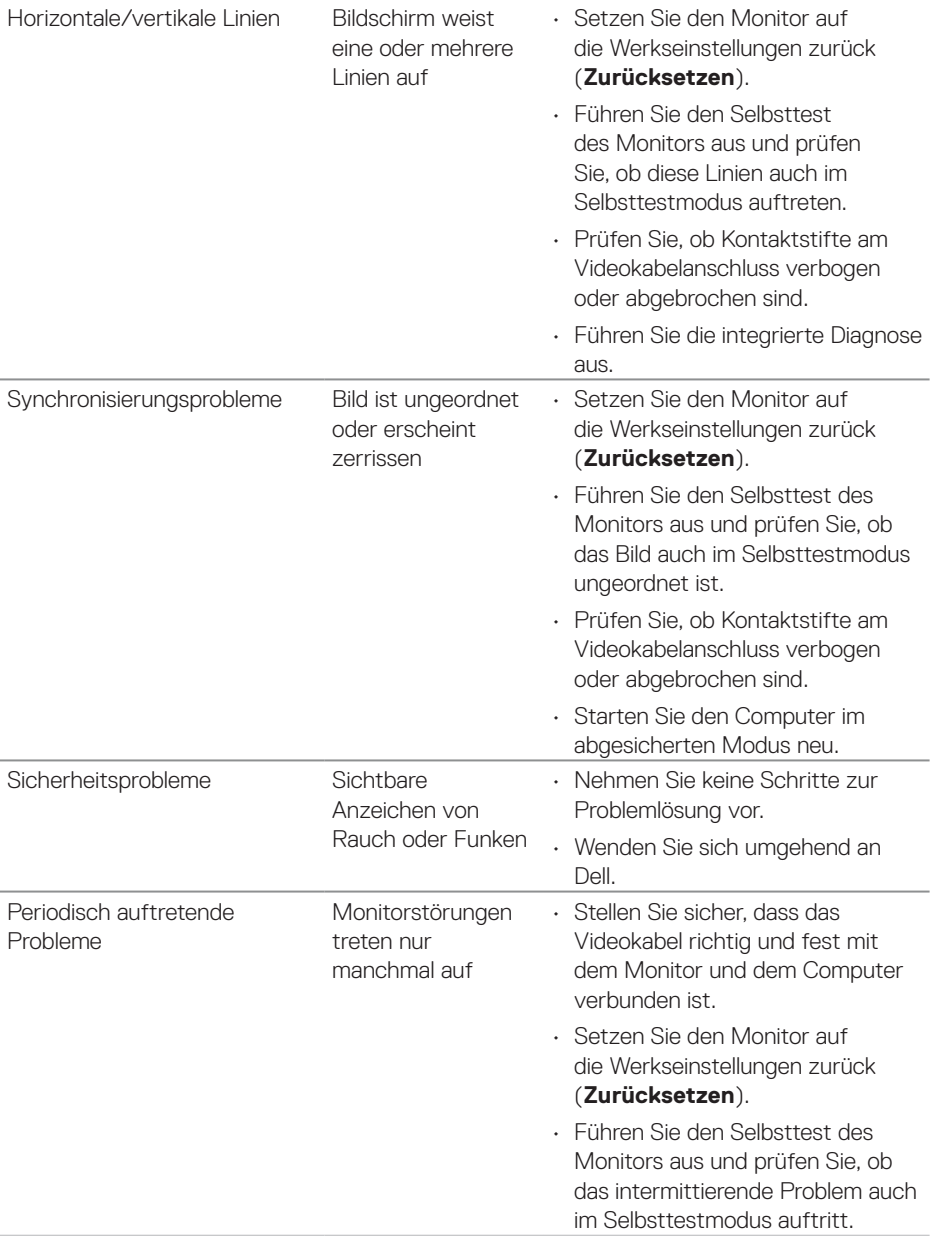

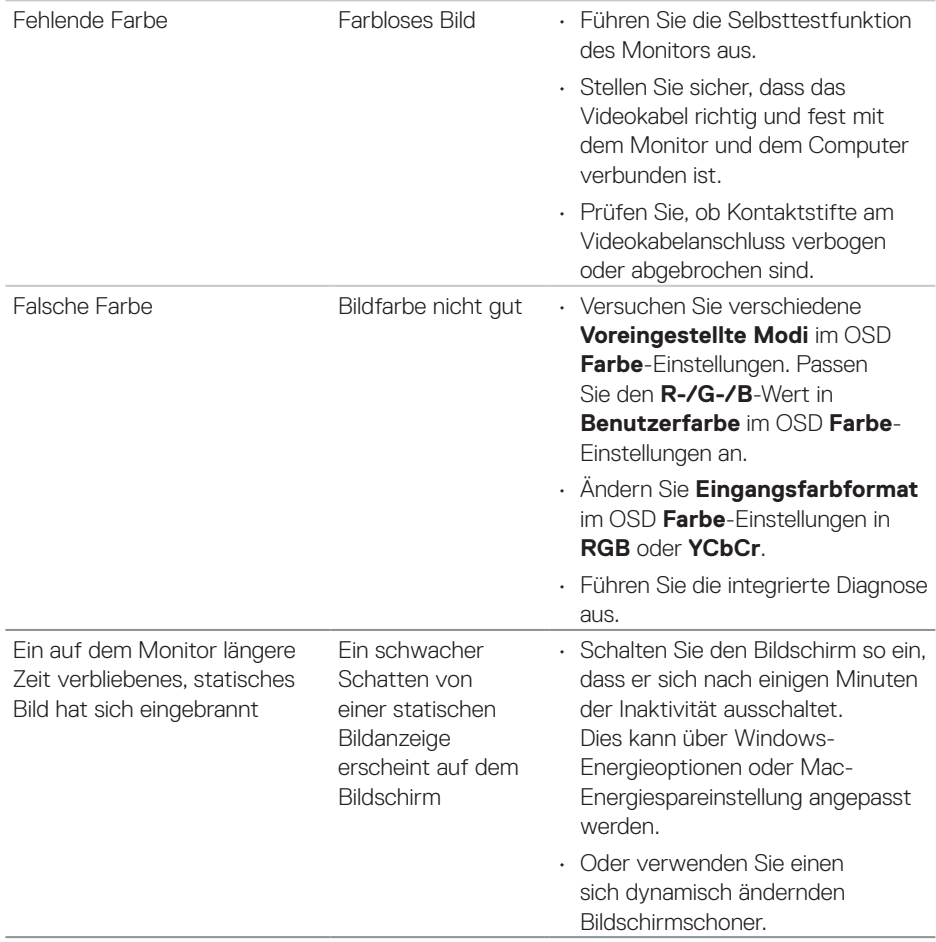

 $($ DELL

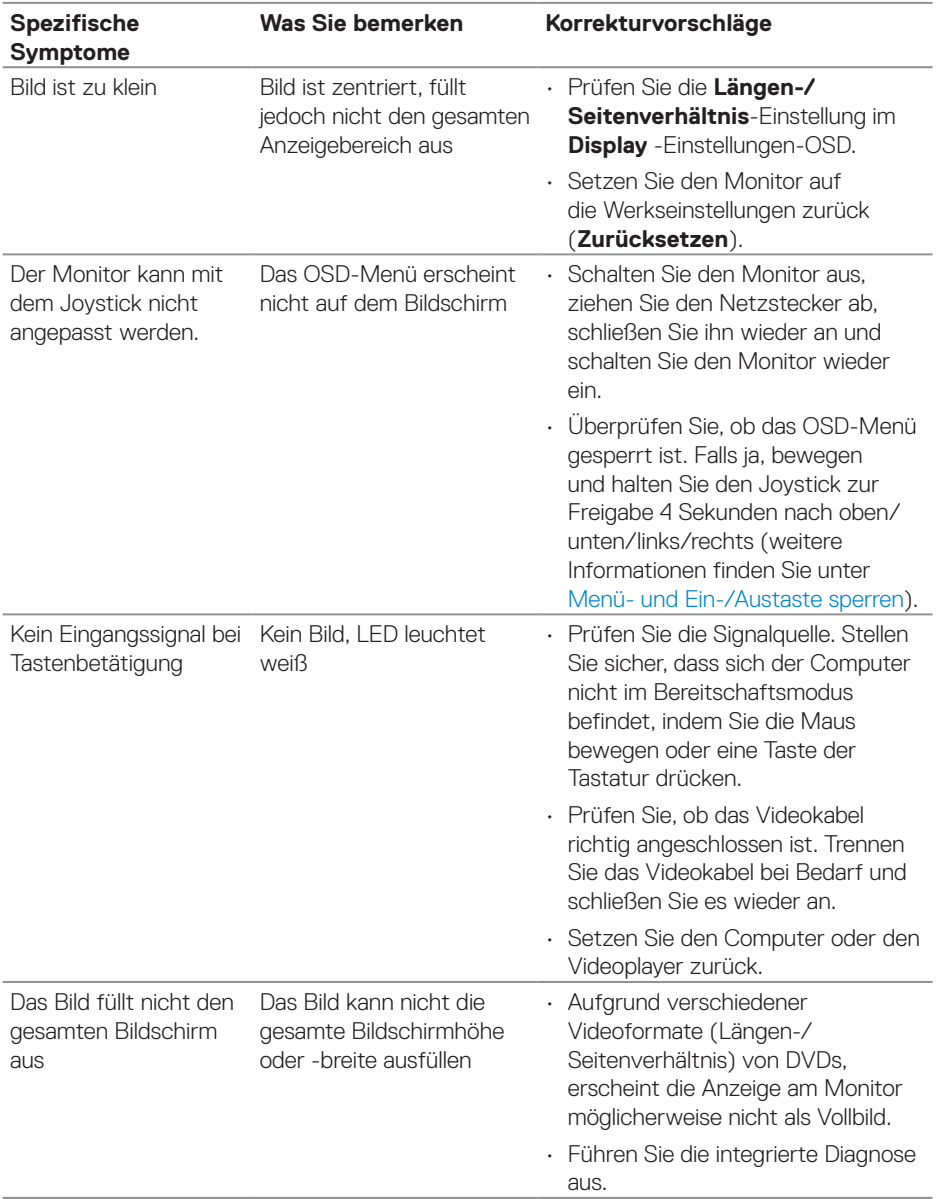

## **Produktspezifische Probleme**

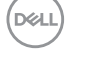

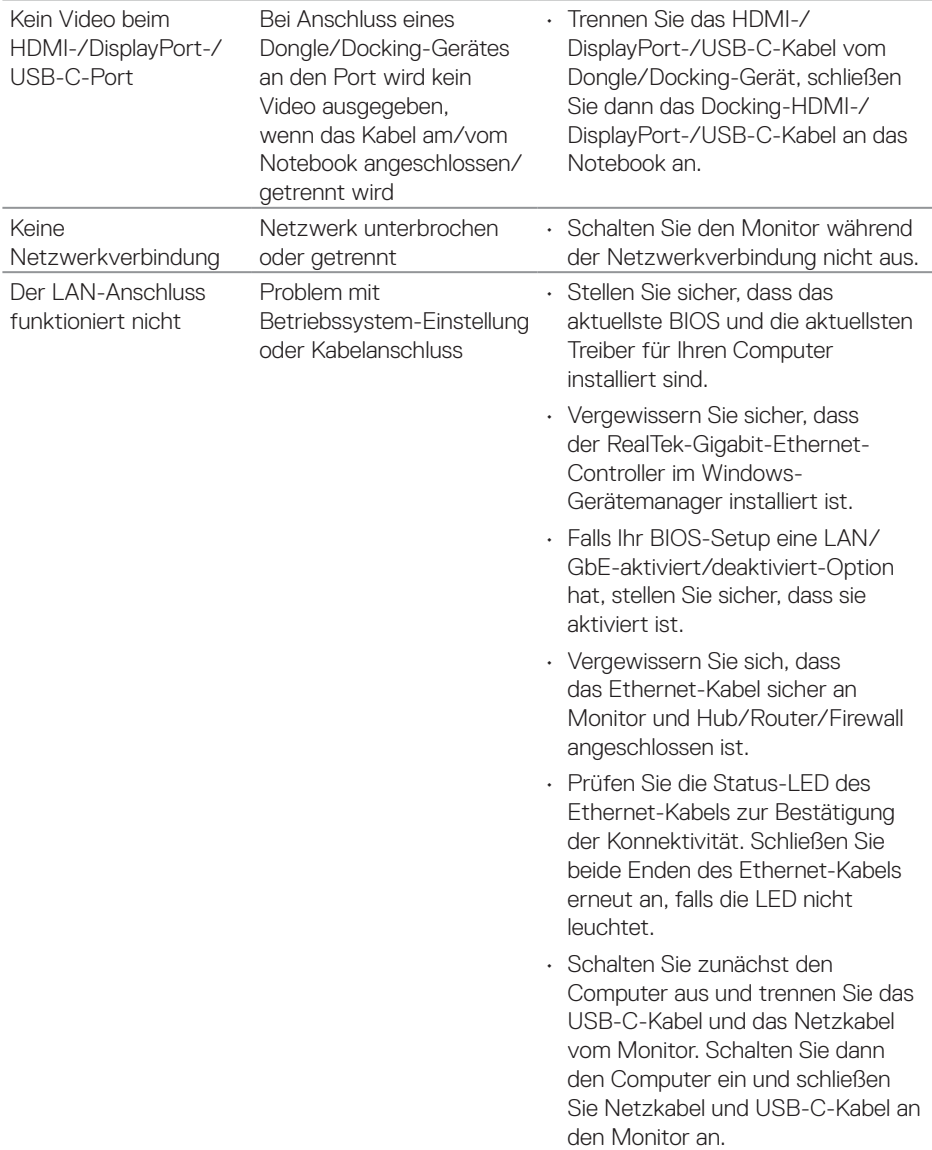

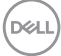

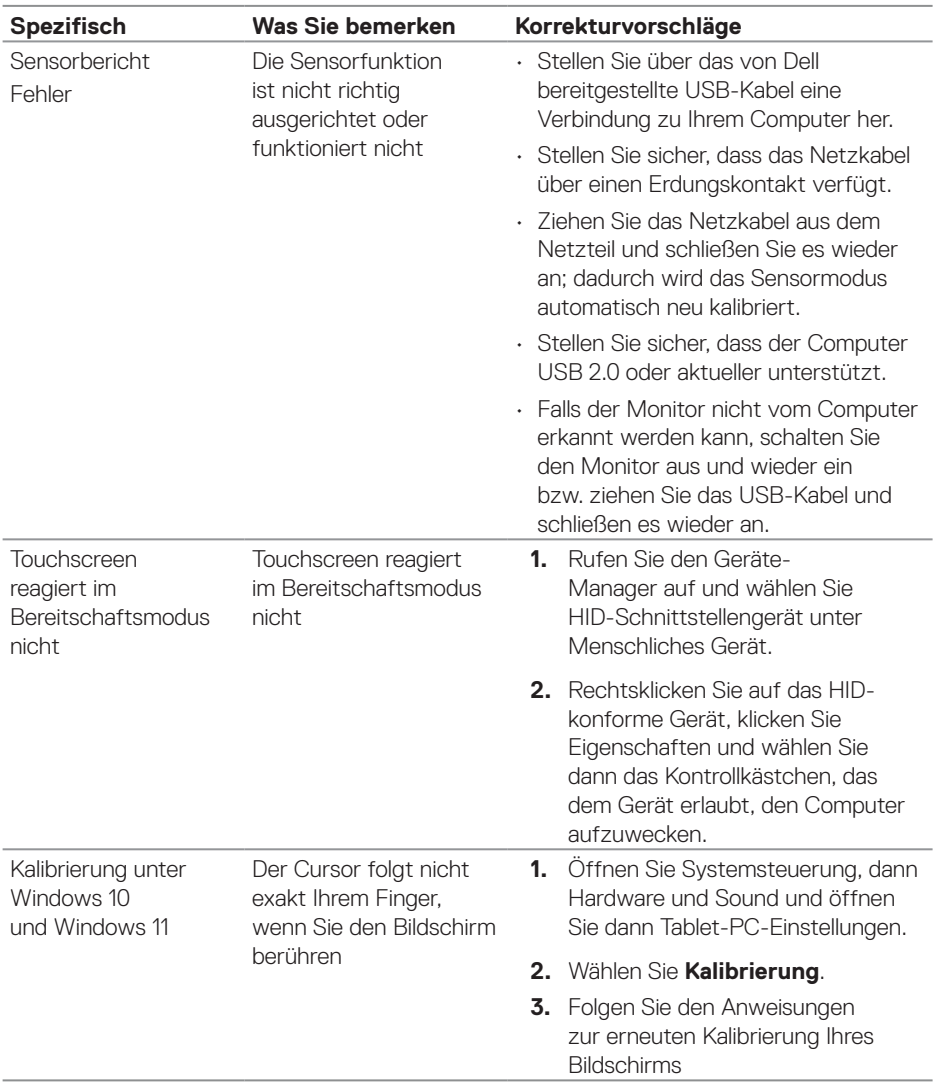

## **Touchscreen-Probleme**

 $($ DELL $)$
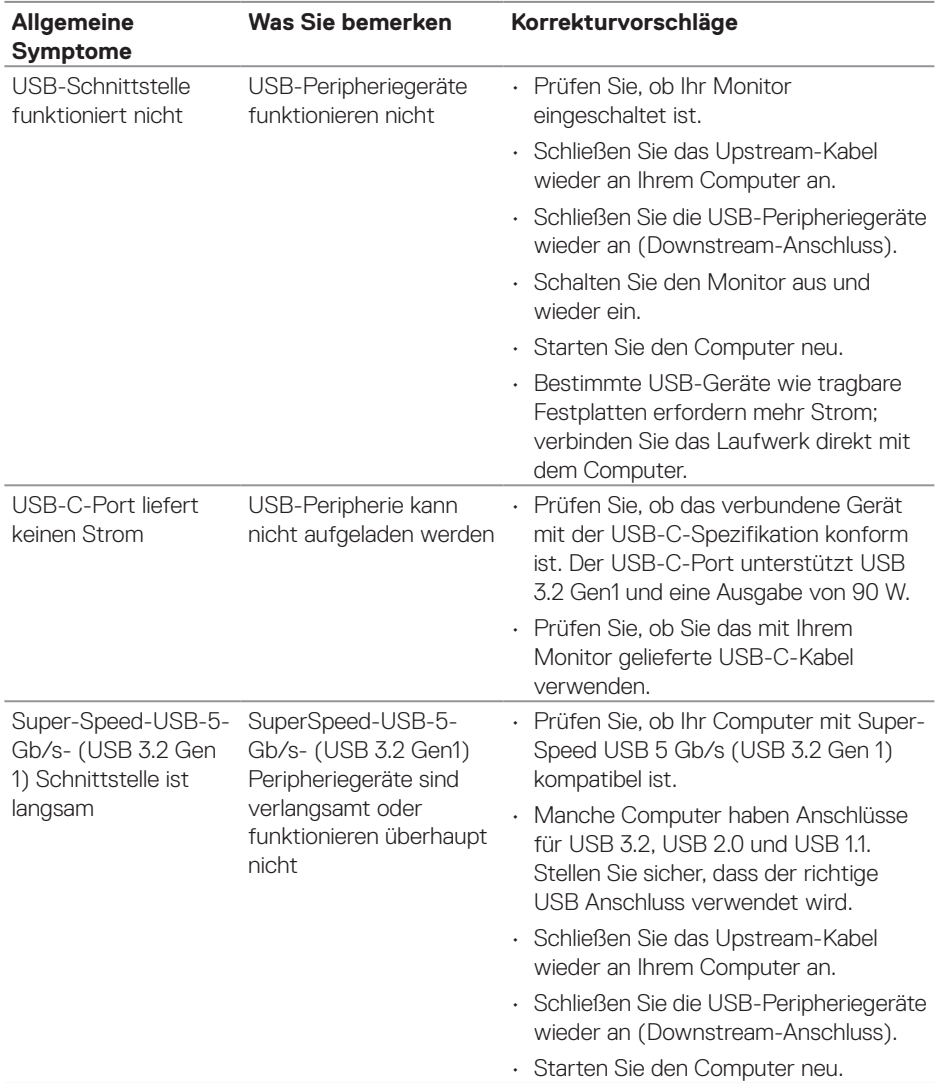

### **Spezielle Universal Serial Bus- (USB) Probleme**

 **Problemlösung** │ **109**

DELL

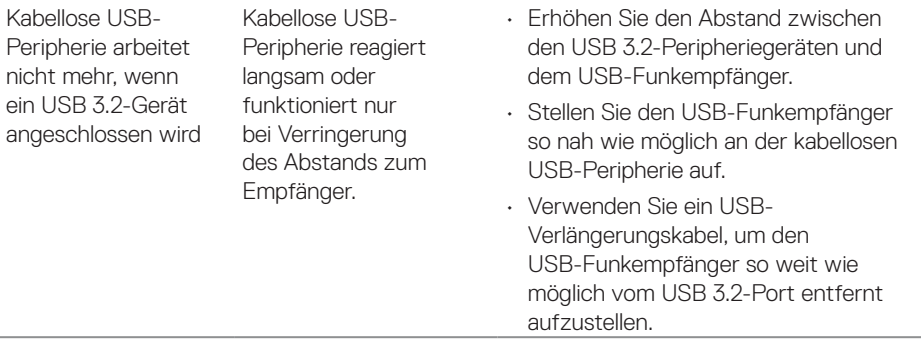

 $(\overline{DZL}$ 

# **Regulatorische Informationen**

### **FCC-Hinweis (nur USA) und Informationen zu anderen Richtlinien**

FCC-Hinweise und Informationen zu anderen Richtlinien finden Sie auf der Webseite für Richtlinienkonformität unter **[www.dell.com/regulatory\\_compliance](https://www.dell.com/regulatory_compliance)**.

#### **EU-Produkt-Datenbank für Typenschild und Produktinformationsblatt**

**<https://eprel.ec.europa.eu/qr/1465328>**

# **Dell kontaktieren**

So kontaktieren Sie Dell bei Fragen zum Kauf, zum technischen Support oder zum Kundendienst: **[www.dell.com/contactdell](https://www.dell.com/contactdell)**.

 **HINWEIS: Die Verfügbarkeit kann je nach Land und Produkt variieren, einige Dienste sind in Ihrem Land möglicherweise nicht verfügbar.**

 **HINWEIS: Falls Sie keine aktive Internetverbindung haben, finden Sie die Kontaktinformationen auf Ihrer Kaufrechnung, dem Lieferschein, Beleg oder im Dell-Produktkatalog.**

DØLI

#### **Befolgen Sie diese Sicherheitshinweise, um eine optimale Leistung und eine lange Lebensdauer Ihres Monitors zu erzielen:**

- **1.** Die Netzanschluss steckdose sollte nahe am Gerät angebracht und leic ht zugänglich sein.
- **2.** Das Gerät kann and der Wand-bzw. Decke horizontal mittels geeigneter Vorrichtung angebracht werden.
- **3.** Der Monitor ist mit einem dreipoligen geerdeten Stecker ausgestattet, der einen dritten (Erdungs-) Zinken hat.
- **4.** Verwenden Sie das Gerät nicht in der Nähe von Wasser.
- **5.** Lesen Sie sorgfältig diese Anweisungeen. Heben Sie das Dokument für einen späteren Gebrauch auf. Befolgen Sie alle auf dem Produkt befindlichen Warnungen und Auweisungen.
- **6.** Übermäßiger Schalldruck von Ohrhörern bzw. Kopfhörern kann einen Hörverlust bewirken. Eine Einstellung des Equalizers auf Maximalwerte erhöht die Ausgangsspannung am Ohrhörer- bzw. Kopfhörerausgang und damit auch den Schalldruckpegel.

**DGL**